# **Uso de ADOBE**®  **PHOTOSHOP**®  **CS5**

#### **Última modificación 7/5/2010**

 $© 2010 Adobe Systems Incorporated and its licensors. All rights reserved.$ 

Uso de Adobe® Photoshop® CS5 para Windows® y Mac OS®

This user guide is protected under copyright law, furnished for informational use only, is subject to change without notice, and should not be construed as a commitment by Adobe Systems Incorporated. Adobe Systems Incorporated assumes no responsibility or liability for any errors or inaccuracies that may appear in the informational content contained in this guide.

This user guide is licensed for use under the terms of the Creative Commons Attribution Non-Commercial 3.0 License. This License allows users to copy, distribute, and transmit the user guide for noncommercial purposes only so long as (1) proper attribution to Adobe is given as the owner of the user guide; and (2) any reuse or distribution of the user guide contains a notice that use of the user guide is governed by these terms. The best way to provide notice is to include the following link. To view a copy of this license, visit <http://creativecommons.org/licenses/by-nc-sa/3.0/>

Adobe, the Adobe logo, Adobe Garamond, Adobe Premiere, AdobePS, Acrobat, Acrobat Capture, After Effects, Caflisch Script, Creative Suite, Distiller, Dreamweaver, Fireworks, Flash, FrameMaker, GoLive, Illustrator, ImageReady, InCopy, InDesign, Lightroom, PageMaker, Photomerge, Photoshop, PostScript, Streamline, and Version Cue are either registered trademarks or trademarks of Adobe Systems Incorporated in the United States and/or other countries.

Microsoft, OpenType, Windows, and Windows Vista are either registered trademarks or trademarks of Microsoft Corporation in the United States and/or other countries. Apple, Mac, Macintosh, and Mac OS are trademarks of Apple Inc., registered in the U.S. and other countries. IBM and OS/2 are trademarks of International Business Machines Corporation in the United States, other countries, or both. Java is a trademark or registered trademark of Sun Microsystems, Inc. in the United States and other countries. Intel is a trademark or registered trademark of Intel Corporation in the U.S. and other countries. Helvetica is a registered trademark of trademark of Heidelberger Druckmaschinen AG exclusively licensed through Linotype Library GmbH, and may be registered in certain jurisdictions. All other trademarks are the property of their respective owners.

Updated Information/Additional Third Party Code Information available at [http://www.adobe.com/go/thirdparty.](http://www.adobe.com/go/thirdparty)

The Spelling portion of this product is based on Proximity Linguistic Technology. The Proximity Hyphenation System ©1989 All rights reserved Proximity Technology, Inc. Proximity and Linguibase are registered trademarks of Proximity Technology Inc.

This product includes software developed by the Apache Software Foundation [\(www.apache.org\)](http://www.apache.org).

This product contains either BSAFE and/or TIPEM software by RSA Data Security, Inc.

This product includes cryptographic software written by Eric Young (eay@cryptosoft.com).

This software is based in part on the work of the Independent JPEG Group.

PANTONE® Colors displayed in the software application or in the user documentation may not match PANTONE-identified standards. Consult current PANTONE Color Publications for accurate color. PANTONE® and other Pantone, Inc. trademarks are the property of Pantone, Inc. © Pantone, Inc., 2006. Pantone, Inc. is the copyright owner of color data and/or software which are licensed to Adobe Systems Incorporated to distribute for use only in combination with Adobe Photoshop. PANTONE Color Data and/or Software shall not be copied onto another disk or into memory unless as part of the execution of Adobe Photoshop.

This Program was written with MacApp®: ©1985-1988 Apple Computer, Inc. APPLE COMPUTER, INC. MAKES NO WARRANTIES WHATSOEVER, EITHER EXPRESS OR IMPLIED, REGARDING THIS PRODUCT, INCLUDING WARRANTIES WITH RESPECT TO ITS MERCHANTABILITY OR ITS FITNESS FOR ANY PARTICULAR PURPOSE. The MacApp software is proprietary to Apple Computer, Inc. and is licensed to Adobe for distribution only for use in combination with Adobe Photoshop.

Portions contributed by Focoltone Color Matching System.

Portions contributed by Dainippon Ink and Chemicals, Inc.

Flash video compression and decompression is powered by On2 TrueMotion video technology. © 1992-2005 On2 Technologies, Inc. All Rights Reserved. <http://www.on2.com>.

Portions contributed by Nellymoser, Inc. ([www.nellymoser.com\)](http://www.nellymoser.com).

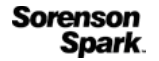

Sorenson Spark™ video compression and decompression technology licensed from Sorenson Media, Inc.

MPEG Layer-3 audio compression technology licensed by Fraunhofer IIS and THOMSON multimedia.[\(http://www.iis.fhg.de/amm/\)](http://www.iis.fhg.de/amm/)

Adobe Systems Incorporated, 345 Park Avenue, San Jose, California 95110, USA.

Notice to U.S. Government End Users: The Software and Documentation are "Commercial Items," as that term is defined at 48 C.F.R. §2.101, consisting of "Commercial Computer Software" and "Commercial Computer Software Documentation," as such terms are used in 48 C.F.R. §12.212 or 48 C.F.R. §227.7202, as applicable. Consistent with 48 C.F.R. §12.212 or 48 C.F.R. §§227.7202-1 through 227.7202-4, as applicable, the Commercial Computer Software and Commercial Computer Software Documentation are being licensed to U.S. Government end users (a) only as Commercial Items and (b) with only those rights as are granted to all other end users pursuant to the terms and conditions herein. Unpublished-rights reserved under the copyright laws of the United State Adobe agrees to comply with all applicable equal opportunity laws including, if appropriate, the provisions of Executive Order 11246, as amended, Section 402 of the Vietnam Era Veterans Readjustment Assistance Act of 1974 (38 USC 4212), and Section 503 of the Rehabilitation Act of 1973, as amended, and the regulations at 41 CFR Parts 60-1 through 60-60, 60-250, and 60-741. The affirmative action clause and regulations contained in the preceding sentence shall be incorporated by reference.

# **Contenido**

#### **[Capítulo 1: Novedades](#page-6-0)**

#### **[Capítulo 2: Espacio de trabajo](#page-8-0)**

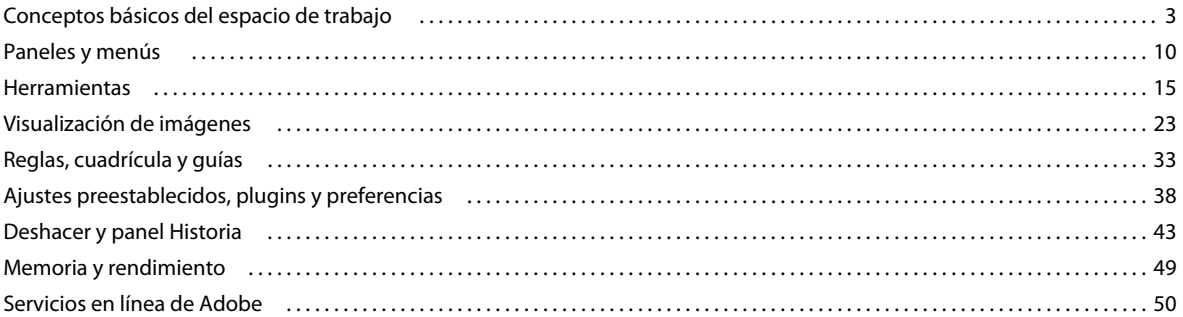

#### **[Capítulo 3: Apertura e importación de imágenes](#page-56-0)**

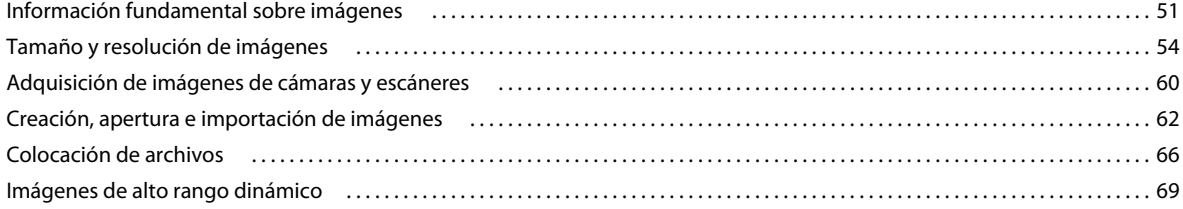

#### **[Capítulo 4: Fundamentos del color](#page--1-0)**

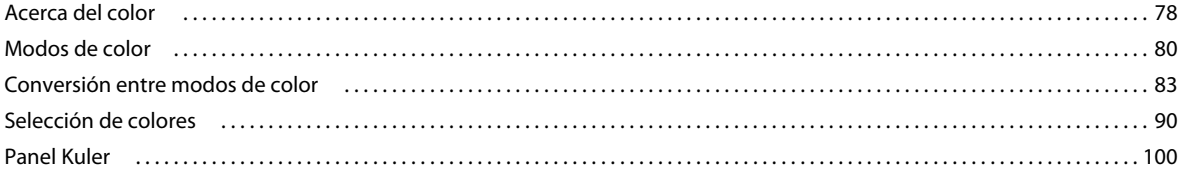

#### **[Capítulo 5: Ajustes tonales y de color](#page--1-0)**

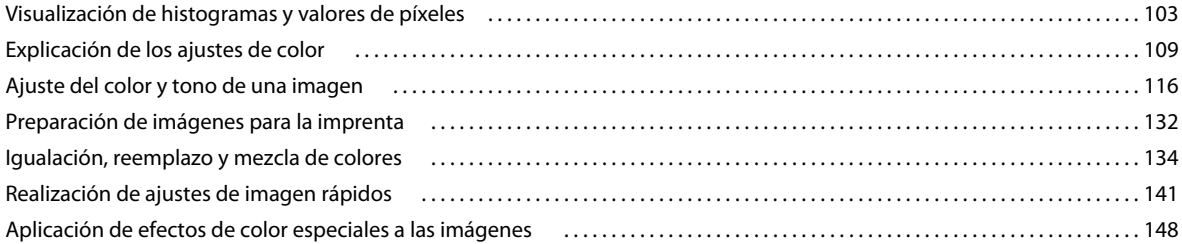

#### **[Capítulo 6: Retoque y transformación](#page--1-0)**

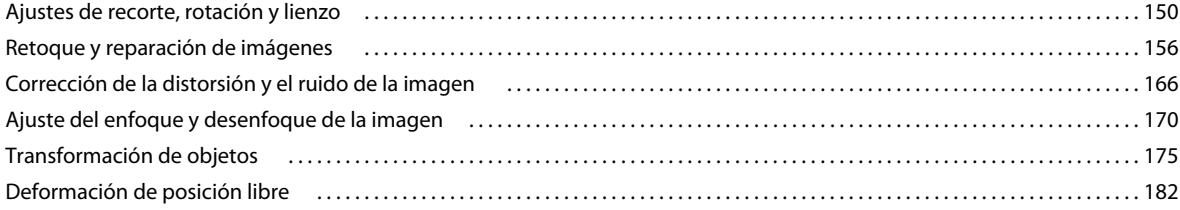

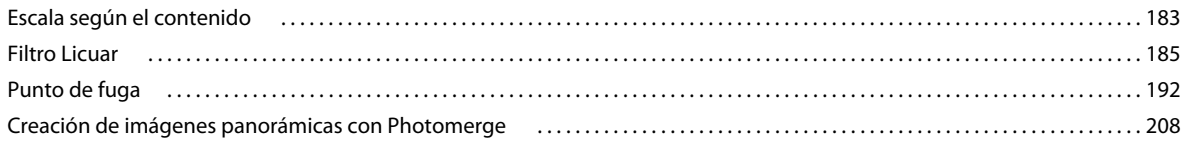

#### Capítulo 7: Selección y máscaras

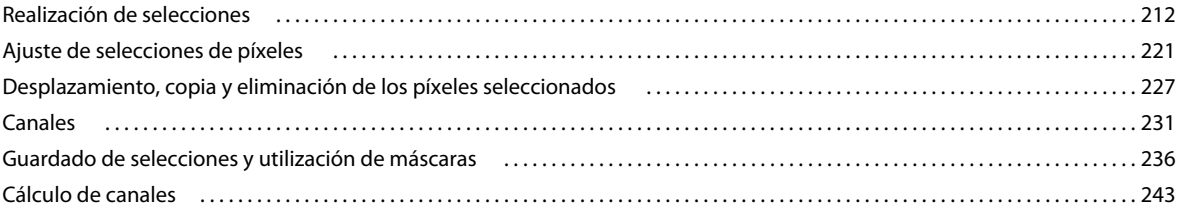

#### Capítulo 8: Capas

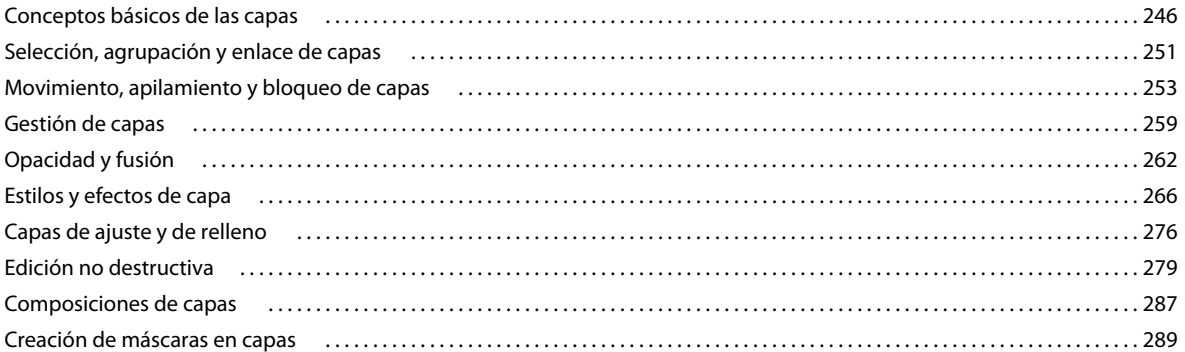

#### Capítulo 9: Pintura

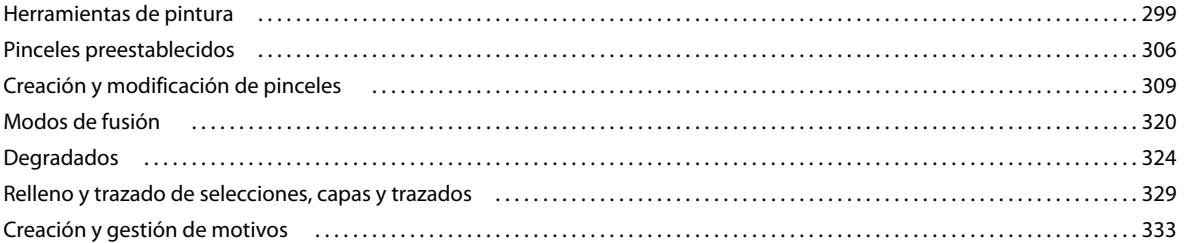

#### Capítulo 10: Dibujo

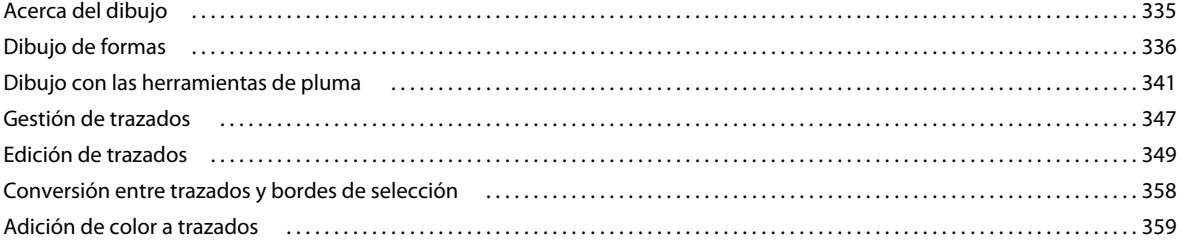

#### Capítulo 11: Filtros

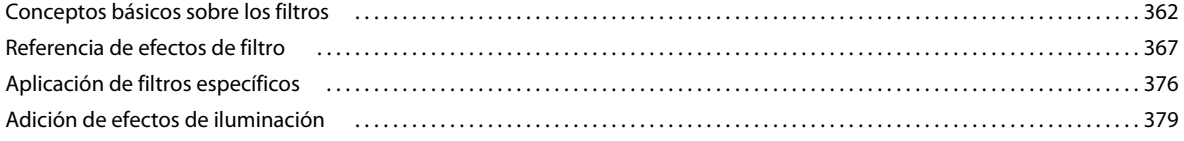

#### **[Capítulo 12: Texto](#page--1-0)**

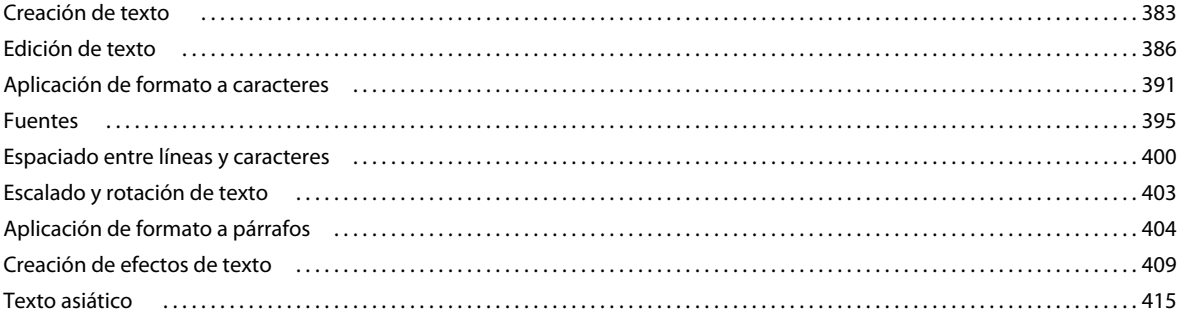

#### **[Capítulo 13: Guardado y exportación de imágenes](#page--1-0)**

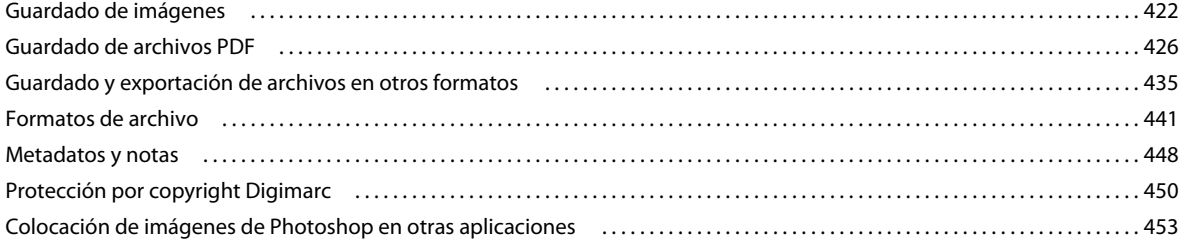

#### **[Capítulo 14: Impresión](#page--1-0)**

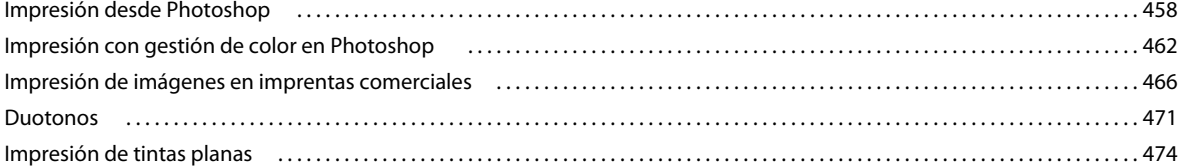

#### **[Capítulo 15: Gráficos Web](#page--1-0)**

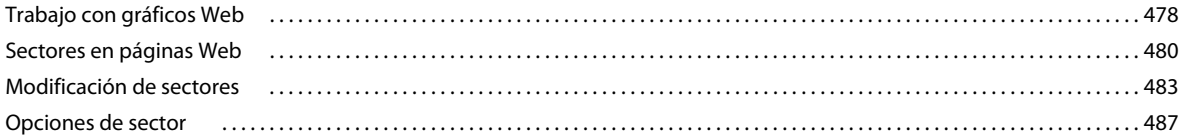

#### **[Capítulo 16: Vídeo y animación](#page--1-0)**

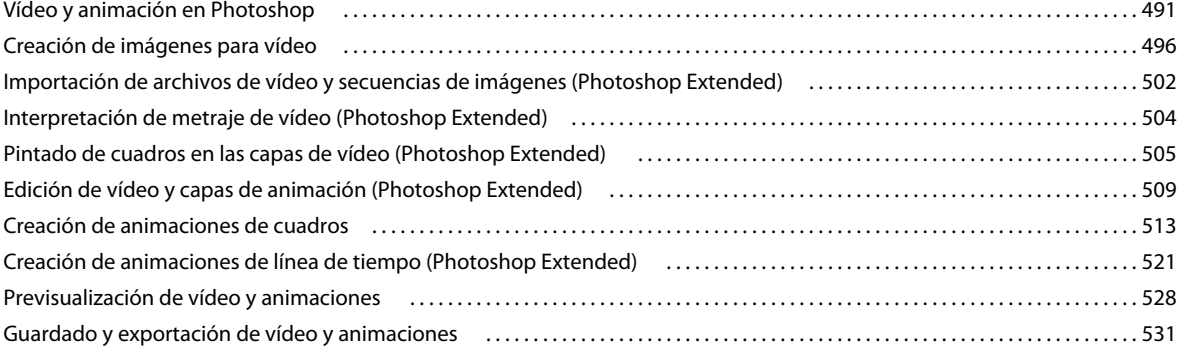

#### **[Capítulo 17: 3D](#page--1-0)**

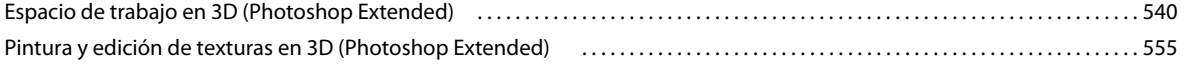

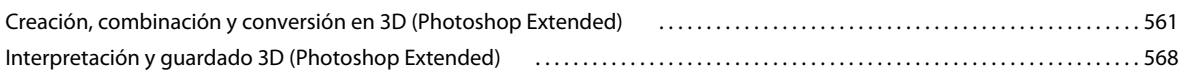

#### **[Capítulo 18: Imágenes técnicas](#page--1-0)**

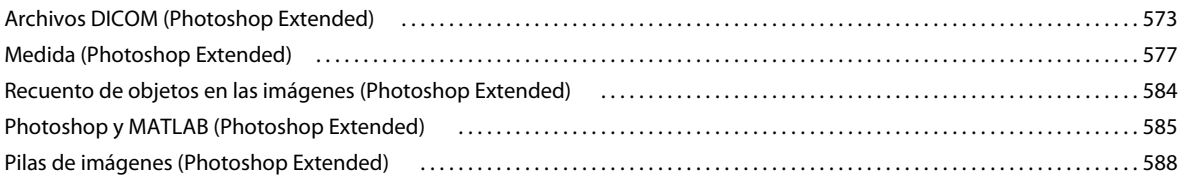

#### **[Capítulo 19: Automatización de tareas](#page--1-0)**

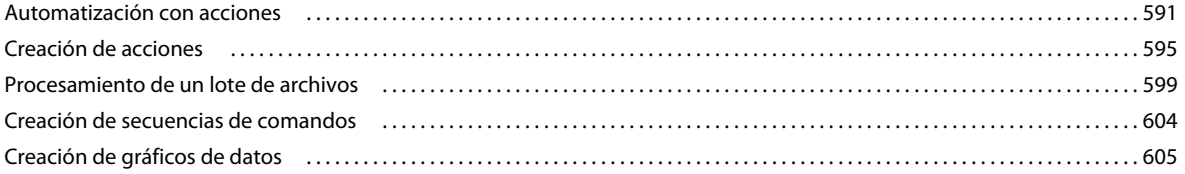

#### **[Capítulo 20: Plugins opcionales](#page--1-0)**

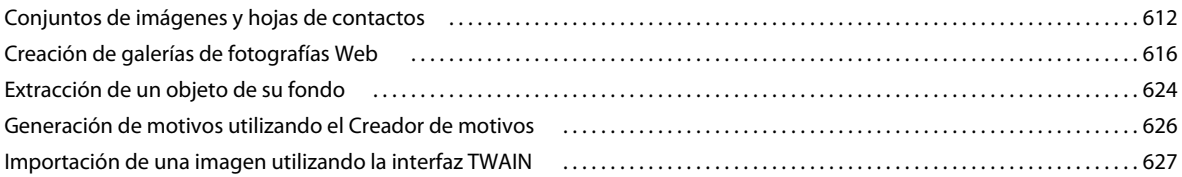

#### **[Capítulo 21: Métodos abreviados de teclado](#page--1-0)**

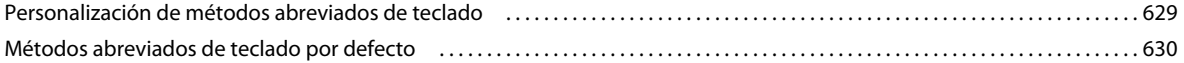

# <span id="page-6-0"></span>**Capítulo 1: Novedades**

#### **Gestión más sencilla de la interfaz con los espacios de trabajo activos**

Almacene automáticamente espacios de trabajo específicos para cada tarea que reflejen el flujo de trabajo y cambie rápidamente entre ellos. Consulte ["Guardado de espacios de trabajo y paso de uno a otro" en la página 9](#page-14-0).

#### **Tecnología de selección inteligente**

Extraiga temas de fondos de forma más rápida y precisa y cree composiciones realistas. Consulte ["Precisión de bordes](#page--1-71)  [de selecciones" en la página 224.](#page--1-71)

#### **Rellenado y corrección según el contenido**

Quite fácilmente elementos de imagen y sustitúyalos por contenido que se integre perfectamente en su entorno. Consulte ["Relleno de una selección con un motivo o imagen" en la página 331](#page--1-72) y ["Retoque con la herramienta Pincel](#page--1-73)  [corrector puntual" en la página 160.](#page--1-73)

#### **HDR Pro**

Aplique mayor potencia de asignación de tonos y cree imágenes de alto rango dinámico que abarquen de fotorrealistas a surrealistas. O bien, aplique un aspecto HDR a imágenes estándar con el ajuste Tonos HDR. Consulte ["Combinación](#page--1-74)  [de imágenes para HDR" en la página 72](#page--1-74) y ["Ajuste de los tonos HDR" en la página 132](#page--1-75).

#### **Efectos de pintura extraordinarios**

Aproveche los efectos de pintura realista: mezcle colores en el lienzo y simule cerdas para producir resultados que compitan con los soportes de pintura tradicionales. Consulte ["Pintura con el pincel Mezclador" en la página 300](#page--1-12) y ["Opciones de forma de punta de cerda" en la página 312.](#page--1-76)

#### **Deformación de posición libre**

Transforme radicalmente determinadas áreas de imagen, mientras que ancla otras en su lugar. Consulte ["Deformación](#page--1-77)  [de posición libre" en la página 182.](#page--1-77)

#### **Corrección de lente automatizada**

Corrija rápidamente la distorsión mediante perfiles instalados de lentes conocidas o perfiles personalizados de otros modelos. Consulte ["Corrección de la distorsión de la lente y ajuste de la perspectiva" en la página 166](#page--1-78)

#### **Extrusión sencilla con Repujado 3D**

Convierta texto e ilustraciones 2D en objetos 3D y, a continuación, extruda e infle sus superficies. Consulte ["Creación](#page--1-79)  [de repujado 3D \(Photoshop Extended\)" en la página 561](#page--1-79)

#### **Rendimiento, flujo de trabajo y materiales 3D mejorados**

Optimice rápidamente el rendimiento con preferencias de 3D especializadas. Obtenga interpretaciones y previsualizaciones de forma más rápida con el motor mejorado de Trazador de rayos de Adobe. Aplique materiales de forma interactiva con las herramientas de arrastre y carga de materiales. Consulte ["Descripción general del panel 3D](#page--1-80)  [\(Photoshop Extended\)" en la página 544](#page--1-80) y ["Ajustes de materiales 3D \(Photoshop Extended\)" en la página 548.](#page--1-38)

#### **Revisiones creativas simplificadas**

Colabore con compañeros y obtenga rápidamente los comentarios del cliente con CS Review, un servicio en línea que acelera el proceso de revisión. Consulte CS Review.

#### **Gestión de medios integrada**

Saque el máximo partido de la incrustación de marcas de agua mejorada, de las galerías Web y del procesamiento por lotes en Adobe Bridge CS5. Acceda directamente a los recursos en Photoshop mediante el panel Mini Bridge. Consulte Adobe Bridge y Mini Bridge.

#### **Procesamiento de RAW de última generación**

Elimine el ruido en imágenes de ISO alta y conserve el color y los detalles. Añada efectos creativos como película granulada y viñeta posterior al recorte. O bien, enfoque imágenes de forma precisa y prácticamente sin defectos. Consulte Ajuste de distorsión de la lente y ruido en RAW de cámara y Ajuste del enfoque en RAW de cámara.

#### **Diversas mejoras de productividad inspiradas en el cliente**

Aumente su eficiencia con innumerables mejoras en el flujo de trabajo. Las iluminaciones seleccionadas permiten:

- Crear capas mediante el arrastre de archivos de Windows o Mac OS. Consulte ["Creación de una capa a partir de un](#page--1-81)  [archivo existente" en la página 249.](#page--1-81)
- Enderezar imágenes con la herramienta Regla. Consulte ["Enderezamiento de una imagen" en la página 153.](#page--1-82)
- Proteger los detalles con la herramienta Enfocar. Consulte ["Enfoque de áreas de la imagen" en la página 164](#page--1-83).
- Aplicar un filtro de densidad neutra graduado. Consulte ["Aplicación de un relleno degradado" en la página 324.](#page--1-84)
- Invertir la dirección de un origen de clonación. Consulte ["Retoque con la herramienta Tampón de clonar" en la](#page--1-85)  [página 156](#page--1-85).
- Personalizar valores por defecto de estilos de capa. Consulte ["Cambio de los valores de estilo por defecto a valores](#page--1-86)  [por defecto" en la página 269.](#page--1-86)
- Pegar en la misma posición relativa, o dentro o fuera de las selecciones. Consulte ["Explicación de los comandos](#page--1-75)  [Copiar y Pegar" en la página 228.](#page--1-75)
- Almacenar los ajustes de impresión específicos de la imagen. Consulte ["Impresión de imágenes" en la página 459.](#page--1-87)

#### **Nuevas funciones de aceleración de la GPU**

Aproveche la potencia mejorada del hardware con funciones como las previsualizaciones de pincel, el aro de muestra de color para la herramienta Cuentagotas y la cuadrícula de Regla de los tercios para la herramienta Recortar. Consulte ["Elección de un color al pintar" en la página 94](#page--1-19) y ["Recorte de una imagen con la herramienta Recortar" en la](#page--1-88)  [página 150](#page--1-88).

#### **Rendimiento más rápido con la compatibilidad de 64 bits multiplataforma**

Finalice las tareas de creación de imágenes diarias un 10% más rápido como mínimo en versiones de 64 bits de Mac OS y Windows. Consulte ["Memoria y rendimiento" en la página 49](#page-54-1).

# <span id="page-8-0"></span>**Capítulo 2: Espacio de trabajo**

## <span id="page-8-1"></span>**Conceptos básicos del espacio de trabajo**

## <span id="page-8-2"></span>**Información general sobre el espacio de trabajo**

Cree y manipule documentos y archivos empleando distintos elementos como paneles, barras y ventanas. Cualquier disposición de estos elementos se denomina *espacio de trabajo*. Los espacios de trabajo de las distintas aplicaciones de Adobe® Creative Suite® 5 tienen la misma apariencia para facilitar el cambio de una a otra. Además, si lo prefiere, puede adaptar cada aplicación a su modo de trabajar seleccionando uno de los varios espacios de trabajo preestablecidos o creando otro personalizado.

Aunque el diseño del espacio de trabajo predeterminado varía en función del producto, los elementos se manipulan de manera muy parecida en todos los casos.

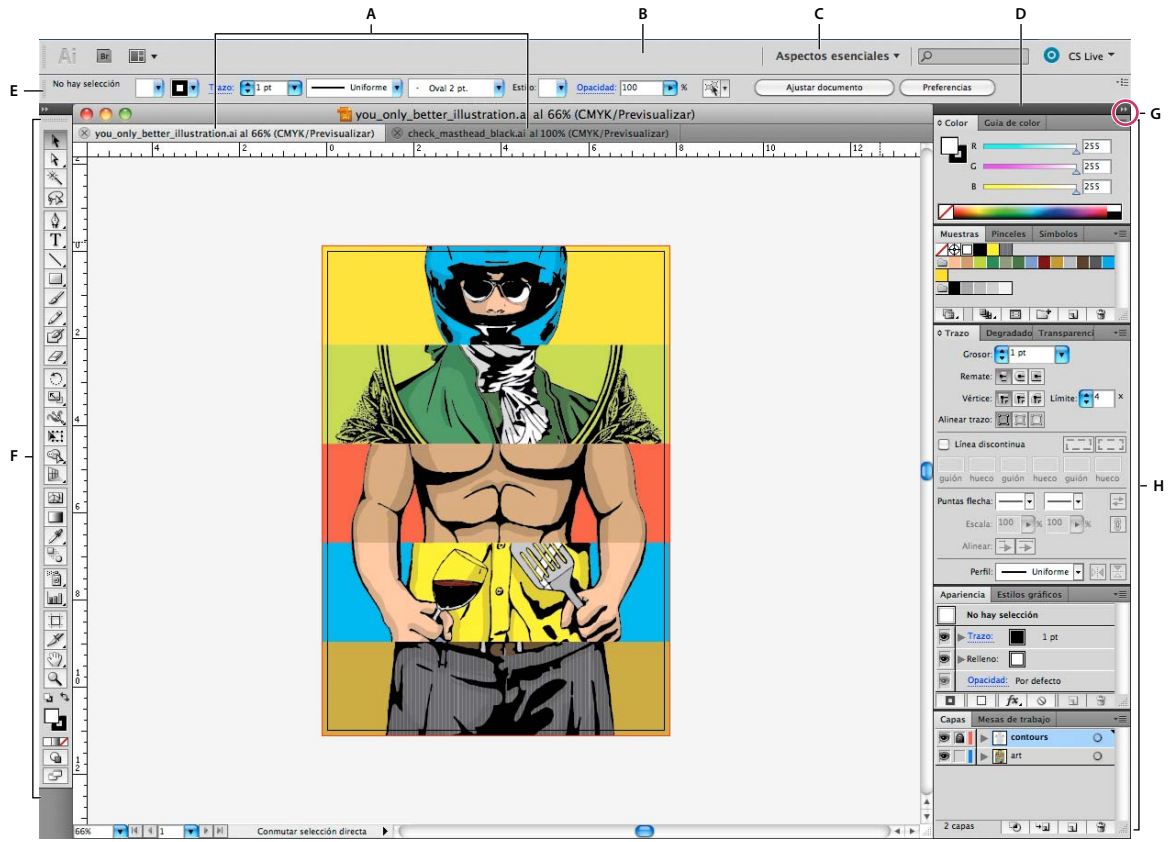

*Espacio de trabajo por defecto de Illustrator*

*A. Ventanas de documento en forma de fichas B. Barra de aplicaciones C. Conmutador de espacios de trabajo D. Barra de título de panel E. Panel de control F. Panel Herramientas G. Botón Contraer en iconos H. Cuatro grupos de paneles acoplados verticalmente* 

- La *barra Aplicación* de la parte superior contiene un conmutador de espacio de trabajo, menús (sólo en Windows) y otros controles de la aplicación. En ciertos productos para Mac, puede mostrarla u ocultarla con el menú Ventana.
- El *panel Herramientas* incluye utilidades para crear y editar imágenes, ilustraciones, elementos de página, etc. Las herramientas relacionadas están agrupadas.
- El *panel Control* muestra opciones específicas de la herramienta seleccionada en el momento. En Illustrator, el panel Control muestra opciones del objeto seleccionado en ese momento. (En Adobe Photoshop®, también se conoce como la barra de opciones. En Adobe Flash®, Adobe Dreamweaver® y Adobe Fireworks® se conoce como Inspector de propiedades e incluye propiedades del elemento seleccionado en ese momento).
- La *ventana Documento* muestra el archivo en el que se trabaja. Las ventanas Documento se pueden organizar como fichas y, en ciertos casos, también se pueden agrupar y acoplar.
- Los *paneles* ayudan a controlar y modificar el trabajo. Algunos ejemplos son la Línea de tiempo en Flash, el panel Pincel en Illustrator, el panel Capas de Adobe Photoshop® y el panel Estilos CSS de Dreamweaver. Los paneles se pueden agrupar, apilar o acoplar.
- El *Marco de aplicación* agrupa todos los elementos del espacio de trabajo en una ventana única e integrada que permite tratar la aplicación como una sola unidad. Si mueve el marco de aplicación o alguno de sus elementos o si cambia su tamaño, todos los elementos que integra responden en consecuencia para evitar su superposición. Los paneles no desaparecen si cambia de aplicación o si hace clic sin querer fuera de ésta. Cuando trabaje con dos o más aplicaciones, puede colocarlas una al lado de la otra en la pantalla o en varios monitores.

Si está utilizando Mac y prefiere la interfaz de usuario libre tradicional, tiene la opción de desactivar Marco de aplicación. En Adobe Illustrator®, por ejemplo, elija Ventana > Marco de aplicación para activarlo o desactivarlo. (Para Mac, el Marco de aplicación está siempre activado en Flash, mientras que Dreamweaver no lo utiliza).

#### **Ocultar o mostrar todos los paneles**

- (Illustrator, Adobe InCopy®, Adobe InDesign®, Photoshop, Fireworks) Para ocultar o mostrar todos los paneles, incluidos el panel Herramientas y el panel de control, pulse Tabulador.
- (Illustrator, InCopy, InDesign, Photoshop) Para ocultar o mostrar todos los paneles excepto el panel Herramientas y el panel de control, pulse Mayús+Tabulador.

*Los paneles ocultos se pueden visualizar de forma temporal si selecciona Mostrar automáticamente paneles ocultos en las preferencias de la interfaz. Está siempre activado en Illustrator. Mueva el puntero al borde de la ventana de la aplicación (Windows*®*) o al borde del monitor (Mac OS*®*) y colóquese encima de la banda que aparece.* 

• (Flash, Dreamweaver, Fireworks) Para ocultar o mostrar todos los paneles, pulse F4.

#### **Visualización de opciones de panel**

◆ Haga clic en el icono de menú del panel  $=$  situado en la esquina superior derecha.

*Puede abrir un menú de panel incluso cuando el panel está minimizado.*

*En Photoshop, puede cambiar el tamaño de fuente del texto del panel Control, de los otros paneles y de la información de herramientas. Elija un tamaño en el menú Tamaño de fuente de IU en las preferencias de interfaz.*

#### **(Illustrator) Ajuste de brillo del panel**

❖ En las preferencias de la interfaz del usuario, mueva el regulador de Brillo. Este control afecta a todos los paneles, incluido el panel de control.

#### **Reconfiguración del panel Herramientas**

Puede mostrar las herramientas del panel Herramientas en una columna única o unas junto a las otras en dos columnas. (Esta función no se encuentra disponible ni en el panel Herramientas de Fireworks ni en el de Flash). *En InDesign e InCopy, también puede pasar de la visualización de columna única a la de dos columnas (o fila única) configurando una opción en las preferencias de la interfaz.*

❖ Haga clic en la doble flecha de la parte superior del panel Herramientas.

## **Gestión de ventanas y paneles**

Puede crear un espacio de trabajo personalizado moviendo y manipulando los paneles y las ventanas Documento. También puede guardar espacios de trabajo y pasar de uno a otro. Para Fireworks, dar un nuevo nombre personalizado a los espacios de trabajo puede generar un comportamiento inesperado.

*Nota: Photoshop es la aplicación utilizada en los siguientes ejemplos. No obstante, el espacio de trabajo se comporta igual en todos los productos.*

#### **Reorganizar, acoplar o flotar ventanas de documentos**

Si abre más de un archivo, aparecen ventanas Documento en forma de fichas.

- Si desea cambiar el orden de las fichas de ventanas Documento, arrastre la ficha correspondiente a otra ubicación dentro del grupo.
- Si desea desacoplar (flotar o separar) una ventana Documento de un grupo de ventanas, arrastre la ficha correspondiente fuera del grupo.

*Nota: en Photoshop puede también elegir Ventana > Organizar > Hacer flotante la ventana para hacer flotante una única ventana de documento, o Ventana > Organizar > Hacer flotante todo en ventanas para hacer flotantes todas las ventanas de documentos a la vez. Si desea obtener más información, consulte la hoja técnica [kb405298](http://kb2.adobe.com/cps/405/kb405298.html) (en inglés).*

*Nota: Dreamweaver no permite acoplar ni desacoplar ventanas Documento. Utilice el botón Minimizar de la ventana Documento para crear ventanas flotantes (Windows) o elija Ventana > Mosaico vertical para crear ventanas Documento una junto a la otra. Si desea obtener más información sobre este tema, busque "Mosaico vertical" en la ayuda de Dreamweaver.*

- Si desea acoplar una ventana Documento a otro grupo de ventanas Documento, arrastre la ventana hasta dicho grupo.
- Para crear grupos de documentos apilados o en mosaico, arrastre la ventana a una de las zonas de colocación de los bordes superior, inferior o laterales de otra ventana. También puede seleccionar una composición para el grupo con el botón pertinente de la barra de la aplicación.

*Nota: algunos productos no admiten esta función. Sin embargo, suelen disponer de comandos Mosaico y Cascada en el menú Ventana para ordenar los documentos.*

• Para cambiar a otro documento del grupo ordenado en fichas al arrastrar una selección, arrastre ésta por encima de su pestaña durante unos instantes.

*Nota: algunos productos no admiten esta función.* 

#### **Acoplamiento y desacoplamiento de paneles**

Un *conjunto acoplado* es un conjunto de paneles o grupos de paneles que se muestran juntos, generalmente en una orientación vertical. Los paneles se acoplan y desacoplan moviéndolos dentro y fuera de un conjunto acoplado.

- Para acoplar un panel, arrástrelo por su ficha al conjunto apilado, a la parte superior, a la parte inferior o entre otros paneles.
- Para acoplar un grupo de paneles, arrástrelo por su barra de título (la barra vacía sólida que se encuentra encima de las fichas) al conjunto acoplado.

• Para quitar un panel o grupo de paneles, arrástrelo fuera del conjunto acoplado por su ficha o barra de título. Puede arrastrarlo a otro conjunto acoplado o hacer que flote con libertad.

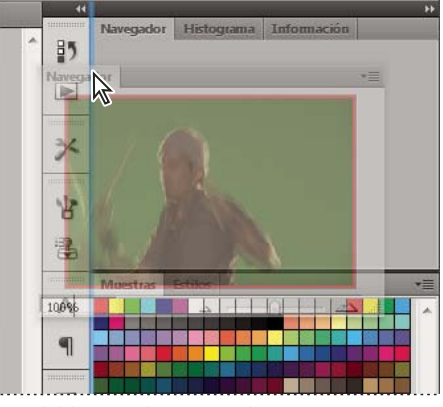

*Panel del navegador arrastrado a un nuevo conjunto acoplado, indicado por un resaltado vertical azul*

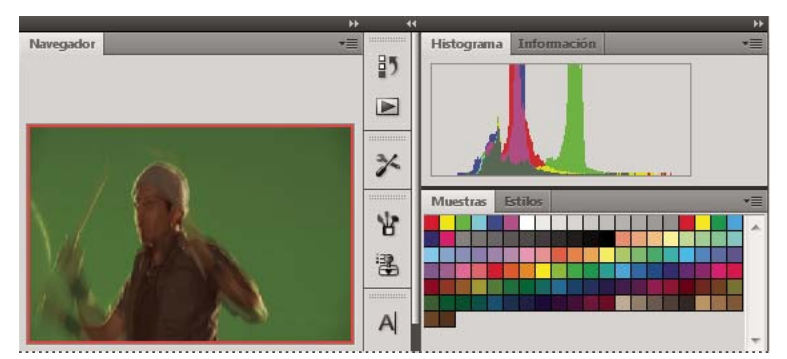

*Panel del navegador ahora en su propio conjunto acoplado*

*Es posible evitar que los paneles rellenen todo el espacio de un conjunto acoplado. Para hacerlo, arrastre el borde inferior del conjunto hacia arriba de manera que ya no llegue al borde del espacio de trabajo.*

#### **Movimiento de paneles**

Conforme mueve paneles, verá *zonas de colocación* resaltadas en azul, áreas en las que puede mover el panel. Por ejemplo, puede mover un panel hacia arriba o hacia abajo en un conjunto acoplado arrastrándolo a la zona de colocación azul estrecha encima o debajo de otro panel. Si arrastra a un área que no es una zona de colocación, el panel flota con libertad en el espacio de trabajo.

*Nota: la posición del ratón (más que la posición del panel) activa la zona de colocación, por lo que si no ve la zona de colocación, pruebe a arrastrar el ratón al lugar en el que debería estar esta zona.*

- Para mover un panel, arrástrelo por su ficha.
- Para mover un grupo de paneles, arrastre su barra de título.

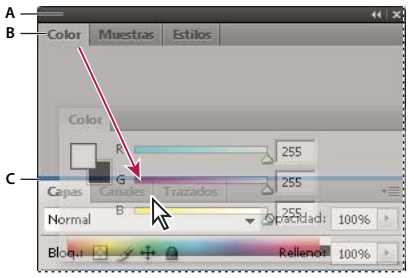

*La zona de colocación azul estrecha indica que el panel Color se acoplará por sí mismo encima del grupo de paneles Capas. A. Barra de título B. Ficha C. Zona de colocación* 

*Pulse Ctrl (Windows) o Comando (Mac OS) mientras mueve un panel para evitar que se acople. Pulse Esc mientras mueve el panel para cancelar la operación.*

#### **Adición y eliminación de paneles**

Si quita todos los paneles de un conjunto acoplado, éste desaparece. Para crear un conjunto acoplado, mueva paneles hacia el borde derecho del espacio de trabajo hasta que aparezca una zona donde soltarlos.

- Para quitar un panel, haga clic con el botón derecho (Windows) o pulse Control y haga clic (Mac OS) en su ficha y elija Cerrar o bien deselecciónelo en el menú Ventana.
- Para añadir un panel, selecciónelo en el menú Ventana y acóplelo donde desee.

#### **Manipulación de grupos de paneles**

• Para mover un panel a un grupo, arrastre la ficha del panel a la zona de colocación resaltada en el grupo.

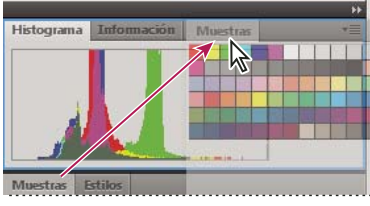

*Adición de un panel a un grupo de paneles*

- Para reorganizar los paneles de un grupo, arrastre la ficha de un panel a una nueva ubicación del grupo.
- Para quitar un panel de un grupo de manera que flote con libertad, arrastre el panel por su ficha fuera del grupo.
- Para mover un grupo, arrastre su barra de título (encima de las fichas).

#### **Apilado de paneles flotantes**

Cuando arrastra un panel fuera de su conjunto apilado pero no a una zona de colocación, el panel flota con libertad. Los paneles flotantes se pueden situar en cualquier lugar del espacio de trabajo. Puede apilar paneles flotantes o grupos de paneles de manera que se muevan como una unidad cuando arrastra la barra de título que se encuentra más arriba.

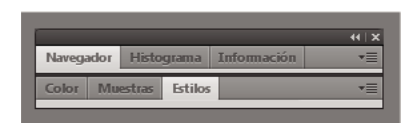

*Paneles apilados flotantes de libre movimiento*

• Para apilar paneles flotantes, arrastre un panel por su ficha a la zona de colocación en la parte inferior de otro panel.

• Para cambiar el orden de apilado, arrastre un panel arriba o abajo por su ficha.

*Nota: asegúrese de soltar la ficha encima de la zona de colocación estrecha entre los paneles, en lugar de en la zona de colocación ancha en una barra de título.*

• Para quitar un panel o un grupo de paneles de la pila, de manera que flote por sí mismo, arrástrelo fuera de su ficha o barra de título.

#### **Cambio del tamaño de los paneles**

- Para minimizar o maximizar un panel, un grupo de paneles o una pila de paneles, haga doble clic en una ficha. También puede hacer doble clic en el área de las fichas (el espacio vacío que hay junto a ellas).
- Para cambiar el tamaño de un panel, arrastre cualquiera de sus lados. A algunos paneles, como el panel de color en Photoshop, no se les puede cambiar el tamaño arrastrándolos.

#### **Contracción y expansión de iconos de paneles**

Puede contraer los paneles a iconos para reducir la acumulación de elementos en el espacio de trabajo. En algunos casos, los paneles se contraen a iconos en el espacio de trabajo por defecto.

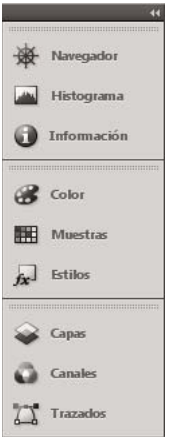

*Paneles contraídos en iconos*

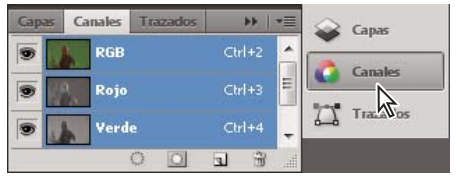

*Paneles expandidos desde iconos*

- Para contraer o expandir todos los iconos de paneles en una columna, haga clic en la doble flecha de la parte superior del conjunto acoplado.
- Para expandir un icono de panel único, haga clic en él.
- Para cambiar el tamaño de los iconos de paneles a fin de ver sólo los iconos (pero no las etiquetas), ajuste el ancho del conjunto acoplado hasta que desaparezca el texto. Para volver a ver el texto de los iconos, aumente el ancho del conjunto acoplado.
- Para contraer un panel de vuelta a su icono, haga clic en su ficha, en su icono o en la doble flecha de la barra de título del panel.

*En algunos productos, si selecciona la contracción automática de iconos de paneles en las preferencias de interfaz o de opciones de interfaz de usuario, el icono de panel expandido se contrae automáticamente cuando haga clic lejos de él.*

- Para añadir un panel o un grupo de paneles flotantes a un conjunto acoplado de iconos, arrástrelo por su ficha o barra de título. (Los paneles se contraen automáticamente en iconos cuando se añaden a un conjunto acoplado de iconos).
- Para mover un icono de panel (o un grupo de iconos de paneles), basta con arrastrarlo. Puede arrastrar los iconos de panel hacia arriba y hacia abajo en el conjunto acoplado, hacia otros conjuntos acoplados (donde aparecen en el estilo de panel de dicho conjunto acoplado) o hacia afuera del conjunto acoplado (donde aparecen como iconos flotantes).

## <span id="page-14-0"></span>**Guardado de espacios de trabajo y paso de uno a otro**

Al guardar la posición y el tamaño actuales de los paneles como un espacio de trabajo con nombre, puede restaurar dicho espacio de trabajo incluso aunque mueva o cierre un panel. Los nombres de los espacios de trabajo guardados aparecen en el conmutador de espacios de trabajo de la barra de la aplicación.

#### **Guardado de un espacio de trabajo personalizado**

**1** Con el espacio de trabajo en la configuración que desea guardar, siga uno de estos procedimientos:

- (Illustrator) Elija Ventana > Espacio de trabajo > Guardar espacio de trabajo.
- (Photoshop, InDesign e InCopy) Elija Ventana > Espacio de trabajo > Nuevo espacio de trabajo.
- (Dreamweaver) Elija Ventana > Diseño del espacio de trabajo > Nuevo espacio de trabajo.
- (Flash) Elija Nuevo espacio de trabajo en el conmutador de espacios de trabajo de la barra de la aplicación.
- (Fireworks) Elija Guardar actual en el conmutador de espacios de trabajo de la barra de la aplicación.
- **2** Escriba un nombre para el espacio de trabajo.
- **3** (Photoshop, InDesign) En Capturar, seleccione una o varias de las siguientes opciones:

**Ubicaciones de panel** Guarda las ubicaciones de los paneles actuales (solo InDesign).

**Métodos abreviados de teclado** Guarda el conjunto actual de métodos abreviados de teclado (sólo Photoshop).

**Menús o Personalización de menús** Guarda el conjunto actual de menús.

#### **Visualización de espacios de trabajo y paso de uno a otro**

❖ Seleccione un espacio de trabajo en el conmutador de espacios de trabajo de la barra de la aplicación.

*En Photoshop, puede asignar métodos abreviados de teclado a cada espacio de trabajo para navegar rápidamente por ellos.* 

#### **Eliminación de un espacio de trabajo personalizado**

- Seleccione Administrar espacios de trabajo en el conmutador de espacios de trabajo de la barra de la aplicación, seleccione el espacio de trabajo y, a continuación, haga clic en Eliminar. (La opción no está disponible en Fireworks).
- (Photoshop, InDesign, InCopy) Seleccione Eliminar espacio de trabajo en el conmutador de espacios de trabajo.
- (Illustrator) Elija Ventana > Espacio de trabajo > Gestionar espacios de trabajo, seleccione el espacio de trabajo y, a continuación, haga clic en el icono Eliminar.

• (Photoshop e InDesign) Elija Ventana > Espacio de trabajo > Eliminar espacio de trabajo, seleccione el espacio de trabajo y, a continuación, haga clic en Eliminar.

#### **Restauración del espacio de trabajo por defecto**

**1** Seleccione Aspectos esenciales o el espacio de trabajo por defecto del conmutador de espacios de trabajo de la barra de la aplicación.

*Nota: en Dreamweaver, Designer es el espacio de trabajo predeterminado.*

**2** (Photoshop, InDesign e InCopy) Elija Ventana > Espacio de trabajo > Restaurar *[nombre de espacio de trabajo]*.

#### **(Photoshop) Restauración de una disposición de espacio de trabajo**

En Photoshop, los espacios de trabajo aparecerán automáticamente con la última disposición, pero podrá restaurar la disposición guardada original de los paneles.

- Para restaurar un espacio de trabajo individual, elija Ventana > Espacio de trabajo > Restaurar *Nombre de espacio de trabajo*.
- Para restaurar todos los espacios de trabajo instalados con Photoshop, haga clic en Restaurar espacios de trabajo predeterminados en las preferencias de interfaz.

*Para reorganizar los espacios de trabajo en la barra de aplicaciones, arrástrelos.*

### **Visualización u ocultación de la información de herramientas**

❖ En Preferencias de interfaz, seleccione Mostrar información de herramientas o anule la selección. *Nota: puede que la información de herramientas no esté disponible en algunos cuadros de diálogo.*

## <span id="page-15-0"></span>**Paneles y menús**

## **Introducción de valores en los paneles, los cuadros de diálogo y la barra de opciones**

- ❖ Realice una de las siguientes acciones:
- Escriba un valor en el cuadro de texto y pulse Intro (Windows) o Retorno (Mac OS).
- Arrastre el regulador.
- Mueva el puntero sobre el nombre de un regulador o regulador emergente. Cuando el puntero se convierta en un dedo que apunta, arrastre el regulador de mano a izquierda o derecha. Esta característica sólo está disponible para reguladores seleccionados y reguladores emergentes.
- Arrastre el dial.
- Haga clic en los botones de flecha del panel para aumentar o reducir el valor.
- (Windows) Haga clic en el cuadro de texto y utilice las teclas Flecha arriba y Flecha abajo del teclado para aumentar o reducir el valor.
- Seleccione un valor en el menú asociado con el cuadro de texto.

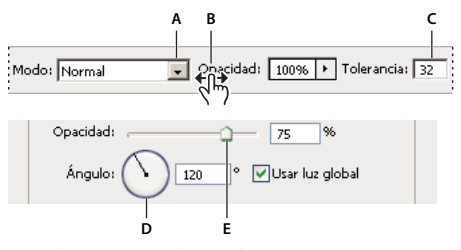

*Métodos para introducir valores A. Flecha de menú B. Regulador de mano C. Cuadro de texto D. Dial E. Regulador* 

#### **Más temas de ayuda**

["Acerca de los reguladores de mano" en la página 11](#page-16-0)

## **Trabajo con reguladores**

#### **Acerca de los reguladores emergentes**

Algunos paneles, cuadros de diálogo y barras de opciones contienen ajustes que utilizan reguladores emergentes (por ejemplo, la opción Opacidad en el panel Capas). Si hay un triángulo junto al cuadro de texto, puede activar el regulador emergente haciendo clic en el triángulo. Coloque el puntero en el triángulo situado junto al ajuste, mantenga pulsado el botón del ratón y arrastre el regulador o el radio del ángulo hasta el valor deseado. Haga clic fuera del cuadro del regulador o pulse Intro para cerrarlo. Para cancelar los cambios, pulse la tecla Esc.

Para aumentar o disminuir los valores en intervalos del 10% una vez abierto el cuadro del regulador emergente, mantenga pulsada la tecla Mayús y pulse las teclas de flecha Arriba o Abajo.

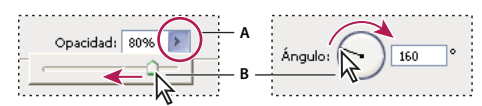

*Uso de diferentes tipos de reguladores emergentes A. Haga clic para abrir el cuadro del regulador emergente. B. Arrastre el regulador o el radio del ángulo.* 

*También puede utilizar el regulador de mano en algunos reguladores emergentes. Por ejemplo, si coloca el puntero sobre la palabra "Relleno" u "Opacidad" del panel Capas, el puntero adopta la forma de un icono de mano. A continuación, puede mover el puntero hacia la derecha o izquierda para cambiar el porcentaje de relleno o de opacidad.*

#### <span id="page-16-0"></span>**Acerca de los reguladores de mano**

En algunos paneles, cuadros de diálogo y barras de opciones, puede arrastrar los reguladores de mano para cambiar los valores de las opciones. Los reguladores de mano están ocultos hasta que se coloca el puntero sobre el nombre de los reguladores y reguladores emergentes. Cuando el puntero cambie a un dedo que apunta, arrástrelo hacia la izquierda o derecha. Si al arrastrar mantiene pulsada la tecla Mayús, el valor cambia en un factor de 10.

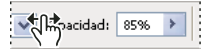

*Al pasar el cursor sobre el nombre de un regulador o regulador emergente se muestra el regulador de mano*

## <span id="page-17-0"></span>**Trabajo con paneles emergentes**

Los paneles emergentes facilitan el acceso a las opciones disponibles de pinceles, muestras, degradados, estilos, motivos, contornos y formas. Puede personalizar los paneles emergentes cambiando el nombre y eliminando elementos, así como cargando, guardando y reemplazando bibliotecas. También puede cambiar la visualización de un panel emergente para ver los elementos por sus nombres, como iconos de miniatura o de ambas formas.

Haga clic en una miniatura de herramienta en la barra de opciones para mostrar su panel emergente. Haga clic en un elemento del panel emergente para seleccionarlo.

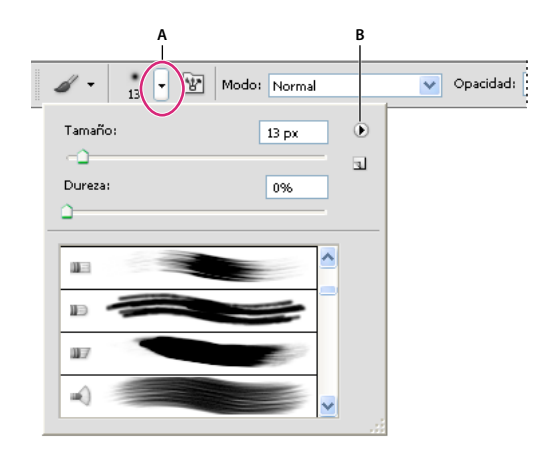

*Visualización del panel emergente Pincel en la barra de opciones A. Haga clic para mostrar el panel emergente. B. Haga clic para ver el menú del panel emergente.* 

#### **Cambio del nombre o eliminación de un elemento de un panel emergente**

❖ Seleccione un elemento, haga clic en el triángulo situado en la esquina superior derecha del panel emergente y seleccione una de las siguientes opciones:

**Cambiar nombre de herramienta preestablecida** Le permite introducir un nuevo nombre para el elemento.

**Eliminar Herramienta preestablecida** Elimina un elemento del panel emergente.

*Nota: también puede eliminar un elemento de un panel emergente si mantiene pulsada la tecla Alt (Windows) u Opción (Mac OS) y hace clic en el elemento.*

#### **Personalización de la lista de elementos de un panel emergente**

- **1** Haga clic en el triángulo situado en la esquina superior derecha del panel emergente para acceder al menú del panel.
- **2** Para volver a la biblioteca por defecto, seleccione el comando Restaurar herramientas preestablecidas. Puede reemplazar la lista actual o añadir la biblioteca por defecto a la lista actual.
- **3** Para cargar una biblioteca diferente, realice una de las acciones siguientes:
- Elija el comando Cargar herramientas preestablecidas para añadir una biblioteca a la lista actual. A continuación, seleccione el archivo de biblioteca que desee utilizar y haga clic en Cargar.
- Elija el comando Sustituir herramientas preestablecidas para reemplazar la lista actual por una biblioteca diferente. A continuación, seleccione el archivo de biblioteca que desee utilizar y haga clic en Cargar.
- Elija un archivo de biblioteca (que aparece en la parte inferior del menú del panel). A continuación, haga clic en OK para reemplazar la lista actual o haga clic en Añadir para agregarla a la lista actual.
- **4** Para guardar la lista actual como una biblioteca para su uso posterior, seleccione el comando Guardar herramientas preestablecidas. A continuación, introduzca un nombre para el archivo de biblioteca y haga clic en Guardar.

*(Mac OS) Incluya la extensión del nombre de archivo de la biblioteca para poder compartir fácilmente las bibliotecas de diferentes sistemas operativos. En las preferencias de administración de archivos, seleccione la opción Añadir siempre extensión de archivo para añadir extensiones a los nombres de archivo.* 

#### **Cambio de la visualización de elementos de un panel emergente**

- **1** Haga clic en el triángulo situado en la esquina superior derecha del panel emergente para acceder al menú del panel.
- **2** Seleccione una opción de visualización: Sólo texto, Lista pequeña y Lista grande.

## **Visualización y definición de menús**

#### **Visualización de menús contextuales**

Los menús contextuales muestran comandos relevantes para la herramienta, selección o panel activos. Son distintos de los menús de la parte superior del espacio de trabajo.

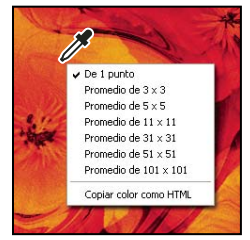

*Menú contextual de la herramienta Cuentagotas*

- **1** Coloque el puntero sobre una imagen o un elemento del panel.
- **2** Haga clic en el botón derecho (Windows) o presione Control y haga clic (Mac OS).

#### **Definición de un conjunto de menús**

- **1** Realice una de las siguientes acciones:
- Seleccione Edición > Menús.
- Elija Ventana > Espacio de trabajo > Métodos abreviados de teclado y menús, y haga clic en la ficha Menús.
- **2** En el cuadro de diálogo Métodos abreviados de teclado y menús, seleccione un conjunto de menús en el menú desplegable Definir.
- **3** Seleccione un texto en el menú Menú para:

**Menús de aplicación** Permite mostrar, ocultar o añadir color a elementos de los menús de la aplicación.

**Menús de paneles** Permite mostrar, ocultar o añadir color a elementos de los menús de los paneles.

- **4** Haga clic en el triángulo situado junto a un nombre de menú o panel.
- **5** Realice una de las siguientes acciones:
- Para ocultar un elemento de menú, haga clic en el botón Visibilidad .
- Para mostrar un elemento de menú, haga clic en el botón Visibilidad vacío.
- Para añadir color a un elemento del menú, haga clic en la muestra de color (si no se ha asignado ningún color, dirá Ninguno) y seleccione un color.
- **6** Cuando haya terminado de cambiar los menús, realice una de las siguientes acciones:
- Para guardar todos los cambios del conjunto actual de menús, haga clic en el botón Guardar conjunto  $\Xi$ . Los cambios del conjunto personalizado se guardan. Si va a guardar los cambios de un conjunto de valores por defecto de Photoshop, se abrirá el cuadro de diálogo Guardar. Escriba un nombre para el nuevo conjunto y haga clic en Guardar.
- Para crear un nuevo conjunto basado en el conjunto actual de menús, haga clic en el botón Guardar conjunto como  $\mathbb{E}_{\mathbb{F}}$ .

*Nota: si no ha guardado el conjunto actual de cambios, puede hacer clic en Cancelar para descartar todos los cambios y cerrar el cuadro de diálogo.*

**7** En el cuadro de diálogo Guardar, introduzca un nombre para el conjunto y haga clic en Guardar.

| Comando de menú de paneles | Visibilidad | Color                     |
|----------------------------|-------------|---------------------------|
| $\sqrt{}$ Información      |             |                           |
| Opciones de panel          | ๑           | Rojo                      |
| Muestras de color          | G           | Ninguno                   |
| Cerrar                     | Ð           | Rojo                      |
| Cerrar grupo de fichas     | ÷           | 4 <sub>m</sub><br>Naranja |
| Muestras                   |             | Amarillo                  |
| Mavegador                  |             | Verde                     |
| D Origen de clonación      |             | Azul<br>Violeta           |
|                            |             | Gris                      |

*Selección de un color para un elemento de menú mediante el cuadro de diálogo Métodos abreviados de teclado y menús*

#### **Eliminación de un conjunto de menús**

- **1** Realice una de las siguientes acciones:
- Seleccione Edición > Menús.
- Elija Ventana > Espacio de trabajo > Métodos abreviados de teclado y menús, y haga clic en la ficha Menú.
- **2** En el cuadro de diálogo Métodos abreviados de teclado y menús, seleccione un conjunto de menús en el menú Definir.
- **3** Haga clic en el icono Eliminar conjunto **i**.

#### **Visualización temporal de elementos de menús ocultos**

Puede mostrar temporalmente elementos que ha ocultado en un menú. Después de cerrar el menú, los elementos vuelven a ocultarse.

- ❖ Realice una de las siguientes acciones:
- En un menú con elementos ocultos, seleccione Mostrar todas las opciones de menú.
- Pulse Ctrl y haga clic (Windows) o pulse Comando y haga clic (Mac OS) en un menú con opciones ocultas.

*Para mostrar permanentemente todos los elementos del menú, seleccione Ventana > Espacio de trabajo > Aspectos esenciales.* 

#### **Activación o desactivación de colores de menú**

❖ En Preferencias de interfaz, seleccione Mostrar colores de menú o anule la selección.

## <span id="page-20-0"></span>**Herramientas**

Cuando inicie Photoshop, el panel Herramientas aparece en la parte izquierda de la pantalla. Algunas herramientas de este panel cuentan con opciones que aparecen en la barra de opciones contextuales. Éstas incluyen las herramientas que le permiten insertar texto, seleccionar, pintar, dibujar, muestrear, editar, mover, anotar y ver imágenes. Otras herramientas le permiten cambiar los colores frontales o de fondo. Vaya a Adobe Online y trabaje con modos diferentes.

Puede expandir algunas herramientas con el fin de ver las que contiene ocultas. Un triángulo pequeño en el lateral inferior derecho del icono de herramienta indica la presencia de herramientas ocultas.

Para ver información sobre una herramienta basta con colocar el puntero sobre ella. En la *información de herramientas* que se muestra debajo del puntero aparece el nombre de la herramienta.

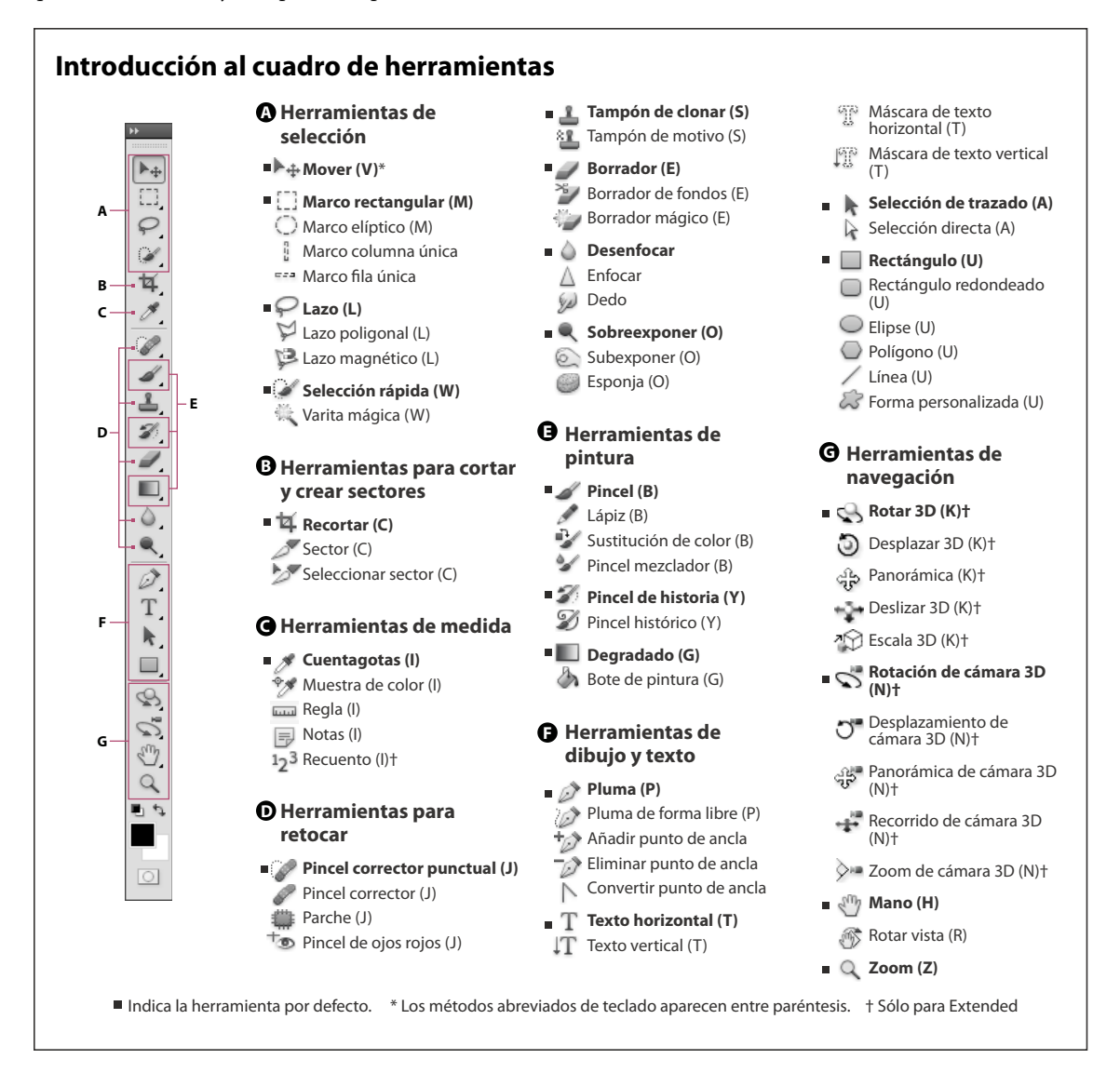

#### **Más temas de ayuda**

["Información general sobre el espacio de trabajo" en la página 3](#page-8-2)

## **Galería de herramientas de selección**

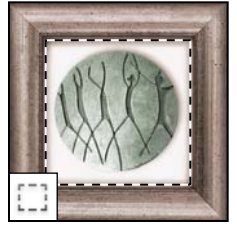

*Las herramientas de marco realizan selecciones rectangulares, elípticas, de fila única y de columna única.*

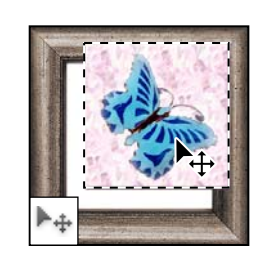

*La herramienta Mover mueve selecciones, capas y guías.*

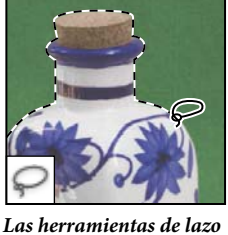

*realizan selecciones a mano alzada, poligonales (rectilíneas) y magnéticas (ajustables).*

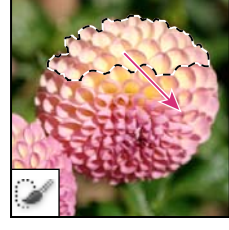

*La herramienta Selección rápida le permite "pintar" rápidamente una selección mediante una punta de pincel redonda ajustable.*

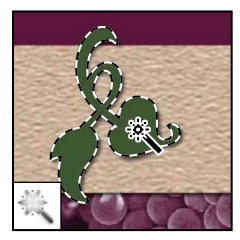

*La herramienta Varita mágica selecciona áreas de colores similares.*

## **Galería de herramientas para cortar y crear sectores**

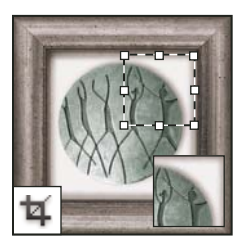

*La herramienta Recortar separa imágenes.*

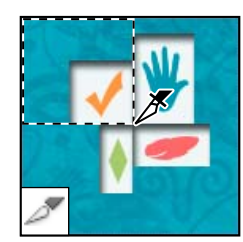

*La herramienta Sector crea sectores.*

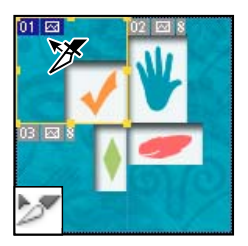

*La herramienta Seleccionar sector selecciona sectores.*

## **Galería de herramientas de retoque**

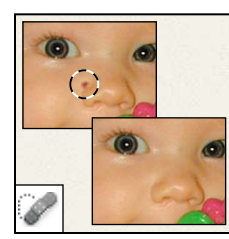

*La herramienta Pincel corrector puntual elimina taras y objetos.*

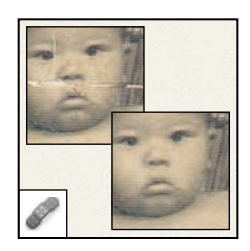

*La herramienta Pincel corrector pinta con una muestra o motivo para reparar las imperfecciones de una imagen.*

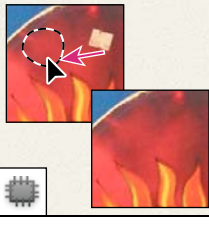

*La herramienta Parche repara las imperfecciones del área seleccionada en una imagen utilizando una muestra o motivo.*

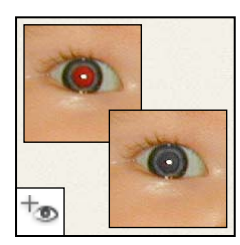

*La herramienta Pincel de ojos rojos elimina el reflejo rojo del flash.*

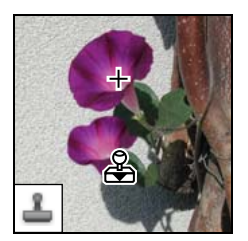

*La herramienta Tampón de clonar pinta con una muestra de la imagen.*

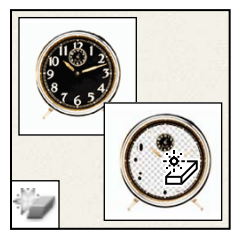

*La herramienta Borrador mágico borra áreas con colores uniformes y las deja transparentes con tan sólo hacer clic.*

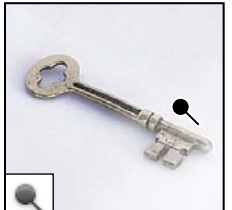

*La herramienta Sobreexponer aclara áreas de una imagen.*

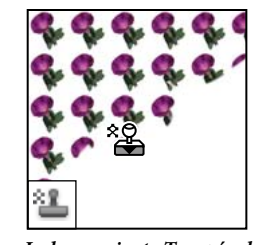

*La herramienta Tampón de motivo pinta tomando una parte de la imagen como motivo.*

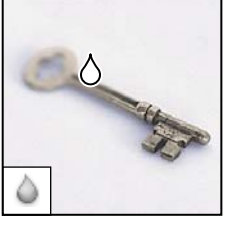

*La herramienta Desenfocar suaviza los bordes duros de la imagen.*

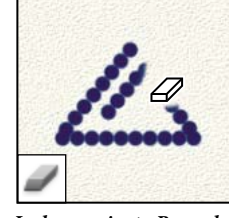

*La herramienta Borrador borra píxeles y restaura partes de la imagen a un estado guardado previamente.*

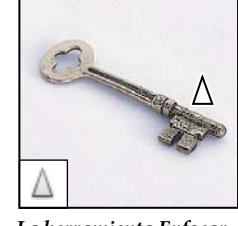

*La herramienta Enfocar enfoca los bordes suaves de una imagen.*

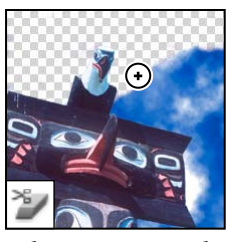

*La herramienta Borrador de fondos borra áreas y las deja transparentes con tan sólo arrastrar.*

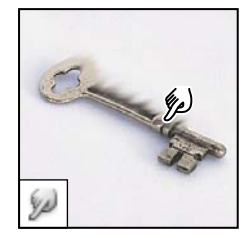

*La herramienta Dedo difumina partes de una imagen.*

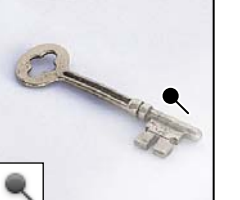

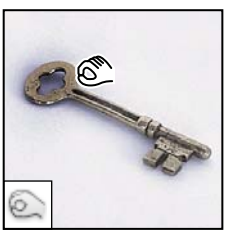

*La herramienta Subexponer oscurece áreas de una imagen.*

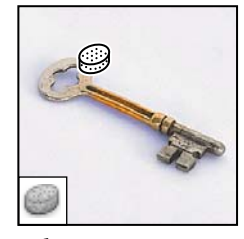

*La herramienta Esponja cambia la saturación de color de un área.*

## **Galería de herramientas de pintura**

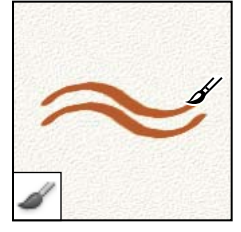

*La herramienta Pincel pinta trazos de pincel.*

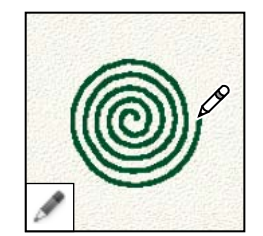

*La herramienta Lápiz pinta líneas con bordes duros.*

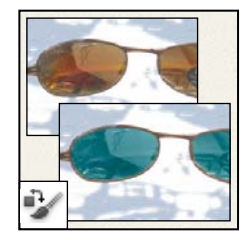

*La herramienta Sustitución de color sustituye un color seleccionado por uno nuevo.*

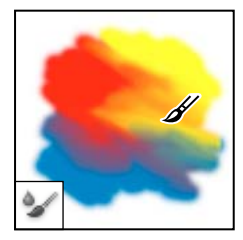

*La herramienta Pincel mezclador simula las técnicas de pintura realista como mezclar los colores del lienzo y variar la humedad de la pintura.* 

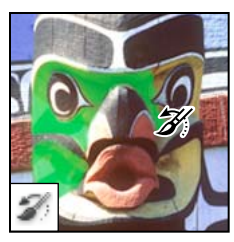

*La herramienta Pincel de historia pinta una copia del estado o la instantánea seleccionados en la ventana de la imagen actual.*

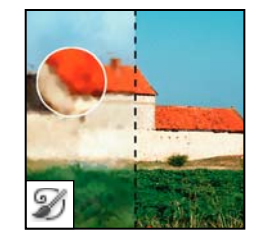

*La herramienta Pincel histórico pinta con trazos estilizados que simulan el aspecto de diferentes estilos de pintura utilizando el estado o la instantánea seleccionados.*

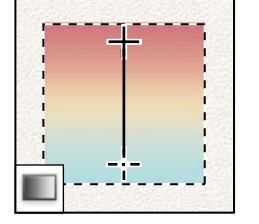

*Las herramientas de degradado crean fusiones rectilíneas, radiales, angulares, reflejadas y de diamante entre colores.*

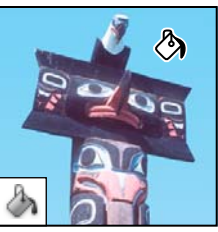

*La herramienta Bote de pintura rellena áreas de colores similares con el color frontal.*

## **Galería de herramientas de dibujo y texto**

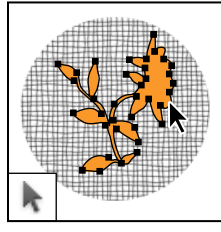

*Las herramientas de selección de trazado realizan selecciones de formas o segmentos y muestran los puntos de ancla, las líneas de dirección y los puntos de dirección.*

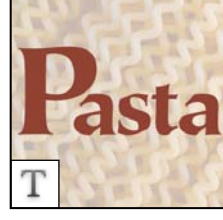

*Las herramientas de texto insertan texto en una imagen.*

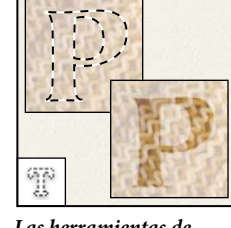

*Las herramientas de máscara de texto crean una selección en forma de texto.*

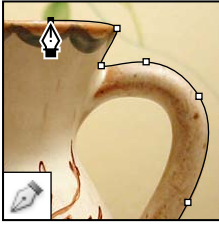

*Las herramientas de pluma dibujan trazados de borde suaves.*

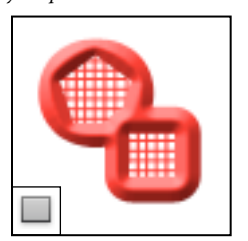

*Las herramientas de forma y la herramienta Línea dibujan formas y líneas en una capa normal o en una capa de formas.*

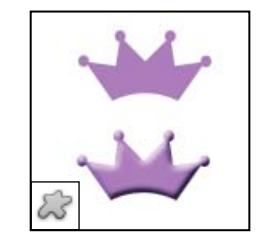

*La herramienta Forma personalizada realiza formas personalizadas seleccionadas de una lista de formas personalizadas.*

## **Galería de herramientas de notas, medidas y navegación**

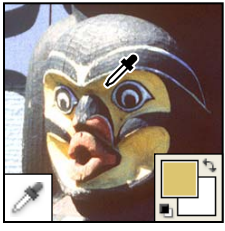

*La herramienta Cuentagotas toma muestras de colores en una imagen.*

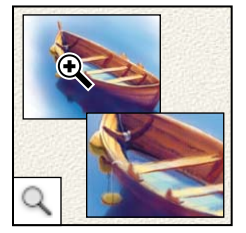

*La herramienta Zoom aumenta y reduce la vista de una imagen.*

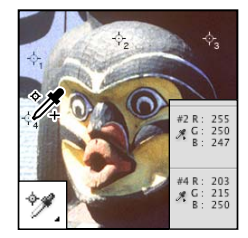

*La herramienta Muestra de color muestra los valores de color de hasta cuatro áreas.*

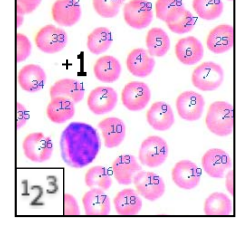

*La herramienta Recuento cuenta los objetos de una imagen. (Sólo Photoshop Extended).*

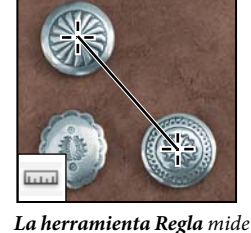

*distancias, ubicaciones y ángulos.*

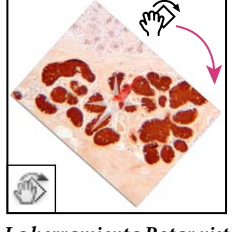

*La herramienta Rotar vista rota el lienzo de manera no destructiva.*

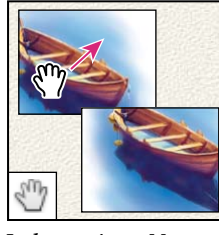

*La herramienta Mano mueve la imagen en la ventana.* 

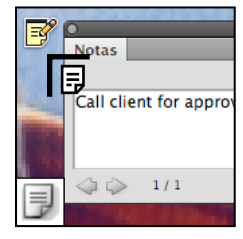

*La herramienta Nota crea notas que se pueden incluir en la imagen.*

## **Herramientas 3D (Photoshop Extended)**

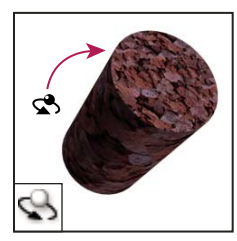

*La herramienta Rotación de objeto 3D gira el objeto alrededor de su eje X.* 

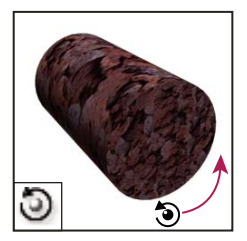

*La herramienta Desplazamiento de objeto 3D gira el objeto alrededor de su eje Z.* 

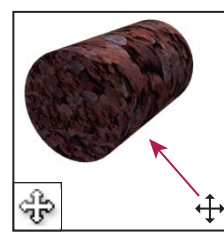

*La herramienta Panorámica de objeto 3D rota el objeto en la dirección de X o Y.* 

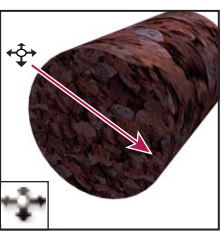

*La herramienta Deslizamiento de objeto 3D mueve el objeto de forma lateral cuando se arrastra horizontalmente o avanza y retrocede al arrastrar verticalmente.* 

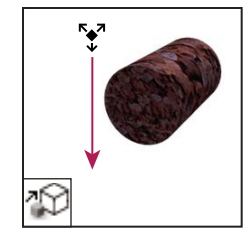

*La herramienta Escala de objeto 3D redimensiona el objeto para hacerlo más grande o más pequeño.* 

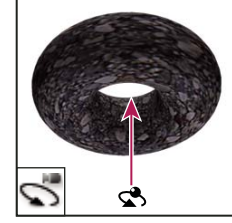

*La herramienta Rotación de cámara 3D orbita la cámara en la dirección de X o Y.* 

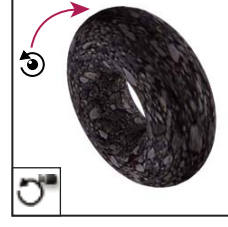

*La herramienta Desplazamiento de cámara 3D gira la cámara alrededor del eje Z.* 

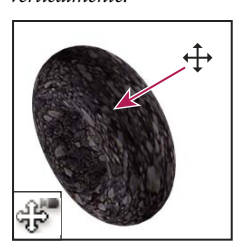

*La herramienta Panorámica de cámara 3D rota la cámara en la dirección de X o Y.* 

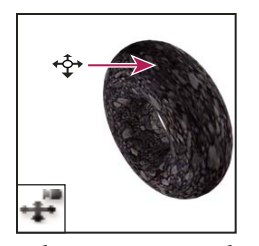

*La herramienta Recorrido de cámara 3D se mueve de forma lateral cuando se arrastra horizontalmente o avanza y retrocede al arrastrar verticalmente.* 

*La herramienta Zoom de cámara 3D cambia el campo de visión para acercarlo o alejarlo.*

## **Selección y visualización de herramientas**

#### **Selección de una herramienta**

- ❖ Realice una de las siguientes acciones:
- Haga clic en una herramienta del panel Herramientas. Si hay un pequeño triángulo en la esquina inferior derecha de la herramienta, mantenga pulsado el botón del ratón para ver las herramientas ocultas. A continuación, haga clic en la herramienta que desea seleccionar.
- Pulse el método abreviado de teclado de la herramienta. El método abreviado aparece en la información de la herramienta. Por ejemplo, puede seleccionar la herramienta Mover pulsando la tecla V.

 *Para cambiar temporalmente de herramienta, mantenga pulsada una tecla de acceso rápido. Al soltar la tecla de acceso rápido, Photoshop volverá a activar la herramienta que estaba utilizando previamente.*

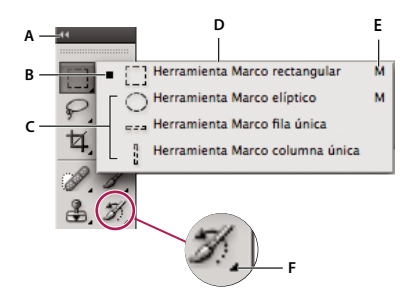

*Acceso a las herramientas* 

*A. Panel Herramientas B. Herramienta activa C. Herramientas ocultas D. Nombre de la herramienta E. Método abreviado de la herramienta F. Triángulo de herramienta oculta* 

#### **Desplazamiento por las herramientas ocultas**

Por defecto, para desplazarse por un conjunto de herramientas ocultas, puede mantener pulsada la tecla Mayús y pulsar repetidamente la tecla de método abreviado de una herramienta. Si prefiere desplazarse por las herramientas sin mantener pulsada la tecla Mayús, puede deshabilitar esta preferencia.

- **1** Elija Edición > Preferencias > Generales (Windows) o Photoshop > Preferencias > Generales (Mac OS).
- **2** Anule la selección de Usar tecla Mayús para cambiar de herramienta.

#### **Cambio de los punteros de herramientas**

Cada puntero por defecto cuenta con una *zona interactiva diferente*, donde comienza a actuar un efecto o una acción en la imagen. Para la mayoría de las herramientas, puede optar por un cursor preciso, que aparece en forma de cruz centrada en una zona interactiva.

En la mayoría de los casos, el puntero de una herramienta coincide con el icono de esa herramienta; el puntero aparece al seleccionar la herramienta. El puntero por defecto para las herramientas de marco es el puntero en forma de cruz  $+$ ; para la herramienta de texto, el puntero por defecto es el I con una flecha ; y para las herramientas de pintura, el puntero por defecto es el icono Tamaño de pincel.

- **1** Elija Edición > Preferencias > Cursores (Windows) o Photoshop > Preferencias > Cursores (Mac OS).
- 2 Selecciones los ajustes de puntero de la herramienta en Cursores de pintura u Otros cursores:

**Estándar** Muestra punteros como iconos de herramientas.

**Preciso** Muestra punteros en forma de cruz.

**Punta de pincel normal** El contorno del puntero corresponde aproximadamente al 50% del área afectada por la herramienta. Esta opción muestra los píxeles más visiblemente afectados.

**Punta de pincel de tamaño completo** El contorno del puntero corresponde a casi el 100% del área afectada por la herramienta o casi todos los píxeles afectados.

**Mostrar cruz en punta de pincel** Muestra una cruz en el centro de la forma del pincel.

**3** Haga clic en OK.

Las opciones de Cursores de pintura controlan los punteros de las herramientas siguientes:

Herramientas Borrador, Lápiz, Pincel, Pincel corrector, Tampón, Tampón de motivo, Selección rápida, Dedo, Desenfocar, Enfocar, Sobreexponer, Subexponer y Esponja.

Las opciones Otros cursores controlan los punteros de las herramientas siguientes:

Herramientas Marco, Lazo, Lazo poligonal, Varita mágica, Recortar, Sector, Parche, Cuentagotas, Pluma, Degradado, Línea, Bote de pintura, Lazo magnético, Pluma de forma libre, Medición y Muestra de color.

*Para cambiar entre cursores estándar y precisos en los punteros de algunas herramientas, pulse Bloq Mayús.*

#### **Redimensión o cambio de la dureza de los cursores de pintura al arrastrar**

Puede redimensionar o cambiar la dureza de un cursor de pintura arrastrando en la imagen. A medida que arrastra, el cursor de pintura previsualiza los cambios. (Las previsualizaciones requieren OpenGL. Consulte ["Activación de](#page-55-1)  [OpenGL y optimización de Ajustes de GPU" en la página 50\)](#page-55-1).

❖ Para redimensionar un cursor, haga clic con el botón derecho y pulse Alt (Windows) o Control + Opción (Mac OS) y arrastre a la izquierda o a la derecha. Para cambiar la dureza, arrastre hacia arriba o hacia abajo.

### **Uso de la barra de opciones**

La barra de opciones se muestra por debajo de la barra de menús situada en la parte superior del espacio de trabajo. La barra de opciones es sensible al contexto: cambia según la herramienta que se seleccione. Algunos ajustes de la barra de opciones (como los modos de pintura y la opacidad) se aplican a varias herramientas, mientras que otros son específicos de una herramienta.

Puede mover la barra de opciones en el espacio de trabajo utilizando la barra de sujeción para acoplarla en la parte superior o inferior de la pantalla. La información de herramientas aparece al colocar el puntero sobre una herramienta. Para mostrar u ocultar la barra de opciones, seleccione Ventana > Opciones.

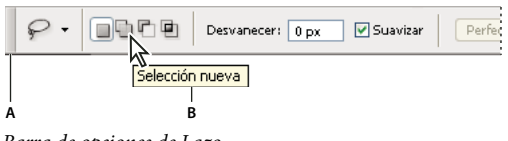

*Barra de opciones de Lazo A. Barra de sujeción B. Información de herramientas* 

Para restaurar los ajustes por defecto, haga clic con el botón derecho ratón (Windows) o pulse Control y haga clic (Mac OS) en el icono de la herramienta en la barra de opciones y, a continuación, seleccione Restaurar herramienta o Restaurar todas en el menú contextual.

Para más información sobre la definición de opciones de una herramienta específica, busque el nombre de la herramienta en la Ayuda de Photoshop.

## **Creación y uso de las herramientas preestablecidas**

Con las herramientas preestablecidas puede guardar y volver a utilizar los ajustes de herramientas. Puede cargar, editar y crear bibliotecas de herramientas preestablecidas mediante el Selector de herramientas preestablecidas de la barra de opciones, el panel Herramientas preestablecidas y el Gestor de ajustes preestablecidos.

Para seleccionar una herramienta preestablecida, haga clic en el Selector de herramientas preestablecidas situado en la barra de opciones y elija un ajuste preestablecido en el panel emergente. También puede seleccionar Ventana > Herramientas preestablecidas y seleccionar un ajuste preestablecido en el panel Herramientas preestablecidas.

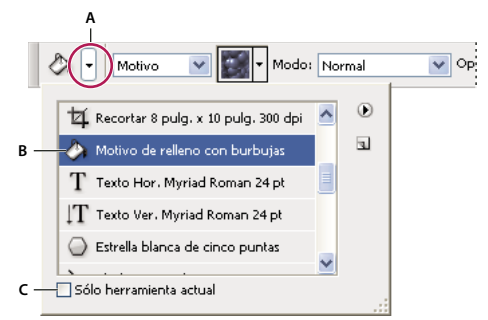

#### *Selector de herramientas preestablecidas*

*A. Haga clic en el Selector de herramientas preestablecidas situado en la barra de opciones para mostrar el panel emergente Herramientas preestablecidas. B. Seleccione un ajuste preestablecido para cambiar las opciones de la herramienta por el mismo, el cual se aplicará cada vez que seleccione la herramienta hasta que seleccione Restaurar herramienta en el menú del panel. C. Anule la selección de esta opción para mostrar todos las herramientas preestablecidas; selecciónela para ver sólo los ajustes preestablecidos de la herramienta seleccionada en el cuadro de herramientas.* 

#### **Creación de una herramienta preestablecida**

- **1** Seleccione una herramienta y configure las opciones que desea guardar como herramienta preestablecida en la barra de opciones.
- **2** Realice una de las siguientes acciones:
- Haga clic en el botón de herramientas preestablecidas situado junto a la herramienta a la izquierda de la barra de opciones.
- Seleccione Ventana > Herramientas preestablecidas para ver el panel Herramientas preestablecidas.
- **3** Realice una de las siguientes acciones:
- Haga clic en el botón Crear nueva herramienta preestablecida  $\blacksquare$ .
- Seleccione Nueva herramienta preestablecida en el menú del panel.
- **4** Escriba el nombre de la herramienta preestablecida y haga clic en OK.

#### **Cambio de la lista de herramientas preestablecidas**

❖ Haga clic en el triángulo para abrir el menú del panel emergente Herramientas preestablecidas y seleccione una de las opciones siguientes:

**Mostrar todas las herramientas preestablecidas** Muestra todas las herramientas preestablecidas que están cargadas.

**Ordenar por herramienta** Ordena las herramientas preestablecidas por herramienta.

**Mostrar herramientas preestablecidas actuales** Muestra sólo las herramientas preestablecidas cargadas para la herramienta activa. También puede seleccionar la opción Sólo herramienta actual en el panel emergente Herramientas preestablecidas.

**Sólo texto, Lista pequeña o Lista grande** Determina la visualización de los ajustes preestablecidos en el panel emergente.

*Nota: para crear, cargar y gestionar las bibliotecas de herramientas preestablecidas, consulte ["Trabajo con paneles](#page-17-0)  [emergentes" en la página 12](#page-17-0) y ["Trabajo con el Gestor de ajustes preestablecidos" en la página 38.](#page-43-1)*

## <span id="page-28-0"></span>**Visualización de imágenes**

#### **Cambio del modo de pantalla**

Puede usar las opciones de modo de pantalla para ver las imágenes en toda la pantalla. Puede mostrar u ocultar la barra de menús, la barra de título y las barras de desplazamiento.

- ❖ Realice una de las siguientes acciones:
- Para visualizar el modo por defecto (barra de menú en la parte superior y barras de desplazamiento en el lateral), seleccione Vista > Modo de pantalla > Modo de pantalla estándar. O bien haga clic en el botón Modo de pantalla de la barra aplicaciones y seleccione Modo de pantalla estándar en el menú emergente.
- Para visualizar una ventana en pantalla entera con una barra de menú y un fondo gris del 50%, pero sin barras de título ni de desplazamiento, seleccione Vista > Modo de pantalla > Modo de pantalla entera con barra de menús. O bien haga clic en el botón Modo de pantalla de la barra aplicaciones y seleccione Modo de pantalla entera con barra de menús en el menú emergente.
- Para visualizar una ventana en pantalla entera sólo con un fondo negro (sin barras de título, de menús ni de desplazamiento), seleccione Vista > Modo de pantalla > Modo de pantalla entera. O bien haga clic en el botón Modo de pantalla de la barra aplicaciones y seleccione Modo de pantalla entera en el menú emergente.

## **Visualización de otra área de una imagen**

- ❖ Realice una de las siguientes acciones:
- Utilice las barras de desplazamiento de la ventana.

• Seleccione la herramienta Mano y arrastre para tener una panorámica de la imagen. Para utilizar la herramienta Mano mientras está seleccionada otra herramienta, mantenga pulsada la barra espaciadora mientras arrastra en la imagen.

*Si el ordenador dispone de OpenGL, puede utilizar la herramienta Mano para realizar una vista panorámica de la imagen en la dirección que desee. Si realiza un movimiento rápido de ratón, la imagen se moverá como si estuviese arrastrándola continuamente. Active esta función seleccionando Edición > Preferencias > Generales (Windows) o Photoshop > Preferencias > Generales (Mac OS) y, a continuación, Activar panorámicas manuales.*

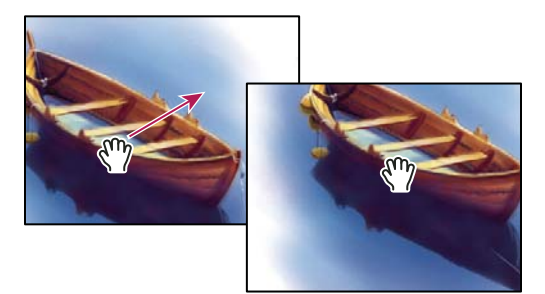

*Arrastre de la herramienta Mano para ver otra área de una imagen*

• Arrastre el cuadro coloreado (área de previsualización) en el panel Navegador.

## **Uso de la herramienta Rotar vista**

La herramienta Rotar vista permite girar el lienzo de forma no destructiva, es decir, no transforma la imagen. Esta acción resulta de utilidad para varios fines, por ejemplo, facilitar operaciones de pintura y dibujo. (Se requiere OpenGL).

*En ordenadores MacBook con paneles multitáctiles, también puede realizar acciones de rotación.* 

- **1** Realice una de las siguientes acciones:
- Seleccione la herramienta Rotar vista  $\mathcal{D}$ , haga clic en la imagen y arrástrela para rotarla. Aparece una brújula que señala el "norte" de la imagen sin importar cuál sea el ángulo del lienzo.
- Seleccione la herramienta Rotar vista. Escriba en el campo Ángulo de rotación un valor numérico que indique los grados de cambio.
- Seleccione la herramienta Rotar vista. Haga clic en el control Definir ángulo de rotación de la vista (o haga clic y arrastre la imagen de forma manual).
- **2** Para recuperar el ángulo original del lienzo, haga clic en Restaurar vista.

Para ver un vídeo sobre la herramienta Rotar vista y otra información sobre el espacio de trabajo, visite [www.adobe.com/go/lrvid4001\\_ps\\_es.](http://www.adobe.com/go/lrvid4001_ps_es) (La explicación de la herramienta Rotar vista comienza en la marca 5:10).

## **Desactivación de gestos de almohadilla táctil (Mac OS)**

Si dispone de un equipo Macbook con panel multitáctil, puede utilizar el panel para realizar una vista panorámica, girar y acercar o alejar las imágenes. Esta funcionalidad puede aumentar significativamente su eficiencia, pero puede desactivarla si se producen cambios inesperados.

- **1** Elija Photoshop > Preferencias > Interfaz (Mac OS).
- **2** En la sección General, anule la selección de Activar gestos.

## **Utilización del panel Navegador**

Utilice el panel Navegador para cambiar con rapidez la vista de la ilustración utilizando una visualización en miniatura. El cuadro coloreado del navegador (denominado *área de previsualización*) corresponde al área visible actualmente en la ventana.

- ❖ Realice una o varias de las acciones siguientes:
- Para que se muestre el panel Navegador, seleccione Ventana > Navegador.
- Para cambiar el aumento, escriba un valor en el cuadro de texto, haga clic en el botón Reducir o Aumentar, o arrastre el control de zoom.
- Para mover la vista de una imagen, arrastre el área de previsualización en la miniatura de la imagen. También puede hacer clic en la miniatura de la imagen para designar el área visible.

*Para definir simultáneamente el tamaño y la posición del área de previsualización, pulse la tecla Control (Windows) o Comando (Mac OS) y arrastre la miniatura de la imagen.* 

• Para cambiar el color del área de previsualización, seleccione Opciones de panel en el menú del panel. Seleccione un color preestablecido en el menú emergente Color o haga clic en el cuadro de color para elegir un color personalizado.

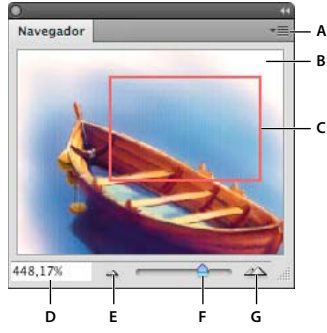

*Panel Navegador*

*A. Botón del menú del panel B. Visualización en miniatura de una ilustración C. Área de previsualización D. Cuadro de texto de Zoom E. Botón Reducir F. Control de zoom G. Botón Aumentar* 

## **Aumento o reducción de imágenes**

Utilice la herramienta Zoom Q o los comandos del menú Ver para aumentar o reducir una imagen. Al utilizar la herramienta Zoom, cada clic amplía o reduce la imagen al siguiente porcentaje preestablecido y centra la imagen alrededor del punto en el que se ha hecho clic. Cuando la imagen ha alcanzado el nivel máximo de aumento de 3.200% o el tamaño mínimo de 1 píxel, la lupa aparece vacía.

 *En los ordenadores MacBook con paneles multitáctiles puede realizar acciones de zoom.* 

#### **Establecimiento de las preferencias de la herramienta Zoom**

**1** Seleccione Edición > Preferencias > Rendimiento (Windows) o Photoshop > Preferencias > Rendimiento (Mac OS). En la sección Ajustes de GPU, seleccione Habilitar dibujo OpenGL.

*Nota: algunas preferencias de la herramienta Zoom requieren OpenGL. Si Habilitar dibujo OpenGL no está disponible, la tarjeta de vídeo no admite esta tecnología.*

**2** En Preferencias generales, seleccione una de las siguientes opciones:

**Zoom animado** Permite aplicar continuamente zoom mientras mantiene pulsada la herramienta Zoom.

**Zoom cambia el tamaño de las ventanas** Consulte ["Redimensión automática de la ventana al utilizar el zoom" en la](#page-32-0)  [página 27.](#page-32-0)

**Zoom con rueda de desplazamiento** Permite aplicar zoom con la rueda de desplazamiento del ratón.

**Zoom para centrar en punto seleccionado** Centra la vista del zoom en la ubicación en la que se ha hecho clic.

#### **Zoom en una cantidad preestablecida**

- ❖ Realice una de las siguientes acciones:
- Seleccione la herramienta Zoom  $\mathbb Q$  y haga clic en el botón Aumentar  $\mathbb R$  o Reducir  $\mathbb Q$  de la barra de opciones. A continuación, haga clic en el área que desee ampliar o reducir.

*Para cambiar rápidamente al modo para reducir, mantenga pulsada la tecla Alt (Windows) u Opción (Mac OS).* 

- Seleccione Vista > Aumentar o Vista > Reducir. El comando Aumentar o Reducir deja de estar disponible cuando se alcanza el aumento o la reducción máxima de la imagen.
- Defina el nivel de zoom en la esquina inferior izquierda de la ventana del documento o en el panel Navegador.

#### **Zoom continuo**

*Para aplicar continuamente zoom, la tarjeta de vídeo debe ser compatible con OpenGL, y la opción Zoom animado deberá estar activada en las preferencias generales.* 

- ❖ Seleccione la herramienta Zoom y, a continuación, realice una de las acciones siguientes:
- Haga clic y mantenga seleccionada la imagen para aumentarla. Pulse Alt (Windows) u Opción (Mac OS) para reducirla.
- En la barra de opciones, seleccione Zoom con arrastre. A continuación, arrastre hacia la izquierda la imagen para reducirla o bien a la derecha para aumentarla.

#### **Aumento de un área específica**

- **1** Seleccione la herramienta Zoom.
- **2** Arrastre sobre la parte de la imagen que desea aumentar.

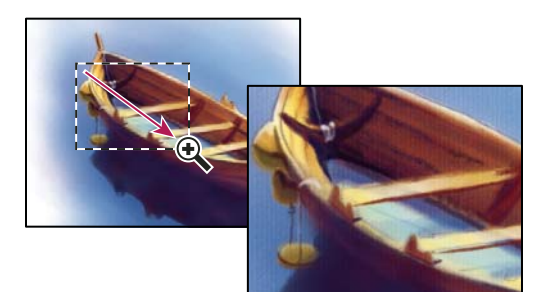

*Arrastre de la herramienta Zoom para ampliar la vista de una imagen*

El área incluida dentro del marco de aumento se muestra con el máximo aumento posible. Para mover el marco por la ilustración en Photoshop, comience a arrastrar el marco y, a continuación, mantenga pulsada la barra espaciadora.

#### **Zoom temporal en una imagen**

**1** Mantenga pulsada la tecla H y, a continuación, haga clic en la imagen y mantenga pulsado el botón del ratón.

La herramienta actual cambia a la herramienta Mano y la ampliación de la imagen varía de la siguiente manera:

- Si la imagen completa cabía originalmente dentro de la ventana de documento, la imagen se aumentará para adaptarse a la ventana.
- Si sólo una parte de la imagen era visible inicialmente, la imagen se reducirá. Arrastre el marco de zoom para aumentar una parte diferente de la imagen.
- **2** Suelte el botón del ratón y, a continuación, la tecla H.

La imagen regresará a la ampliación y herramienta anteriores.

#### <span id="page-32-0"></span>**Redimensión automática de la ventana al utilizar el zoom**

❖ Con la herramienta Zoom activa, seleccione Encajar ventana en la barra de opciones. La ventana se redimensiona al aumentar o reducir la vista de la imagen.

Cuando la opción Encajar ventana está deseleccionada (valor por defecto), la ventana mantiene un tamaño constante independientemente del aumento de la imagen. Esto puede resultar útil si se utilizan monitores más pequeños de lo habitual o se trabaja con vistas segmentadas.

*Nota: si desea redimensionar automáticamente el tamaño de la ventana cuando se utilizan métodos abreviados de teclado para aplicar zoom, seleccione Edición > Preferencias > General (Windows) o Photoshop > Preferencias > General (Mac OS). A continuación, seleccione Zoom cambia el tamaño de las ventanas.* 

#### **Visualización de una imagen al 100%**

- ❖ Realice una de las siguientes acciones:
- Haga doble clic en la herramienta Zoom del cuadro de herramientas.
- Seleccione Vista > Píxeles reales.
- Introduzca el valor 100% en la barra de estado y pulse Intro (Windows) o Retorno (Mac OS).

*Nota: la vista 100% de una imagen muestra una imagen tal y como aparece en un navegador (en base a la resolución del monitor y la de la imagen).*

#### **Encaje de una imagen en la pantalla**

- ❖ Realice una de las siguientes acciones:
- Haga doble clic en la herramienta Mano del cuadro de herramientas.
- Seleccione Vista > Encajar en pantalla.
- Seleccione una herramienta de zoom o la herramienta Mano y haga clic en el botón Encajar en pantalla de la barra de opciones.

Estas opciones cambian la escala tanto del nivel de zoom como del tamaño de la ventana para encajarla en el espacio disponible de la pantalla.

#### **Ocultación de la cuadrícula de píxeles**

Para ampliaciones superiores al 500%, la cuadrícula de píxeles se hace visible por defecto. Para ocultar la cuadrícula, haga lo siguiente.

❖ Seleccione Ver > Mostrar y anule la selección de Cuadrícula de píxeles.

#### **Más temas de ayuda**

["Igualación del zoom y la ubicación en varias imágenes" en la página 28](#page-33-0)

## **Visualización de imágenes en varias ventanas**

Las imágenes se muestran en la ventana de documento. Puede abrir varias ventanas para ver diferentes imágenes o diferentes vistas de la misma. En el menú Ventana aparece una lista de las ventanas abiertas. Para traer una imagen abierta al frente, seleccione el nombre de archivo en la parte inferior del menú Ventana. Es posible que la disponibilidad de memoria limite el número de ventanas por imagen.

- **1** Seleccione Ventana > Organizar > Nueva ventana para *[nombre de archivo de imagen]*.
- **2** Si desea organizar las ventanas, seleccione Ventana > Organizar y elija una de las siguientes opciones:

**Cascada** Muestra las ventanas sin acoplar, apiladas y dispuestas en cascada desde la parte superior izquierda hasta la parte inferior derecha de la pantalla.

**Mosaico** Muestra las ventanas borde con borde. A medida que va cerrando las imágenes, las ventanas abiertas se redimensionan y llenan el espacio disponible.

**Hacer flotante en ventana** Permite que la imagen flote con libertad.

**Hacer flotante todo en ventanas** Convierte en flotantes todas las imágenes.

**Consolidar todo en fichas** Muestra una imagen en pantalla completa y minimiza las demás imágenes a fichas.

*Puede usar la opción Desplazarse por todas las ventanas de la herramienta Mano para desplazarse por las imágenes abiertas. Seleccione esta opción en la barra de opciones y arrastre una imagen para desplazarse por todas las imágenes visibles.*

### <span id="page-33-0"></span>**Igualación del zoom y la ubicación en varias imágenes**

#### **Igualación sólo del zoom**

- **1** Abra una o más imágenes, o abra una imagen en varias ventanas.
- **2** Seleccione Ventana > Organizar > Segmentar para visualizar las imágenes borde con borde.
- **3** Seleccione la herramienta Zoom y realice una de las acciones siguientes:
- En la barra de opciones seleccione Ampliar/reducir vent. y, a continuación, haga clic en una de las imágenes. Las otras imágenes se amplían o reducen la misma cantidad relativa.
- Seleccione Ventana > Organizar > Coincidir zoom. Mantenga pulsada la tecla Mayús y haga clic en una de las imágenes. Las otras imágenes se amplían o reducen al mismo tamaño.

#### **Igualación sólo de la ubicación**

- **1** Abra una o más imágenes, o abra una imagen en varias ventanas.
- **2** Seleccione Ventana > Organizar > Segmentar.
- **3** Lleve a cabo uno de los procedimientos siguientes:
- Seleccione Ventana > Organizar > Coincidir ubicación.
- Seleccione la herramienta Mano, seleccione Desplazarse por todas las ventanas en la barra de opciones y, a continuación, arrastre el cursor en una de las imágenes para ver otra área. (Para activar esta opción de forma temporal, mantenga pulsada la tecla Mayús mientras arrastra con la herramienta Mano).

*Nota: Photoshop se desplazará automáticamente a la misma posición equivalente en los ejes horizontal y vertical. Es posible que necesite desplazarse manualmente para descubrir los bordes de las imágenes.* 

#### **Igualación del zoom y la ubicación**

- **1** Abra una o más imágenes, o abra una imagen en varias ventanas.
- **2** Seleccione Ventana > Organizar > Segmentar.
- **3** Seleccione Ventana > Organizar > Coincidir todo.

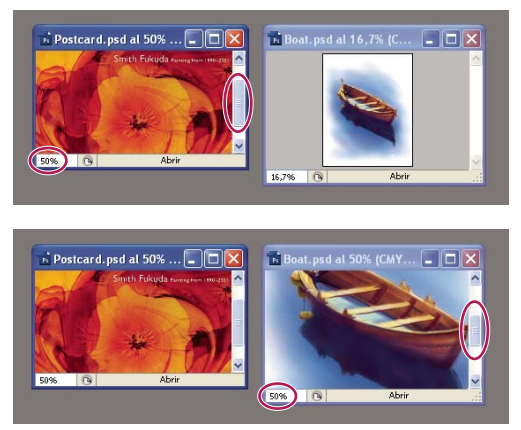

*Con el comando Coincidir todo seleccionado (abajo) y deseleccionado (arriba).*

- **4** Seleccione la herramienta Zoom o la herramienta Mano.
- **5** Seleccione una de las imágenes, mantenga pulsada la tecla Mayús y haga clic en un área de la imagen o arrástrela. Las otras imágenes muestran el mismo porcentaje de aumento y se ajustan al área donde ha hecho clic.

## **Trabajo con el panel Información**

El panel Información muestra los valores del color situado bajo el puntero y, dependiendo de la herramienta que se esté utilizando, otra información de utilidad. El panel Información muestra sugerencias sobre cómo utilizar la herramienta seleccionada, ofrece información de estado del documento y puede mostrar valores de 8, 16 ó 32 bits.

El panel Información muestra la siguiente información:

- En función de la opción que especifique, el panel Información muestra valores de 8, 16 ó 32 bits.
- Al visualizar valores CMYK, el panel Información muestra un signo de exclamación junto a los valores CMYK si el color situado bajo el puntero o las muestras de color se encuentran fuera de la gama de los colores CMYK imprimibles.
- Cuando utiliza una herramienta de marco, el panel Información muestra las coordenadas *x* e *y* de la posición del puntero, así como la anchura (An) y la altura (Al) del marco conforme lo arrastra.
- Cuando utiliza las herramientas Recortar o Zoom, el panel Información muestra la anchura (An) y la altura (Al) del marco conforme arrastra. El panel también muestra el ángulo de rotación del marco de recorte.
- Cuando se usan las herramientas Línea, Pluma o Degradado o cuando se mueve una selección, el panel Información muestra las coordenadas *x* e *y* de la posición de inicio, el cambio en X (DX), el cambio en Y (DY), el ángulo (A) y la longitud (D) conforme arrastra.
- Cuando utiliza un comando de transformación bidimensional, el panel Información muestra el cambio en porcentaje de la anchura (An), altura (Al), el ángulo de rotación (A) y el ángulo de sesgado horizontal (H) o vertical (V).
- Cuando se utiliza un cuadro de diálogo de ajustes de color (por ejemplo, Curvas), el panel Información muestra los valores de color de los píxeles situados debajo del puntero y debajo de las muestras de color antes y después de aplicarlos.
- Si la opción Mostrar información de herramientas está activada, aparecerán sugerencias de uso de la herramienta seleccionada en el cuadro de herramientas.
- En función de las opciones que haya seleccionado, el panel Información muestra información de estado, como el tamaño, perfil y dimensiones del documento, los tamaños virtuales, la eficiencia, el temporizador y la herramienta actual.

#### **Uso del panel Información**

El panel Información muestra información de archivo sobre una imagen, además de información sobre los valores de color conforme mueve el puntero de una herramienta sobre una imagen. Si desea ver información conforme arrastra el cursor por la imagen, asegúrese de que el panel Información esté visible en el espacio de trabajo.

- **1** (Opcional) Si necesita visualizar el panel Información, realice una de las siguientes acciones:
- Haga clic en la ficha del panel Información si está acoplado con otros paneles.
- Elija Ventana > Información. La información de archivo de la imagen se muestra en la parte inferior del panel Información. Si desea cambiar la información que se muestra, haga clic en el triángulo situado en la parte superior derecha del panel y seleccione Opciones de panel en el menú del panel .
- **2** Defina las opciones para configurar la información que desea que se muestre en el panel Información; para ello, realice una de las siguientes acciones:
- Seleccione Opciones de panel en el menú del panel Información y especifique las opciones en el cuadro de diálogo Opciones del panel Información.
- Haga clic en un icono de cuentagotas y seleccione las opciones de visualización en el menú emergente. También puede utilizar el menú emergente para especificar si el panel Información va a mostrar valores de 8, 16 ó 32 bits.
- Haga clic en el icono de coordenadas del cursor  $+$ , y seleccione una unidad de medida.
- **3** Seleccione una herramienta.
- **4** Mueva el puntero de la imagen o arrástrelo en la imagen para utilizar la herramienta. En función de la herramienta que haya seleccionado, aparecerá la siguiente información:
- Muestra los valores numéricos del color que se encuentre bajo el puntero.
- Muestra las coordenadas *x* e *y* del puntero.

Muestra la anchura (An) y altura (Al) de un marco o forma conforme arrastra, o la anchura y altura de una selección activa.

#### **Cambio de las opciones del panel Información**

- **1** Haga clic en el triángulo situado en la esquina superior derecha para abrir el menú del panel Información y seleccione Opciones de panel.
- **2** En el cuadro de diálogo Opciones del panel Información, en Primer informe de color, seleccione una de las siguientes opciones de visualización:

**Color real** Muestra los valores del modo de color actual de la imagen.

**Color de prueba** Muestra los valores del espacio de color de salida de la imagen.

**Un modo de color** Muestra los valores de color en ese modo de color.

**Tinta total** Muestra el porcentaje total de toda la tinta CMYK existente en la ubicación actual del puntero, según el conjunto de valores del cuadro de diálogo Ajustes CMYK.

**Opacidad** Muestra la opacidad de la capa actual. Esta opción no puede aplicarse al fondo.
*También puede definir las opciones del informe haciendo clic en el icono de cuentagotas del panel Información. Además de las opciones Primer informe de color, también puede visualizar valores de 8, 16 ó 32 bits.*

**3** En Segundo informe de color, seleccione una opción de visualización de la lista del paso 2. En el segundo informe, también puede hacer clic en el icono de cuentagotas del panel Información y seleccionar las opciones del informe en el menú emergente.

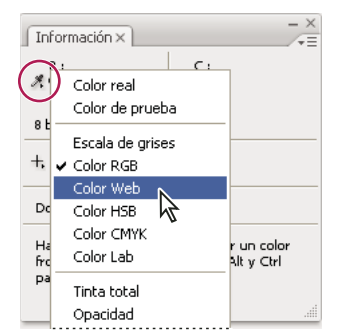

*Hacer clic en un icono de cuentagotas y seleccionar un modo de informe en el menú emergente*

- **4** En Unidades de regla, seleccione una unidad de medida.
- **5** En Información de estado, seleccione una de las siguientes opciones para ver información de archivo en el panel Información:

**Tamaños de archivo** Muestra información sobre el volumen de datos de la imagen. El número de la izquierda representa el tamaño de impresión de la imagen, aproximadamente el tamaño del archivo guardado y acoplado en formato Adobe Photoshop. El número de la derecha muestra el tamaño aproximado del archivo, incluidos los canales y las capas.

**Perfil de documento** Muestra el nombre del perfil de color utilizado en la imagen.

**Dimensiones del documento** Muestra las dimensiones de la imagen.

**Tamaños virtuales** Muestra información sobre la cantidad de RAM y de disco virtual utilizados para procesar la imagen. El número de la izquierda representa la cantidad de memoria actualmente utilizada por el programa para mostrar todas las imágenes abiertas. El número de la derecha representa la cantidad total de RAM disponible para procesar las imágenes.

**Eficiencia** Muestra el porcentaje de tiempo utilizado para llevar a cabo una operación en lugar de leer o escribir en el disco virtual. Si el valor es inferior al 100%, Photoshop está utilizando el disco de memoria virtual y, por tanto, el funcionamiento es más lento.

**Temporizador** Muestra la cantidad de tiempo que se tardó en completar la última operación.

**Herramienta actual** Muestra el nombre de la herramienta activa.

**Version Cue** Muestra el estado del grupo de trabajo de Version Cue. Esta opción es válida cuando Version Cue está activo.

**Escala de medida** Muestra la escala del documento.

- **6** (Opcional) Seleccione Mostrar información de herramientas para que aparezcan sugerencias de uso de la herramienta seleccionada en la parte inferior del panel Información.
- **7** Haga clic en OK.

*Si desea cambiar las unidades de medida, haga clic en el icono en forma de cruz del panel Información y seleccione una en el menú.* 

### <span id="page-37-0"></span>**Visualización de la información de archivo en la ventana de documento**

La barra de estado, situada en la parte inferior de la ventana de documento, muestra información útil, como el aumento actual y el tamaño de archivo de la imagen activa, e instrucciones breves acerca del uso de la herramienta activa. La barra de estado también muestra información de Version Cue si está activado.

*Nota: también puede visualizar la información de copyright y de autor añadida al archivo. Esta información incluye información estándar de archivo y marcas de agua Digimarc. Photoshop busca automáticamente las marcas de agua en las imágenes abiertas con el plugin Detectar marca de agua de Digimarc. Si se detecta una marca de agua, Photoshop muestra un símbolo de copyright en la barra de título de la ventana de la imagen y actualiza los campos del Copyright del cuadro de diálogo Información de archivo.*

**1** Haga clic en el triángulo situado en el borde inferior de la ventana de documento.

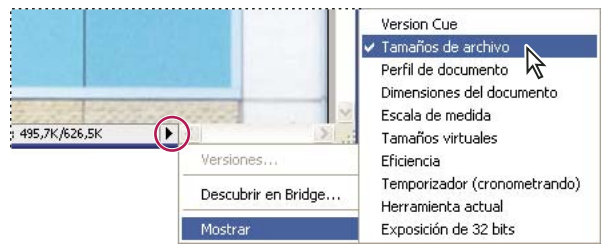

*Opciones de visualización de información sobre el archivo cuando Version Cue está activado*

**2** Seleccione una opción de visualización en el menú emergente:

*Nota: si Version Cue está activado, seleccione una opción en el submenú Mostrar.*

**Version Cue** Muestra el estado del grupo de trabajo de Version Cue del documento (abierto, sin gestionar, sin guardar, etc.). Esta opción sólo está disponible si Version Cue está activado.

**Tamaños de archivo** Indica el volumen de datos de la imagen. El número de la izquierda representa el tamaño de impresión de la imagen, aproximadamente el tamaño del archivo guardado y acoplado en formato Adobe Photoshop. El número de la derecha muestra el tamaño aproximado del archivo, incluidos los canales y las capas.

**Perfil de documento** Nombre del perfil de color utilizado en la imagen.

**Dimensiones del documento** Dimensiones de la imagen.

**Escala de medida** Escala del documento.

**Tamaños virtuales** Indica la cantidad de RAM y de disco virtual utilizada para procesar la imagen. El número de la izquierda representa la cantidad de memoria actualmente utilizada por el programa para mostrar todas las imágenes abiertas. El número de la derecha representa la cantidad total de RAM disponible para procesar las imágenes.

**Eficiencia** Porcentaje de tiempo utilizado para llevar a cabo una operación en lugar de leer o escribir en el disco virtual. Si el valor es inferior al 100%, Photoshop está utilizando el disco de memoria virtual y, por tanto, el funcionamiento es más lento.

**Temporizador** Tiempo empleado en completar la última operación.

**Herramienta actual** Nombre de la herramienta activa.

**Exposición de 32 bits** Opción de ajuste de la imagen de previsualización para ver imágenes HDR (alto rango dinámico) de 32 bits por canal en el monitor del ordenador. El regulador sólo está disponible cuando en la ventana de documento se muestra una imagen HDR.

*Haga clic en el área de información del archivo de la barra de estado para mostrar la anchura, la altura, los canales y la resolución del documento. Haga clic mientras pulsa la tecla Control (Windows) o Comando (Mac OS) para mostrar la anchura y altura del azulejo.* 

#### **Más temas de ayuda**

["Ajuste del rango dinámico visualizado para imágenes HDR de 32 bits" en la página 75](#page--1-0)

### **Duplicación de una imagen**

Puede duplicar una imagen entera (incluidas todas sus capas, máscaras de capa y canales) en la memoria disponible sin necesidad de guardar en disco.

- **1** Abra la imagen que desee duplicar.
- **2** Escoja Imagen > Duplicar.
- **3** Escriba un nombre para la imagen duplicada.
- **4** Si desea duplicar la imagen y combinar las capas, seleccione Duplicar sólo capas. Para conservar las capas, asegúrese de que esta opción no esté seleccionada.
- **5** Haga clic en OK.

## **Reglas, cuadrícula y guías**

### **Acerca de las reglas**

Las reglas le ayudan a colocar imágenes o elementos de forma precisa. Cuando están visibles, las reglas aparecen a lo largo de la parte superior y a la izquierda de la ventana activa. Las marcas de la regla muestran la posición del puntero cuando lo mueve. Cambiar el origen de la regla (la marca (0, 0) en las reglas superior e izquierda) le permite medir desde un punto específico de la imagen. El origen de la regla también determina el punto de origen de la cuadrícula.

Para mostrar u ocultar reglas, seleccione Vista > Reglas.

### **Cambio del punto de origen de una regla**

- **1** (Opcional) Seleccione Vista > Ajustar a y seleccione cualquier combinación de opciones en el submenú. Esto ajusta el origen de la regla a los límites de guías, sectores o límites del documento. También puede ajustar la regla a la cuadrícula.
- **2** Coloque el puntero sobre la intersección de las reglas en la esquina superior izquierda de la ventana y arrastre hacia abajo en diagonal sobre la imagen. Aparece un conjunto de cruces que marcan el nuevo origen de las reglas.

*Puede mantener pulsada la tecla Mayús conforme arrastra para que el origen de la regla se ajuste a las marcas de graduación.* 

Para restaurar el origen de la regla a su valor por defecto, haga doble clic en la esquina superior izquierda de la regla.

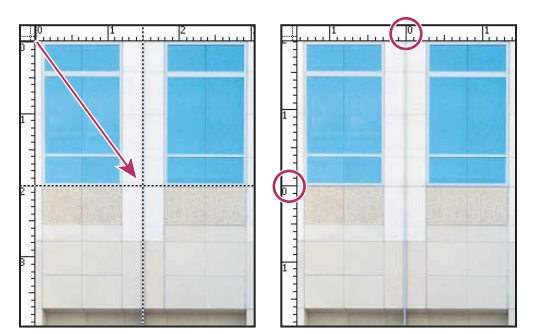

*Arrastre para crear un nuevo origen de regla*

#### **Más temas de ayuda**

["Uso del ajuste" en la página 37](#page-42-0)

### **Cambio de la unidad de medida**

**1** Realice una de las siguientes acciones:

- Haga doble clic en una regla.
- (Windows) Seleccione Edición > Preferencias > Unidades y reglas o haga clic con el botón derecho del ratón en la regla y seleccione una nueva unidad en el menú contextual.
- (Mac OS) Seleccione Photoshop > Preferencias > Unidades y reglas o pulse Control y haga clic en la regla y seleccione una nueva unidad en el menú contextual.
- **2** En Reglas, elija una unidad de medida.

*Nota: al cambiar las unidades en el panel Información, también se cambian automáticamente las unidades en las reglas.* 

**3** En Tamaño de puntos/picas, elija una de las siguientes opciones:

**PostScript (72 puntos por pulgada)** Define un tamaño de unidad adecuado para su impresión en un dispositivo PostScript.

**Tradicional** Utiliza 72,27 puntos por pulgada (definición tradicional).

**4** Haga clic en OK.

### <span id="page-39-0"></span>**Especificación de columnas en una imagen**

Las columnas le ayudan a colocar imágenes o elementos de forma precisa. Los comandos Nuevo, Tamaño de imagen y Tamaño de lienzo permiten especificar la anchura de la imagen en función de las columnas. Es aconsejable utilizar las columnas cuando desee importar una imagen a un programa de composición de páginas, como Adobe InDesign®, y desee que la imagen encaje de forma exacta en un cierto número de columnas.

- **1** Seleccione Edición > Preferencias > Unidades y reglas (Windows) o Photoshop > Preferencias > Unidades y reglas (Mac OS).
- **2** Introduzca los valores de Anchura y Medianil.

### **Colocación con la herramienta Regla**

La herramienta Regla le ayuda a colocar imágenes o elementos de forma precisa. La herramienta Regla calcula la distancia entre dos puntos del espacio de trabajo. Cuando mide de un punto a otro, se dibuja una línea que no se imprime, y la barra de opciones y el panel Información muestran la siguiente información:

- La posición inicial  $(X \in Y)$
- Las distancias horizontal (An) y vertical (Al) recorridas desde los ejes *x* e *y*
- El ángulo medido en relación al eje (A)
- La longitud total recorrida (D1)
- Las dos longitudes recorridas (D1 y D2) al utilizar un transportador

Todas las mediciones excepto la del ángulo se calculan en la unidad de medición actualmente definida en el cuadro de diálogo de la preferencia Unidades y reglas.

Si el documento tiene una línea de medida existente, al seleccionar la herramienta Regla, esta línea aparecerá.

### **Medición de la distancia entre dos puntos**

- 1 Seleccione la herramienta Regla  $\Box$ .
- **2** Arrastre desde el punto inicial hasta el punto final. Mantenga pulsada la tecla Mayús para limitar la herramienta a incrementos de 45°.
- **3** Para crear un transportador desde una línea de medida existente, pulse Alt (Windows) u Opción (Mac OS) y arrastre en un ángulo desde un extremo de la línea, o haga doble clic en la línea y arrastre. Mantenga pulsada la tecla Mayús para limitar la herramienta a múltiplos de 45°.

### **Edición de una línea de medida**

- **1** Seleccione la herramienta Regla .
- **2** Realice una de las siguientes acciones:
- Para redimensionar la línea, arrastre uno de los extremos de la línea de medida existente.
- Para mover la línea, coloque el puntero sobre ella lejos de los puntos finales y arrástrela.
- Para quitar la línea, coloque el puntero sobre ella lejos de los puntos finales y arrástrela fuera de la imagen o haga clic en Borrar en la barra de opciones de la herramienta.

*Nota: puede arrastrar una línea de medida horizontal o vertical afuera de una imagen y, a continuación, elegir Imagen > Rotación de imagen > Arbitrario. El ángulo de rotación necesario para colocar recta la imagen con respecto a la línea se inserta automáticamente en el cuadro de diálogo Rotar lienzo.*

### **Colocación con guías y la cuadrícula**

Las guías y la cuadrícula le ayudan a colocar imágenes o elementos de forma precisa. Las guías aparecen como líneas en la imagen, pero no se imprimen. Puede mover y quitar guías. También puede bloquearlas para que no se muevan por descuido.

Las guías inteligentes le ayudan a alinear formas, sectores y selecciones. Aparecen automáticamente al dibujar una forma o crear una selección o sector. Si prefiere, puede ocultar las guías inteligentes.

La cuadrícula resulta útil para disponer elementos simétricamente. La cuadrícula aparece por defecto como líneas que no se imprimen pero que pueden visualizarse como puntos.

Las guías y las cuadrículas se comportan de manera similar:

- Las selecciones, los bordes de selección y las herramientas se ajustan a la guía o a la cuadrícula cuando se arrastran dentro de 8 píxeles en pantalla (no de imagen). Las guías también se ajustan a la cuadrícula cuando se mueven. Esta opción puede activarse y desactivarse.
- El espaciado de la guía, junto con la visibilidad y el ajuste de la guía y la cuadrícula, es específico de cada imagen.
- El espaciado de la guía, junto con el color y el estilo de la guía y la cuadrícula, es el mismo en todas las imágenes.

#### **Más temas de ayuda**

["Seccionado de una página Web" en la página 481](#page--1-1)

#### **Visualización u ocultación de una cuadrícula, guías o guías inteligentes**

- ❖ Realice una de las siguientes acciones:
- Seleccione Vista > Mostrar > Cuadrícula.
- Seleccione Vista > Mostrar > Guías.
- Seleccione Vista > Mostrar > Guías inteligentes.
- Seleccione Vista > Extras. Este comando también muestra u oculta bordes de capa, bordes de selección, trazados de destino y sectores.

#### **Colocación de una guía**

**1** Seleccione Vista > Reglas, si las reglas no están visibles.

*Nota: para obtener las lecturas más exactas, visualice la imagen con un aumento del 100% o utilice el panel Información.*

- **2** Realice una de las siguientes acciones para crear una guía:
- Seleccione Vista > Guía nueva. En el cuadro de diálogo, seleccione la orientación Horizontal o Vertical, introduzca una posición y haga clic en OK.
- Arrastre desde la regla horizontal para crear una guía horizontal.

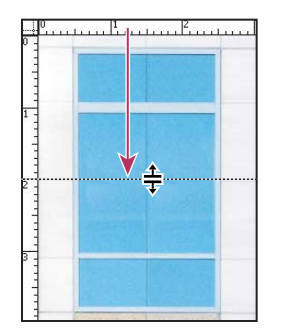

*Arrastre para crear una guía horizontal*

- Para crear una guía horizontal, mantenga pulsada la tecla Alt (Windows) u Opción (Mac OS) y arrastre desde la regla vertical.
- Para crear una guía vertical, arrastre desde la regla vertical.
- Para crear una guía vertical, mantenga pulsada la tecla Alt (Windows) u Opción (Mac OS) y arrastre desde la regla horizontal.
- Para crear una guía que se ajuste a las marcas de graduación, mantenga pulsada la tecla Mayúsculas y arrastre desde la regla horizontal o vertical. Al arrastrar una guía, el puntero se convierte en una flecha de doble punta.
- **3** (Opcional) Si desea bloquear todas las guías, seleccione Vista > Bloquear guías.

### **Desplazamiento de una guía**

- 1 Seleccione la herramienta Mover  $\blacktriangleright$  +, o mantenga pulsada la tecla Ctrl (Windows) o Comando (Mac OS) para activar la herramienta Mover.
- **2** Coloque el puntero en la guía (el puntero se convertirá en una flecha de doble punta).
- **3** Mueva la guía como se indica a continuación:
- Arrastre la guía para moverla.
- Cambie la guía de horizontal a vertical o viceversa, manteniendo pulsada la tecla Alt (Windows) u Opción (Mac OS) mientras hace clic o arrastra la guía.
- Alinee la guía con las marcas de graduación manteniendo pulsada la tecla Mayúsculas mientras arrastra la guía. La guía se ajusta a la cuadrícula si ésta está visible y la opción Vista > Ajustar a > Cuadrícula está seleccionada.

#### **Eliminación de las guías de la imagen**

- ❖ Realice una de las siguientes acciones:
- Para quitar una sola guía, arrástrela fuera de la ventana de la imagen.
- Para quitar todas las guías, escoja Vista > Borrar guías.

### **Definición de las preferencias de guía y cuadrícula**

- **1** Realice una de las siguientes acciones:
- (Windows) Seleccione Edición > Preferencias > Guías, cuadrícula y sectores.
- (Mac OS) Seleccione Photoshop > Preferencias > Guías, cuadrícula y sectores.
- **2** En Color, elija un color para las guías, la cuadrícula o ambas. Si selecciona A medida, haga clic en el cuadro de color y elija un color y, a continuación, haga clic en OK.
- **3** En Estilo, seleccione una opción de visualización para las guías, la cuadrícula o ambas.
- **4** En Línea de cuadrícula cada, introduzca un valor de espaciado para la cuadrícula. En Subdivisiones, introduzca un valor por el que subdividir la cuadrícula.

Si lo desea, puede cambiar las unidades de esta opción. La opción Porcentaje crea una cuadrícula que divide la imagen en secciones iguales. Por ejemplo, escoger 25 en la opción Porcentaje sirve para crear una cuadrícula de 4 x 4 dividida en secciones iguales.

**5** Haga clic en OK.

### <span id="page-42-0"></span>**Uso del ajuste**

La función de ajustar ayuda a colocar de manera precisa bordes de selección, marcos de recorte, sectores, formas y trazados. Sin embargo, si el ajuste le impide colocar los elementos correctamente, puede deshabilitarlo.

#### **Activación o desactivación del ajuste**

❖ Seleccione Vista > Ajustar. Una marca de comprobación indica que la opción está seleccionada.

*Para deshabilitar temporalmente la función de ajuste mientras utiliza la herramienta Mover, mantenga pulsada la tecla Ctrl.* 

#### **Especificación de los elementos a los que desea ajustar**

❖ Seleccione Vista > Ajustar a y, a continuación, elija una o varias opciones del submenú.

**Guías** Se ajusta a las guías.

**Cuadrícula** Se ajusta a la cuadrícula. No podrá seleccionar esta opción cuando la cuadrícula esté oculta.

**Capas** Se ajusta al contenido de la capa.

**Sectores** Se ajusta a los límites de sectores. No podrá seleccionar esta opción cuando los sectores estén ocultos.

**Límites del documento** Se ajusta a los bordes del documento.

**Todo** Selecciona todas las opciones de Ajustar a.

**Ninguno** Deselecciona todas las opciones de Ajustar a.

Una marca de comprobación indica que la opción está seleccionada y que el comando Ajustar está activado.

*Si desea activar la función ajustar sólo para una opción, desactive el comando Ajustar y, a continuación, seleccione Vista > Ajustar a y una opción. De este modo se activa automáticamente el ajuste en la opción seleccionada y se deseleccionan todas las demás opciones de Ajustar a.*

### **Visualización u ocultación de extras**

Las guías, cuadrículas, bordes de selección, sectores y líneas de base de texto son ejemplos de *extras* no imprimibles que le ayudan a seleccionar, mover o editar objetos. Se puede activar o desactivar cualquier combinación de extras sin que la imagen se vea afectada. También puede mostrar u ocultar extras activados para liberar el espacio de trabajo.

- ❖ Realice una de las siguientes acciones:
- Para mostrar u ocultar todos los extras activados, seleccione Vista > Extras. (Aparecerá una marca de comprobación junto a los extras activados en el submenú Mostrar).
- Para activar y mostrar un extra individual, elija Vista > Mostrar y seleccione el Extra en el submenú.
- Para activar y mostrar todos los extras disponibles, seleccione Vista > Mostrar > Todo.
- Para desactivar y ocultar todos los extras, seleccione Vista > Mostrar > Ninguno.
- Para activar o desactivar grupos de extras, seleccione Vista > Mostrar > Mostrar opciones de extras.

*Nota: las muestras de color se verán afectadas por los comandos Extras, Todos y Ninguno, aunque no son una opción del submenú Mostrar.*

## **Ajustes preestablecidos, plugins y preferencias**

### **Trabajo con el Gestor de ajustes preestablecidos**

#### **Acerca del Gestor de ajustes preestablecidos**

Mediante el Gestor de ajustes preestablecidos puede gestionar las bibliotecas de pinceles preestablecidos, muestras, degradados, estilos, motivos, contornos, formas personalizadas y herramientas preestablecidas que se proporcionan con Photoshop. Por ejemplo, puede utilizar el Gestor de ajustes preestablecidos para cambiar el conjunto actual de elementos preestablecidos o crear nuevas bibliotecas. Una vez que ha cargado una biblioteca en el Gestor de ajustes preestablecidos, podrá obtener acceso a los elementos de la biblioteca desde ubicaciones como la barra de opciones, paneles, cuadros de diálogo, etc.

En general, al cambiar un ajuste preestablecido, Photoshop pregunta si desea guardar los cambios como un nuevo ajuste preestablecido de modo que el original y el ajuste preestablecido modificado permanezcan disponibles.

Cada tipo de biblioteca cuenta con su propia extensión de archivo y carpeta por defecto. Los archivos preestablecidos se instalan en el ordenador en la carpeta Ajustes preestablecidos de la carpeta de la aplicación Adobe Photoshop

Para abrir el Gestor de ajustes preestablecidos, seleccione Edición > Gestor de ajustes preestablecidos. Elija una opción en el menú Tipo ajuste preest. para cambiar a un tipo de ajuste preestablecido específico.

Si desea ajustar la configuración de los ajustes preestablecidos, haga clic en el botón del menú del panel y seleccione un modo de visualización en la sección superior del menú:

**Sólo texto** Muestra el nombre de cada elemento de ajuste preestablecido.

**Miniatura pequeña o Miniatura grande** Muestra una miniatura de cada elemento de ajuste preestablecido.

**Lista pequeña o Lista grande** Muestra el nombre y la miniatura de cada elemento de ajuste preestablecido.

**Contornear miniatura** Muestra un trazo de pincel de ejemplo y una miniatura de cada pincel preestablecido. (Esta opción sólo está disponible para pinceles preestablecidos).

Para reorganizar la lista de elementos, suba o baje un elemento por la lista.

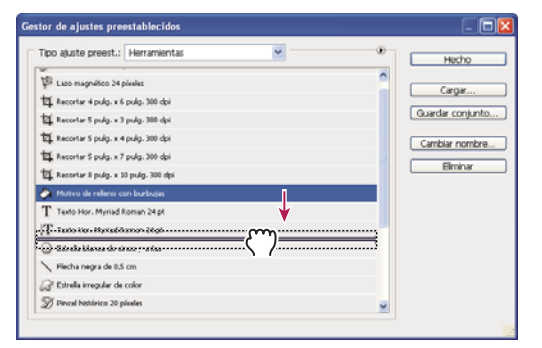

*Reorganización de las herramientas preestablecidas en el Gestor de ajustes preestablecidos*

*Nota: para eliminar un ajuste preestablecido del Gestor de ajustes preestablecidos, seleccione el ajuste preestablecido y haga clic en Eliminar. Si desea restaurar los elementos por defecto de una biblioteca, puede utilizar el comando Restaurar.*

#### **Carga de una biblioteca de elementos preestablecidos**

- ❖ Realice una de las siguientes acciones:
- Haga clic en el triángulo situado a la derecha del menú emergente Tipo de ajuste preestablecido y, a continuación, seleccione un archivo de biblioteca de la parte inferior del menú del panel. Haga clic en OK para reemplazar la lista actual o haga clic en Añadir para agregar un elemento a la lista actual.
- Para añadir una biblioteca a la lista actual, haga clic en Cargar, seleccione el archivo de biblioteca que desea añadir y haga clic en Cargar.
- Para reemplazar la lista actual por otra biblioteca, elija Reemplazar *[Tipo de ajuste preestablecido]* en el menú del panel. Seleccione el archivo de biblioteca que desea utilizar y haga clic en Cargar.

*Nota: cada tipo de biblioteca cuenta con su propia extensión de archivo y carpeta por defecto.*

#### **Gestión de elementos preestablecidos**

Puede cambiar el nombre o eliminar elementos preestablecidos, así como crear o restaurar bibliotecas de estos elementos.

#### **Cambio del nombre de elementos preestablecidos**

- **1** Seleccione un elemento preestablecido. Pulse la tecla Mayús y haga clic para seleccionar varios elementos.
- **2** Realice una de las siguientes acciones:
- Haga clic en Cambiar nombre y, a continuación, escriba un nuevo nombre para el pincel, la muestra, etc.
- Si el Gestor de ajustes preestablecidos muestra los ajustes preestablecidos como miniaturas, haga doble clic en un ajuste preestablecido, escriba un nuevo nombre y pulse OK.
- Si el Gestor de ajustes preestablecidos muestra los ajustes preestablecidos como una lista o sólo texto, haga doble clic en un ajuste preestablecido, escriba un nuevo nombre y pulse Intro (Windows) o Retorno (Mac OS).

#### **Eliminación de elementos preestablecidos**

- ❖ Realice una de las siguientes acciones:
- Seleccione un elemento preestablecido y haga clic en Eliminar.
- Pulse Alt (Windows) u Opción (Mac OS) y haga clic en los elementos que desea eliminar.

#### **Creación de una biblioteca de ajustes preestablecidos**

- **1** Realice una de las siguientes acciones:
- Para guardar todos los ajustes preestablecidos de la lista como una biblioteca, asegúrese de que estén seleccionados todos los elementos.
- Para guardar un subconjunto de la lista actual como una biblioteca, mantenga pulsada la tecla Mayús y seleccione los elementos que desea guardar.
- **2** Haga clic en Guardar conjunto, elija la ubicación de la biblioteca, escriba el nombre de archivo y pulse Guardar.

Puede guardar la biblioteca en cualquier ubicación. Sin embargo, si coloca el archivo de biblioteca en la carpeta Ajustes preestablecidos adecuada dentro de la ubicación de los ajustes preestablecidos por defecto, el nombre de la biblioteca aparecerá en la parte inferior del menú del panel al reiniciar Photoshop.

#### **Restauración de la biblioteca por defecto de elementos preestablecidos**

❖ Seleccione Restaurar en el menú del panel. Puede reemplazar la lista actual o añadir la biblioteca por defecto a la lista actual.

#### **Ubicaciones por defecto de los ajustes preestablecidos**

- **1** La ubicación por defecto para guardar, cargar o sustituir ajustes preestablecidos depende del sistema operativo.
- Mac: <usuario>/Librería/Application Support/Adobe/Adobe Photoshop CS5/Ajustes preestablecidos.
- Windows XP: [unidad]:\Documents and Settings\<usuario>\Datos de programa\Adobe\Adobe Photoshop CS5\Ajustes preestablecidos.
- Windows Vista: [unidad]:\Usuarios\<usuario>\AppData\Adobe\Adobe Photoshop CS5\Ajustes preestablecidos.
- **2** Los ajustes preestablecidos que se incluyen con Adobe Photoshop se almacenan en la carpeta del programa Photoshop.

#### **Visualización de archivos ocultos en Windows**

Las ubicaciones por defecto para guardar, cargar o sustituir ajustes preestablecidos están ocultas por defecto en Windows.

- **1** Para mostrar los archivos ocultos en Windows XP:
- **a** Vaya a Inicio > Panel de control > Opciones de carpeta.
- **b** En la ficha Ver, bajo el epígrafe Archivos y carpetas ocultos, haga clic en Mostrar todos los archivos y carpetas ocultos.
- **c** Haga clic en OK.
- **2** Para mostrar los archivos ocultos en Windows Vista:
- **a** Vaya a Inicio > Panel de control > Apariencia y personalización > Opciones de carpeta.
- **b** En la ficha Ver, bajo el epígrafe Archivos y carpetas ocultos, haga clic en Mostrar todos los archivos y carpetas ocultos.
- **c** Haga clic en OK.

### **Preferencias**

#### **Acerca de las preferencias**

Muchos ajustes de programa se almacenan en el archivo de preferencias de Adobe Photoshop CS5, incluidas las opciones generales de visualización, las opciones de guardado de archivos, las opciones de rendimiento, las opciones de cursor, las opciones de transparencia, las opciones de tipo y las opciones de plugins y discos de memoria virtual. La mayoría de estas opciones se definen en el cuadro de diálogo Preferencias. Los ajustes de las preferencias se guardan cada vez que sale de la aplicación.

Cualquier comportamiento inesperado puede indicar que las preferencias están dañadas. Si sospecha que se han producido daños en las preferencias, restaure los ajustes por defecto de las preferencias.

*En los temas específicos de las tareas obtendrá información detallada acerca de la configuración específica de las preferencias. Por ejemplo, busque en la Ayuda "Preferencias de transparencia" para ver los ajustes descritos en el contexto de funciones relacionadas como las capas.* 

### **Apertura de un cuadro de diálogo de preferencias**

**1** Realice una de las siguientes acciones:

- (Windows) Seleccione Edición > Preferencias y elija el conjunto de preferencias deseado del submenú.
- (Mac OS) Seleccione Photoshop > Preferencias y, a continuación, elija el conjunto de preferencias deseado del submenú.
- **2** Para cambiar a un conjunto de preferencias diferente, realice una de las acciones siguientes:
- Escoja el conjunto de preferencias del menú situado en la parte izquierda del cuadro de diálogo.
- Haga clic en Siguiente para acceder al próximo conjunto de preferencias de la lista; haga clic en Anterior para acceder al conjunto anterior.

Para más información acerca de una opción de preferencia determinada, consulte el índice.

#### **Restauración de todas las preferencias a los ajustes por defecto**

- ❖ Realice una de las siguientes acciones:
- Mantenga pulsado Alt+Control+Mayús (Windows) u Opción+Comando+Mayús (Mac OS) mientras inicia Photoshop. Se le pedirá que elimine los ajustes actuales.
- (Sólo en Mac OS) Abra la carpeta Preferencias situada en la carpeta Librería y arrastre la carpeta Adobe Photoshop CS3 Settings a la Papelera.

Los nuevos archivos de preferencias se crearán la próxima vez que inicie Photoshop.

#### **Activación y desactivación de mensajes de aviso**

A veces aparecen mensajes que contienen avisos o indicaciones. Para que estos mensajes no se muestren, seleccione la opción No volver a mostrar en el mensaje. Si lo desea, puede volver a mostrar de forma general todos los mensajes que se han suprimido.

- **1** Realice una de las siguientes acciones:
- (Windows) Seleccione Edición > Preferencias > Generales.
- (Mac OS) Seleccione Photoshop > Preferencias > Generales.
- **2** Haga clic en Restaurar todos los cuadros de diálogo de aviso y haga clic en OK.

### **Plugins**

#### <span id="page-47-0"></span>**Acerca de los módulos plugin**

Los módulos plugin son programas desarrollados por Adobe Systems y otros desarrolladores de software conjuntamente con Adobe Systems, que añaden características a Photoshop. El programa incluye una serie de plugins de importación, exportación y efectos especiales, que se instalan automáticamente en las subcarpetas de la carpeta Plugins de Photoshop.

Puede seleccionar una carpeta de plugins adicionales compatibles y almacenados con otra aplicación. Asimismo, puede crear un método abreviado (Windows) o un alias (Mac OS) para un plugin almacenado en otra carpeta del sistema. Después puede añadir el método abreviado o el alias a la carpeta de plugins y utilizarlo con Photoshop.

Una vez instalados, los módulos plugin aparecen como opciones en los menús Importar o Exportar; como formatos de archivo en los cuadros de diálogo Abrir y Guardar como; o como filtros en los submenús Filtro. Photoshop puede albergar un gran número de plugins. Pero, si la lista de módulos plugin instalados es demasiado larga, es posible que Photoshop no pueda visualizar todos los plugins en los menús correspondientes. De ser así, en el submenú Filtro > Otro.

#### **Instalación de un módulo de plugins**

En Mac OS, no puede ejecutar Photoshop en el entorno Classic. Los plugins diseñados originalmente para Mac OS 9 no aparecerán.

- ❖ Realice una de las siguientes acciones:
- Para instalar un módulo plugin de Adobe Systems, utilice el programa de instalación de plugins, si se proporciona. En Windows, también puede instalar o copiar un módulo en la carpeta Plugins correcta de la carpeta del programa Photoshop. En Mac OS, arrastre una copia del módulo a la carpeta Plugins que corresponda de la carpeta del programa Photoshop. Asegúrese de que los archivos estén descomprimidos.
- Para instalar un módulo plugin de terceros, siga las instrucciones de instalación del módulo plugin. Si no puede ejecutar un plugin de terceros, es posible que necesite un número de serie de una versión anterior de Photoshop.

#### **Selección de una carpeta de plugins adicionales**

- **1** Elija Edición > Preferencias > Plugins (Windows) o Photoshop > Preferencias > Plugins (Mac OS).
- **2** Seleccione Carpeta de plugins adicionales.
- **3** Haga clic en Elegir y seleccione una carpeta o un directorio de la lista. Asegúrese de no seleccionar una ubicación dentro de la carpeta Plugins. Para ver el contenido de una carpeta, haga doble clic en el directorio (Windows) o haga clic en Abrir (Mac OS).
- **4** Una vez resaltada la carpeta de plugins adicionales, haga clic en OK (Windows) o Elegir (Mac OS).
- **5** Reinicie Photoshop para que los plugins tengan efecto.

### **Supresión de la carga de plugins**

❖ Añada el símbolo ~ al principio del nombre, carpeta o directorio de plugin. La aplicación omitirá ese archivo (o todos los archivos de la carpeta).

#### **Visualización de información sobre plugins instalados**

- ❖ Realice una de las siguientes acciones:
- (Windows) Seleccione Ayuda > Acerca de los plugins y elija un plugin en el submenú.
- (Mac OS) Seleccione Photoshop > Acerca de los plugins y, a continuación, elija un plugin en el submenú.

## **Deshacer y panel Historia**

### **Uso de los comandos Deshacer o Rehacer**

Los comandos Deshacer y Rehacer permiten deshacer o rehacer operaciones. También puede utilizar el panel Historia para deshacer o rehacer operaciones.

❖ Escoja Edición > Deshacer o Edición > Rehacer.

Si una operación no puede deshacerse, el comando aparece atenuado y cambia a No se puede deshacer.

#### **Más temas de ayuda**

["Trabajo con el panel Historia" en la página 44](#page-49-0)

### **Vuelta a la última versión guardada**

❖ Seleccione Archivo > Volver.

*Nota: Volver se añade como un estado de historia en el panel Historia y esta operación puede deshacerse.*

### **Restauración de parte de una imagen a la versión guardada anteriormente**

- ❖ Realice una de las siguientes acciones:
- Utilice la herramienta Pincel de historia  $\mathcal{D}$  para pintar con el estado o la instantánea seleccionados en el panel Historia.
- Utilice la herramienta Borrador con la opción Borrar a historia seleccionada.
- Seleccione el área que desea restaurar y elija Edición > Rellenar. En Usar, elija Historia y haga clic en OK.

*Nota: para restaurar la imagen con una instantánea del estado inicial del documento, seleccione Opciones de historia en el menú del panel y asegúrese de que la opción Crear automáticamente primera instantánea esté seleccionada.*

#### **Más temas de ayuda**

["Borrado con la herramienta Borrador" en la página 304](#page--1-0)

### **Cancelación de una operación**

❖ Mantenga pulsada la tecla Esc hasta que se detenga la operación que esté llevándose a cabo. En Mac OS, también puede pulsar Comando+punto.

### **Recepción de una notificación al completarse una operación**

Una barra de progreso indica que se está llevando a cabo una operación. Puede interrumpir la operación o pedir al programa que le avise cuando esta operación haya terminado.

- **1** Realice una de las siguientes acciones:
- (Windows) Seleccione Edición > Preferencias > Generales.
- (Mac OS) Seleccione Photoshop > Preferencias > Generales.
- **2** Seleccione Notificar al terminar.
- **3** Haga clic en OK.

### <span id="page-49-0"></span>**Trabajo con el panel Historia**

Puede utilizar el panel Historia para ir a cualquier estado reciente de la imagen creado durante la sesión de trabajo actual. Cada vez que aplica un cambio a una imagen, el nuevo estado de esa imagen se añade al panel.

Por ejemplo, si selecciona, pinta y gira parte de una imagen, cada uno de estos estados aparece de forma independiente en la lista del panel. Al seleccionar uno de los estados, la imagen adopta el aspecto que tenía cuando se aplicó el cambio por primera vez. Ahora ya puede trabajar desde ese estado.

También puede utilizar el panel Historia para eliminar estados de imagen y, en Photoshop, para crear un documento a partir de un estado o instantánea.

Para mostrar el panel Historia, seleccione Ventana > Historia o haga clic en la ficha del panel Historia.

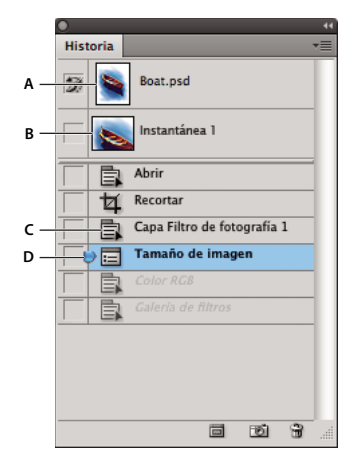

*Panel Historia de Photoshop*

*A. Define el origen del pincel de historia. B. Miniatura de una instantánea C. Estado de historia D. Regulador de estado de historia* 

Al utilizar el panel Historia, tenga en cuenta lo siguiente:

- Los cambios que afectan a todo el programa, como cambios en los paneles, ajustes de color, acciones y preferencias, no se reflejan en el panel Historia porque no son cambios que afecten a una imagen determinada.
- Por defecto, el panel Historia muestra los últimos 20 estados. Puede cambiar el número de estados recordados definiendo una preferencia. Los estados más antiguos se eliminan automáticamente para liberar memoria en Photoshop. Para conservar un estado concreto durante toda la sesión de trabajo, realice una instantánea de él.
- Después de cerrar y volver abrir el documento, todos los estados e instantáneas de la última sesión de trabajo desaparecen del panel.
- Por defecto, aparece una instantánea del estado inicial del documento en la parte superior del panel.
- Los estados se van añadiendo a la parte inferior de la lista. Es decir, el último estado se encuentra en la parte superior de la lista y el más reciente, en la parte inferior.
- Cada estado aparece enumerado con el nombre de la herramienta o comando utilizado para modificar la imagen.
- Por defecto, al seleccionar un estado, los estados situados por debajo aparecen atenuados. De esta forma se ven claramente los cambios que se descartarán si continúa trabajando desde el estado seleccionado.
- Por defecto, al seleccionar un estado y, a continuación, cambiar la imagen, se eliminan todos los estados posteriores.
- Si selecciona un estado y, a continuación, modifica la imagen, eliminando los estados posteriores, puede utilizar el comando Deshacer para deshacer el último cambio y restaurar los estados eliminados.
- Por defecto, al eliminar un estado se elimina ese estado y todos los siguientes. Si elige la opción Permitir historia no lineal, al eliminar un estado sólo se elimina ese estado.

#### **Vuelta a un estado anterior de la imagen**

- ❖ Realice una de las siguientes acciones:
- Haga clic en el nombre del estado.
- Seleccione Paso adelante o Paso atrás en el menú del panel Historia o en el menú Edición para ir al estado anterior o siguiente.

### **Eliminación de uno o varios estados de imagen**

- ❖ Realice una de las siguientes acciones:
- Haga clic en el nombre del estado y seleccione Eliminar en el menú del panel Historia para eliminar ese cambio y los que lo siguieron.
- Arrastre el estado al icono Eliminar  $\mathbf{\hat{w}}$  para borrar ese cambio y los que lo siguieron.
- Seleccione Borrar historia del menú del panel para eliminar la lista de estados del panel Historia sin cambiar la imagen. Esta opción no reduce la cantidad de memoria usada por Photoshop.
- Mantenga pulsada la tecla Alt (Windows) u Opción (Mac OS) y escoja Borrar historia del menú del panel para purgar la lista de los estados sin modificar la imagen. Si aparece un mensaje indicando que Photoshop no tiene suficiente memoria, purgar estados resulta útil ya que el comando elimina los estados del búfer de Deshacer y libera memoria. El comando Borrar historia no puede deshacerse.
- Seleccione Edición > Purgar > Historias para purgar la lista de estados en todos los documentos abiertos. Esta acción no puede deshacerse.

### **Creación de un documento con un estado de imagen o reemplazarlo por un estado de imagen**

- ❖ Realice una de las siguientes acciones:
- Arrastre un estado o una instantánea al botón Crear un documento nuevo desde el estado actual  $\Box$  del panel Historia. La lista de historia del documento recién creado sólo contiene la entrada Duplicar estado.
- Seleccione un estado o una instantánea y haga clic en el botón Crear un documento nuevo desde el estado actual . La lista de historia del documento recién creado sólo contiene la entrada Duplicar estado.
- Seleccione un estado o una instantánea y elija Nuevo documento en el menú del panel Historia. La lista de historia del documento recién creado sólo contiene la entrada Duplicar estado.
- Arrastre un estado hasta un documento existente.

*Para guardar una o varias instantáneas o estados de imagen para utilizarlos en una sesión de edición posterior, cree un nuevo archivo para cada uno de los estados que guarde y guarde cada uno en un archivo diferente. Cuando vuelva a abrir el archivo original, también piense en abrir los otros archivos guardados. Puede arrastrar la instantánea inicial de cada archivo hasta la imagen original y volver a acceder a las instantáneas desde del panel Historia de la imagen original.*

### **Definición de las opciones de historia**

Puede especificar el número máximo de elementos que desea incluir en el panel Historia y definir otras opciones para personalizar el panel.

- **1** Elija Opciones de historia en el menú del panel Historia.
- **2** Seleccione una de estas opciones:

**Crear automáticamente primera instantánea** Crea automáticamente una instantánea del estado inicial de la imagen al abrir el documento.

**Crear automáticamente nueva instantánea al guardar** Genera una instantánea cada vez que se guarda.

**Permitir historia no lineal** Realiza cambios en un estado seleccionado sin eliminar los estados siguientes. Normalmente, cuando selecciona un estado y modifica la imagen, se eliminan todos los estados que le siguen. De esta manera, el panel Historia puede mostrar una lista de los pasos de edición en el orden en el que se realizaron. Al grabar estados de forma no lineal, puede seleccionar un estado, hacer un cambio en la imagen y eliminar sólo ese estado. El cambio se añade al final de la lista.

**Mostrar por defecto el cuadro de diálogo Nueva instantánea** Hace que Photoshop le solicite los nombres de instantáneas aunque utilice los botones del panel.

**Hacer permanentes los cambios de visibilidad de capa** Por defecto, la activación y la desactivación de la visibilidad de las capas no se registran como pasos de historia y, por lo tanto, no se pueden deshacer. Seleccione esta opción si desea incluir los cambios de visibilidad de las capas en los pasos de la historia.

### **Configuración de las opciones del registro de historia de edición**

Puede que necesite realizar un seguimiento de las operaciones realizadas en un archivo Photoshop, por su propio interés, por el de sus clientes o por motivos legales. El registro de historia de edición facilita el mantenimiento de un historial textual de los cambios realizados en una imagen. Puede ver los metadatos del registro de historia de edición mediante Adobe Bridge o el cuadro de diálogo Información de archivo.

Puede optar por exportar el texto en un archivo de registro externo o bien almacenar la información en los metadatos de los archivos editados. El almacenamiento de numerosas operaciones de edición como metadatos de archivo aumenta el tamaño de archivo; estos archivos pueden tardar más de lo normal en abrirse y guardarse.

*Si necesita demostrar que el archivo de registro no se ha manipulado, conserve el registro de edición en los metadatos del archivo y utilice Adobe Acrobat para firmar digitalmente el archivo de registro.*

Por defecto, los datos del registro de historia sobre cada sesión se guardan como metadatos incrustados en el archivo de imagen. Puede especificar dónde guardar los datos del registro de historia y el nivel de detalle del registro.

- **1** Elija Edición > Preferencias > Generales (Windows) o Photoshop > Preferencias > Generales (Mac OS).
- **2** Haga clic en la preferencia Registro de historia para activarla o desactivarla.
- **3** En la opción Guardar elementos de registro en, seleccione uno de los siguientes:

**Metadatos** Guarda el registro de historia como metadatos incrustados en cada archivo.

**Archivo de texto** Exporta el registro de historia a un archivo de texto. Deberá dar un nombre al archivo de texto y seleccionar una ubicación donde almacenarlo.

**Ambos** Almacena metadatos en el archivo y crea un archivo de texto.

*Nota: si desea guardar el archivo de texto en otra ubicación o guardar otro archivo de texto, haga clic en el botón Elegir, especifique dónde desea guardar el archivo de texto, asígnele un nombre si es necesario y haga clic en Guardar.*

**4** En el menú Editar elementos de registro, seleccione una de las opciones siguientes:

**Sólo sesiones** Conserva un registro de cada vez que inicia o sale de Photoshop y de cada vez que abre y cierra archivos (se incluye el nombre de archivo de cada imagen). No incluye información sobre las ediciones realizadas en el archivo.

**Conciso** Incluye el texto que aparece en el panel Historia además de la información de Sesiones.

**Detallado** Incluye el texto que aparece en el panel Acciones además de la información de Conciso. Si necesita una historia completa de todos los cambios realizados en los archivos, seleccione Detallado.

### **Realización de una instantánea de una imagen**

El comando Instantánea le permite realizar una copia temporal (o *instantánea*) de cualquier estado de la imagen. La nueva instantánea se añade a la lista de instantáneas situada en la parte superior del panel Historia. Seleccionar una instantánea le permite trabajar a partir de esa versión de la imagen.

Las instantáneas son parecidas a los estados del panel Historia, pero ofrecen ventajas adicionales:

- Puede asignar un nombre a las instantáneas para que sea más sencillo identificarlas.
- Las instantáneas se pueden almacenar durante toda la sesión de trabajo.
- Los efectos se pueden comparar con facilidad. Por ejemplo, puede realizar una instantánea antes y después de aplicar un filtro. A continuación, seleccione la primera instantánea y pruebe el mismo filtro con diferentes ajustes. Puede alternar las instantáneas para buscar los ajustes que más le gusten.
- Con las instantáneas puede recuperar su trabajo con facilidad. Antes de probar con una técnica compleja o aplicar una acción, realice una instantánea. Si no está satisfecho con los resultados, puede seleccionar la instantánea para deshacer todos los pasos.

*Nota: las instantáneas no se guardan con la imagen; al cerrar la imagen se eliminan las instantáneas. Asimismo, a menos que se seleccione la opción Permitir historia no lineal, si selecciona una instantánea y modifica la imagen, se eliminan todos los estados de la lista actual del panel Historia.*

#### **Más temas de ayuda**

["Modos de fusión" en la página 320](#page--1-2)

["Creación de un pincel y definición de opciones de pintura" en la página 310](#page--1-3)

["Pintura con el Pincel histórico" en la página 303](#page--1-4)

### **Creación de una instantánea**

- **1** Seleccione un estado y realice una de las siguientes acciones:
- Para crear una instantánea de manera automática, haga clic en el botón Crear instantánea nueva del panel Historia o, si se ha seleccionado Crear automáticamente nueva instantánea al guardar en las opciones de historia, elija Nueva instantánea en el menú del panel Historia.
- Para definir las opciones al crear una instantánea, seleccione Nueva instantánea en el menú del panel Historia o pulse Alt (Windows) u Opción (Mac OS) y haga clic en el botón Crear instantánea nueva.
- **2** Introduzca el nombre de la instantánea en el cuadro de texto Nombre.

**3** Seleccione el contenido de la instantánea en el menú Desde:

**Documento entero** Realiza una instantánea de todas las capas de la imagen en ese estado.

**Capas combinadas** Realiza una instantánea que combina todas las capas de la imagen en ese estado.

**Capa actual** Realiza una instantánea sólo de la capa seleccionada actualmente en ese estado.

#### **Trabajo con instantáneas**

- ❖ Realice una de las siguientes acciones:
- Para seleccionar una instantánea, haga clic en el nombre de la instantánea o arrastre el regulador situado a la izquierda de la instantánea hacia arriba o hacia abajo hasta otra instantánea.
- Para cambiar el nombre de una instantánea, haga doble clic en la instantánea e introduzca un nombre.
- Para eliminar una instantánea, selecciónela y elija Eliminar en el menú del panel, haga clic en el icono Eliminar o arrastre la instantánea al icono Eliminar.

### **Pintura con un estado o una instantánea de una imagen**

La herramienta Pincel de historia  $\mathcal{D}$  permite pintar una copia de un estado o una instantánea de la imagen en la ventana de la imagen actual. Esta herramienta realiza una copia o muestra de la imagen y, a continuación, pinta con ella.

Por ejemplo, puede realizar una instantánea de un cambio realizado con una herramienta de pintura o filtro (con la opción Documento entero seleccionada al crear la instantánea). Tras deshacer el cambio en la imagen, puede utilizar la herramienta Pincel de historia para aplicar el cambio de forma selectiva en áreas de la imagen. A menos que seleccione una instantánea combinada, la herramienta Pincel de historia pinta de una capa del estado seleccionado en la misma capa de otro estado.

La herramienta Pincel de historia copia de un estado o instantánea a otro, pero sólo en la misma ubicación. En Photoshop, también puede pintar con la herramienta Pincel histórico para crear efectos especiales.

- 1 Seleccione la herramienta Pincel de historia  $\mathbb{Z}$ .
- **2** Realice una de las acciones siguientes:
- Especifique la opacidad y el modo de fusión.
- Elija un pincel y defina las opciones del mismo.
- **3** En el panel Historia, haga clic en la columna izquierda del estado o instantánea que se utilizará como origen de la herramienta Pincel de historia.
- **4** Arrastre para pintar con la herramienta Pincel de historia.

#### **Más temas de ayuda**

["Pintura con el Pincel histórico" en la página 303](#page--1-4)

## **Memoria y rendimiento**

### **Asignación de memoria RAM a Photoshop**

Photoshop muestra la memoria RAM disponible para Photoshop y el rango ideal de memoria RAM para Photoshop (un porcentaje de la RAM total disponible) en Preferencias de rendimiento.

❖ En las Preferencias de rendimiento, introduzca la cantidad de memoria RAM que desee asignar a Photoshop en el cuadro de texto Permitir que Photoshop utilice. También puede arrastrar el regulador.

### **Asignación de discos de memoria virtual**

Cuando el sistema no tiene suficiente memoria RAM para realizar una operación, Photoshop utilizan una tecnología propia de memoria virtual, también conocida como discos de memoria virtual. Un *disco de memoria virtual* es cualquier unidad o partición de unidad con memoria libre. Por defecto, Photoshop utiliza el disco duro en el que está instalado el sistema operativo como disco de memoria virtual primario.

Photoshop detecta y muestra todos los discos internos disponibles en el panel Preferencias. Con este panel puede activar otros discos de memoria virtual para utilizarlos cuando el disco primario esté lleno. El disco de memoria virtual primario debe ser el disco duro más rápido; asegúrese de que tenga una gran cantidad de espacio disponible.

Las siguientes pautas le ayudarán a asignar discos de memoria virtual:

- Para un rendimiento óptimo, los discos de memoria virtual deberán estar en una unidad diferente a la de los archivos grandes que edite.
- Los discos de memoria virtual deberán estar en una unidad diferente a la que el sistema operativo utiliza para la memoria virtual.
- Los discos RAID/array de discos son aconsejables para volúmenes de discos de memoria virtual dedicados.
- Las unidades con discos de memoria virtual deben desfragmentarse periódicamente.

### **Cambio de la asignación del disco de memoria virtual**

- **1** Realice cualquiera de las siguientes acciones en el área Discos de memoria virtual de Preferencias de rendimiento:
- Para cambiar el orden del disco de memoria virtual, haga clic en los botones de flecha.
- Para activar o desactivar un disco de memoria virtual, seleccione la casilla de verificación Activo o anule la selección.

*Para garantizar un rendimiento óptimo, sólo las unidades locales están disponibles como discos de memoria virtual.* 

- **2** Haga clic en OK.
- **3** Para aplicar los cambios, reinicie Photoshop.

### **Especificación de los ajustes de caché e historia**

- ❖ En el panel Preferencias, lleve a cabo uno de los procedimientos siguientes:
- Especifique el número máximo de estados de historia que aparecen en el panel Historia.
- Especifique los niveles de caché y el tamaño de azulejo para datos de imagen. Para optimizar rápidamente estos ajustes, haga clic en un ajuste preestablecido para imágenes con estas características:

**Altos y finos** Muchas capas y dimensiones pequeñas.

**Por defecto** Dimensiones y número de capas moderados.

**Grande y plano** Dimensiones grandes y pocas capas.

Debe reiniciar Photoshop para aplicar los nuevos ajustes de caché.

### **Memoria libre**

El comando Purgar permite liberar la memoria usada por el comando Deshacer, el panel Historia o el Portapapeles.

❖ Seleccione Edición > Purgar y elija el tipo de elemento o el búfer que desea borrar. Si ya está vacío, el tipo de elemento o búfer aparecen atenuados.

*Nota: el comando Purgar borra permanentemente de la memoria la operación almacenada por el comando o búfer; la operación de purgar no puede deshacerse. Por ejemplo, al seleccionar Edición > Purgar > Historias, se eliminan todos los estados de historia del panel Historia. Utilice el comando Purgar cuando la cantidad de información que alberga la memoria sea tan grande que el rendimiento de Photoshop se vea afectado notablemente.*

### **Activación de OpenGL y optimización de Ajustes de GPU**

OpenGL es un estándar de software y hardware que acelera el procesamiento de vídeo cuando se trabaja con imágenes grandes o complejas como archivos 3D. OpenGL requiere un adaptador de vídeo compatible con el estándar OpenGL. El rendimiento a la hora de abrir, mover y editar modelos 3D mejora de manera significativa en un sistema con OpenGL. (Si no se detecta OpenGL en el sistema, Photoshop muestra los archivos 3D mediante una interpretación con trazo de rayo basada en software).

Si su sistema dispone de OpenGL, puede activarlo en el cuadro de diálogo Preferencias.

- **1** Realice una de las siguientes acciones:
	- (Windows) Seleccione Edición > Preferencias >Rendimiento.
	- (Mac OS) Seleccione Photoshop > Preferencias > Rendimiento.
- **2** En la sección Ajustes de GPU, seleccione Habilitar dibujo OpenGL.
- **3** Haga clic en OK. La preferencia afecta a las imágenes abiertas posteriormente. No es necesario reiniciar.
- **4** (Opcional) Si se producen defectos visuales o problemas de rendimiento, repita el paso 1 y haga clic en Ajustes avanzados. Para obtener más información, elija un modo para mostrar una descripción o coloque el cursor sobre las opciones para ver la información sobre la herramienta.

## **Servicios en línea de Adobe**

Los servicios en línea de Adobe son aplicaciones web alojadas que trabajan de forma similar a las herramientas de escritorio tradicionales. La ventaja de los servicios en línea radica en que siempre se encuentran actualizados debido a su alojamiento en la web, a diferencia del equipo.

Photoshop se integra directamente con los servicios en línea de Adobe® CS Live. Para obtener más información, consulte [Using Adobe CS Live](http://help.adobe.com/es_ES/CSLive/CS5/Using/index.html) (Uso de Adobe CS Live).

Para obtener información sobre la administración de los servicios en línea de Adobe, visite el sitio web de Adobe en [http://www.adobe.com/go/learn\\_creativeservices\\_es.](http://www.adobe.com/go/learn_creativeservices_es)

# **Capítulo 3: Apertura e importación de imágenes**

## **Información fundamental sobre imágenes**

### <span id="page-56-1"></span>**Acerca de las imágenes de mapa de bits**

Las imágenes de mapas de bits, denominadas técnicamente *imágenes rasterizadas*, utilizan una cuadrícula rectangular de elementos de imagen (píxeles) para representar imágenes. A cada píxel se le asigna una ubicación y un valor de color específicos. Al trabajar con imágenes de mapa de bits, se editan los píxeles, en lugar de los objetos o las formas. Las imágenes de mapa de bits son el medio electrónico más usado para las imágenes de tono continuo, como fotografías o pinturas digitales, puesto que pueden representar de manera más eficaz degradados sutiles de sombras y color.

Las imágenes de mapa de bits dependen de la resolución, es decir, contienen un número fijo de píxeles. Como consecuencia, pueden perder detalle y aparecer dentadas si se cambia la escala a grandes ampliaciones en pantalla o si se imprimen con una resolución inferior que aquélla para la que fueron creadas.

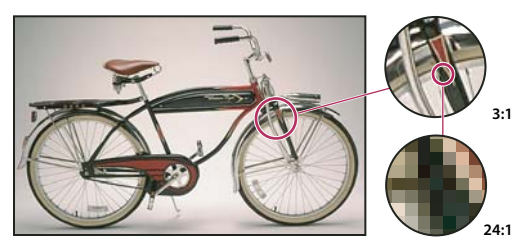

*Ejemplo de una imagen de mapa de bits con diferentes niveles de ampliación*

Las imágenes de mapas de bits a veces requieren grandes cantidades de espacio de almacenamiento y a menudo se tienen que comprimir para conservar pequeños los tamaños de archivo cuando se utilizan en determinados componentes de Creative Suite. Por ejemplo, los archivos de imagen se comprimen en su aplicación original antes de su importación a un diseño.

*Nota: en Adobe Illustrator, puede crear efectos de mapa de bits en su ilustración empleando efectos y estilos gráficos.*

#### **Más temas de ayuda**

["Acerca de los gráficos vectoriales" en la página 51](#page-56-0)

### <span id="page-56-0"></span>**Acerca de los gráficos vectoriales**

Los gráficos vectoriales (a veces denominados *formas vectoriales* u *objetos vectoriales*) están compuestos de líneas y curvas definidas por objetos matemáticos denominados *vectores*, que describen una imagen de acuerdo con sus características geométricas.

Puede mover o modificar gráficos vectoriales con libertad sin perder detalle ni claridad porque son independientes de la resolución; mantienen los bordes nítidos cuando se les cambia el tamaño, se imprimen en una impresora PostScript, se guardan en un archivo PDF o se importan en una aplicación de gráficos basada en vectores. Como resultado, los gráficos vectoriales son la mejor opción para ilustraciones, como los logotipos, que se utilizarán en varios tamaños y distintos medios de salida.

Los objetos vectoriales que cree utilizando las herramientas de dibujo y formas en Adobe Creative Suite son ejemplos de gráficos vectoriales. Puede utilizar los comandos Copiar y Pegar para duplicar gráficos vectoriales entre componentes de Creative Suite.

#### **Más temas de ayuda**

["Acerca de las imágenes de mapa de bits" en la página 51](#page-56-1)

### **Combinación de gráficos vectoriales e imágenes de mapa de bits**

Cuando combine gráficos vectoriales con imágenes de mapa de bits en los documentos, es importante recordar que el modo en que se ve la ilustración en pantalla no es siempre el modo en que se verá en el medio final (ya sea una impresión comercial, una impresión de escritorio o una visualización en la Web). Los siguientes factores influyen en la calidad de la ilustración final:

**Transparencia** Muchos efectos añaden píxeles parcialmente transparentes a las ilustraciones. Cuando una ilustración contiene transparencia, Photoshop lleva a cabo un proceso denominado *acoplamiento* antes de imprimir o exportar la ilustración. En la mayoría de los casos, el proceso de acoplamiento por defecto produce resultados excelentes. Sin embargo, si la ilustración contiene áreas complejas que se solapan y requiere un resultado de alta calidad, puede ver una previsualización de los efectos del acoplamiento.

**Resolución de imagen** Número de píxeles por pulgada (ppp) de una imagen de mapa de bits. El uso de una resolución demasiado baja para una imagen impresa produce una *pixelación*, píxeles de gran tamaño con un aspecto muy desigual en la impresión. Utilizar una resolución demasiado alta (píxeles más pequeños que los que puede producir el dispositivo de salida) aumenta el tamaño del archivo sin mejorar la calidad de la salida impresa y ralentiza la impresión de la ilustración.

**Resolución de impresora y frecuencia de trama** Número de puntos de tinta por pulgada (ppp) y número de líneas por pulgada (lpp) en una trama de semitonos. La relación entre resolución de imagen, resolución de impresora y frecuencia de trama determina la calidad de detalle de la imagen impresa.

### **Canales de color**

Las imágenes de Photoshop tienen uno o varios *canales,* cada uno de los cuales almacena información sobre los elementos de color de la imagen. La cantidad de canales de color por defecto de una imagen depende de su modo de color. Por defecto, las imágenes de mapa de bits, escala de grises, duotonos y color indexado tienen un canal; las imágenes RGB y Lab tienen tres; y las imágenes CMYK tienen cuatro. Los canales se añaden a todos los tipos de imágenes excepto a las imágenes en modo Mapa de bits. Para obtener más información, consulte ["Modos de color" en](#page--1-5)  [la página 80.](#page--1-5)

Los canales de las imágenes de color son, en realidad, imágenes en escala de grises que representan cada uno de los componentes de color de la imagen. Por ejemplo, una imagen RGB dispone de canales independientes para cada valor de color: rojo, verde y azul.

Además de los canales de color, a una imagen se pueden añadir *canales alfa* para almacenar y editar selecciones como máscaras, y también se pueden añadir canales de tintas planas para añadir placas de tintas planas en la impresión. Para obtener más información, consulte ["Canales" en la página 231.](#page--1-6)

#### **Más temas de ayuda**

["Acerca de las máscaras y los canales alfa" en la página 236](#page--1-7)

["Acerca de las tintas planas" en la página 474](#page--1-8)

### <span id="page-58-0"></span>**Profundidad de bits**

La *profundidad de bits* especifica la cantidad de información de color que está disponible para cada píxel de una imagen. Cuantos más bits de información por píxel hay, más colores disponibles existen y más precisión en la representación del color se aprecia. Por ejemplo, una imagen con una profundidad de bits de 1 tiene píxeles con dos valores posibles: blanco y negro. Una imagen con una profundidad de bits de 8 tiene 2ª ó 256 valores posibles. Las imágenes en modo de escala de grises con una profundidad de bits de 8 tienen 256 posibles valores de gris.

Las imágenes RGB se componen de tres canales de color. Una imagen RGB con 8 bits por píxel cuenta con 256 posibles valores para cada canal, lo que significa más de 16 millones de posibles valores de color. En ocasiones, las imágenes RGB con 8 bits por canal se denominan imágenes de 24 bits (8 bits x 3 canales = 24 bits de datos por píxel).

Además de las imágenes de 8 bits por canal, Photoshop también puede trabajar con imágenes que contienen 16 ó 32 bits por canal. Las imágenes con 32 bits por canal también se denominan imágenes de alto rango dinámico (HDR).

#### **Compatibilidad de Photoshop con imágenes de 16 bits**

Photoshop proporciona las siguientes herramientas para trabajar con imágenes de 16 bits por canal:

- Modos Escala de grises, Color RGB, Color CMYK, Color Lab y Multicanal.
- Todas las herramientas del cuadro de herramientas (salvo la herramienta Pincel histórico) se pueden usar con imágenes de 16 bits por canal.
- Todos los comandos de ajuste de color y tono (salvo Variaciones) están disponibles.
- Puede trabajar con capas, incluidas las capas de ajuste, en imágenes de 16 bits por canal.
- Algunos filtros (incluido Licuar) se pueden emplear con imágenes de 16 bits por canal.

Para sacar provecho de algunas funciones de Photoshop, como ciertos filtros, puede convertir imágenes de 16 bits por canal en imágenes de 8 bits por canal. La mejor manera de hacerlo es utilizar el comando Guardar como y convertir una copia del archivo de imagen de modo que el original conserve todos los datos de imagen de 16 bits por canal.

#### **Más temas de ayuda**

["Acerca de las imágenes de alto rango dinámico" en la página 69](#page-74-0)

### **Conversión entre profundidades de bits**

- ❖ Realice una de las siguientes acciones:
- Para realizar una conversión entre 8 bits y 16 bits por canal, elija Imagen > Modo > 16 bits/canal u 8 bits/canal.
- Para realizar una conversión de 8 ó 16 bits por canal a 32 bits por canal, elija Imagen > Modo > 32 bits/canal.

#### **Más temas de ayuda**

["Conversión de 32 bits a 16 u 8 bits por canal" en la página 74](#page--1-9)

## **Tamaño y resolución de imágenes**

### <span id="page-59-0"></span>**Acerca de las dimensiones en píxeles y la resolución de la imagen impresa**

Las dimensiones en píxeles miden el número total de píxeles de altura y anchura de la imagen. La resolución es la precisión del detalle en las imágenes de mapa de bits, que se mide en píxeles por pulgada (ppp). Cuantos más píxeles por pulgada, mayor resolución. En general, las imágenes con más resolución producen una calidad de impresión mejor.

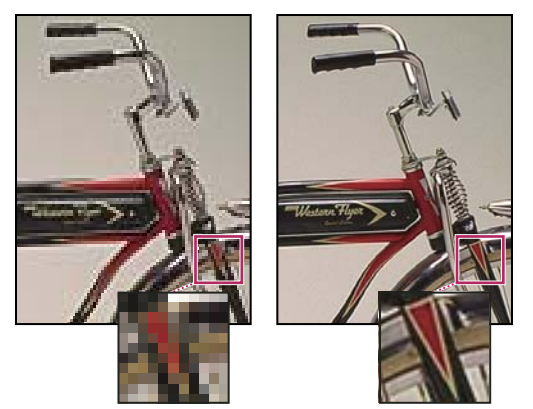

*Imagen idéntica con 72 ppp y 300 ppp; obsérvese con el zoom al 200%*

Salvo en el caso de las imágenes *remuestreadas* (consulte ["Remuestreo" en la página 57\)](#page-62-0), la cantidad de datos de la imagen permanece inalterada al cambiar las dimensiones en píxeles o la resolución. Por ejemplo, si modifica la resolución de un archivo, su anchura y su altura cambian en consecuencia a fin de mantener la misma cantidad de datos de imagen.

En Photoshop, la relación entre el tamaño de la imagen y la resolución se ve en el cuadro de diálogo Tamaño de imagen (elija Imagen > Tamaño de imagen). Anule la selección de Remuestrear la imagen porque no desea alterar la cantidad de datos de imagen de la fotografía. A continuación, cambie la anchura, altura o resolución. Al modificar uno de los valores, los otros dos varían en consecuencia.

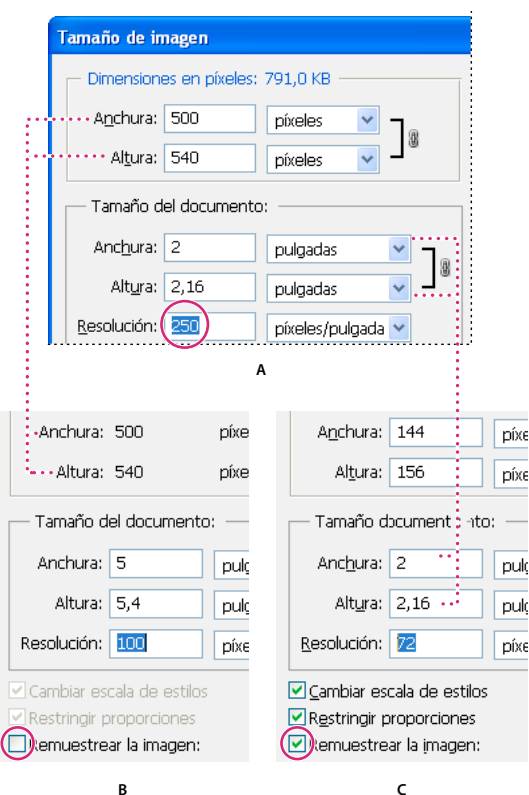

*Las dimensiones en píxeles equivalen a la resolución multiplicada por el tamaño (de salida) del documento. A. Dimensiones y resolución originales B. Disminuir la resolución sin modificar las dimensiones en píxeles (sin remuestreos) C. Disminuir la resolución con el mismo tamaño de documento disminuye las dimensiones de los píxeles (remuestreo).* 

### **Visualización inmediata del tamaño actual de la imagen**

Si desea ver al instante el tamaño actual de la imagen de un documento, sírvase del cuadro de información situado en la parte inferior de la ventana del documento.

❖ Coloque el puntero sobre el cuadro de información del archivo y mantenga pulsado el botón del ratón.

### **Más temas de ayuda**

["Visualización de la información de archivo en la ventana de documento" en la página 32](#page-37-0)

### **Tamaño de archivo**

El tamaño de archivo de una imagen es el tamaño digital del archivo de imagen calculado en kilobytes (K), megabytes (MB) o gigabytes (GB). El tamaño de archivo es proporcional a las dimensiones en píxeles de la imagen. Las imágenes con más píxeles muestran mejor los detalles a un tamaño de impresión determinado, pero necesitan mayor espacio en disco para su almacenamiento y requieren más tiempo para su edición e impresión. En consecuencia, la resolución de imagen llega a ser un compromiso entre la calidad de la imagen (capturando todos los datos necesarios) y el tamaño de archivo.

Otro factor que afecta al tamaño de archivo es el formato del mismo. En función de los distintos métodos de compresión que se usan en los formatos de archivo GIF, JPEG y PNG, los tamaños de los archivos pueden ser muy distintos aun teniendo las mismas dimensiones en píxeles. De igual manera, la profundidad de los bits de color y la cantidad de capas y canales de una imagen afectan al tamaño de archivo.

Photoshop admite unas dimensiones máximas en píxeles de 300.000 por 300.000 píxeles por imagen. Esta restricción limita el tamaño y la resolución de impresión disponibles para una imagen.

### **Acerca de la resolución del monitor**

La medida de la resolución del monitor se expresa en píxeles. Por ejemplo, si la resolución del monitor y las dimensiones en píxeles de la fotografía tienen el mismo tamaño, la fotografía llenará toda la pantalla cuando se visualice al 100%. El tamaño de la imagen en la pantalla depende de una combinación de factores: las dimensiones en píxeles de la imagen, el tamaño del monitor y el ajuste de resolución del monitor. En Photoshop, puede cambiar el tamaño de la imagen en pantalla para facilitar el trabajo con imágenes de cualquier dimensión en píxeles.

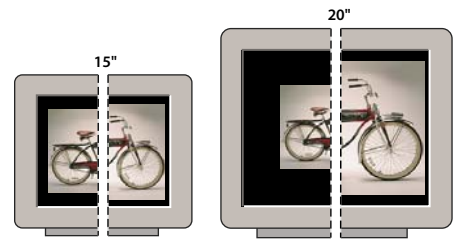

*Imagen de 620 x 400 píxeles mostrada en monitores de diferentes tamaños y resoluciones.*  **832 x 624 / 640 x 480 1024 x 768 / 640 x 480**

Al preparar las imágenes para su visualización en la pantalla, debe tener en cuenta la menor resolución del monitor en la que es probable que se vea la fotografía.

### **Acerca de la resolución de la impresora**

La resolución de la impresora se mide en puntos de tinta por pulgada o ppp. En general, cuantos más puntos de tinta por pulgada hay, más precisión se obtiene en la salida impresa. Casi todas las impresoras de inyección de tinta cuentan con una resolución aproximada de 720 a 2.880 ppp. (Desde el punto de vista técnico, las impresoras de inyección de tinta producen una pulverización microscópica de tinta, no puntos reales como las fotocomponedoras o las impresoras láser).

La resolución de la impresora es distinta de la resolución de imagen pero sí están relacionadas. Al imprimir una fotografía de gran calidad en impresoras de inyección de tinta, una resolución de imagen de al menos 220 ppp suele ofrecer resultados aceptables.

La *frecuencia de trama* es la cantidad de puntos de impresora o celdas de semitonos por pulgada que se utiliza para imprimir imágenes en escala de grises o separaciones de color. También conocida como *lineatura* o *trama de línea*, la frecuencia de trama se mide en líneas por pulgada (lpp) o líneas de celdas por pulgada de una trama de semitonos. Cuanto mayor sea la resolución del dispositivo de salida, más precisa (mayor) es la lineatura que puede utilizar.

La relación entre resolución de imagen y frecuencia de trama determina la calidad de detalle en la imagen impresa. Para generar una imagen de semitonos con la calidad más alta, se debe utilizar una resolución de imagen que esté entre 1,5 y como mucho 2 veces la frecuencia de trama. A veces, sin embargo, según sean la imagen y el dispositivo de salida, una resolución más baja puede generar resultados óptimos. Para determinar la frecuencia de trama de la impresora, examine la documentación de la impresora o consulte a su proveedor.

*Nota: algunas fotocomponedoras e impresoras láser de 600 ppp utilizan otras tecnologías de trama distintas de la de semitonos. Si imprime la imagen en una impresora que no sea de semitonos, consulte al proveedor o la documentación de la impresora para conocer las resoluciones recomendadas para la imagen.*

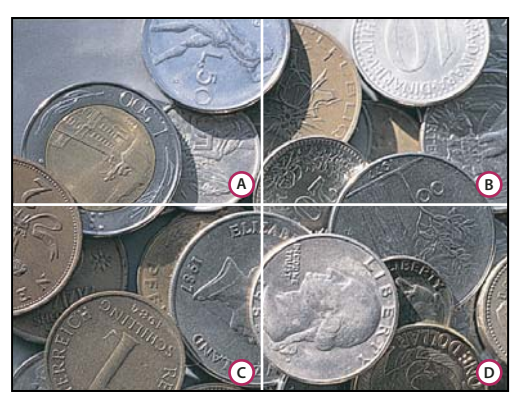

*Ejemplos de frecuencia de trama*

*A. 65 lpp: trama gruesa que se suele usar para imprimir hojas informativas y vales de tienda B. 85 lpp: trama promedio que se suele usar para imprimir periódicos C. 133 lpp: trama de alta calidad que se suele usar para imprimir revistas en cuatricromía D. 177 lpp: trama muy fina que se usa para informes anuales e ilustraciones en libros de arte* 

#### **Más temas de ayuda**

["Acerca de la impresión de escritorio" en la página 458](#page--1-10)

["Preparación de imágenes para la imprenta" en la página 466](#page--1-11)

### <span id="page-62-0"></span>**Remuestreo**

El *remuestreo* consiste en alterar la cantidad de datos de imagen al cambiar las dimensiones en píxeles o la resolución de la imagen. Al *disminuir la resolución* (reducir el número de píxeles), se borra información de la imagen. Si *aumenta la resolución*, *(aumenta la cantidad de píxeles*), se añaden nuevos píxeles. Especifique un método de *interpolación* para determinar cuántos píxeles es necesario añadir o eliminar.

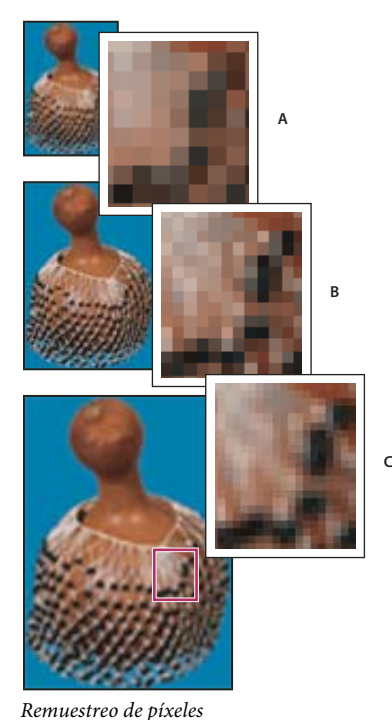

*A. Disminución de resolución B. Original C. Aumento de resolución (píxeles seleccionados mostrados para cada conjunto de imágenes)* 

Recuerde que el remuestreo puede tener como resultado una imagen de menor calidad. Por ejemplo, si remuestrea una imagen a dimensiones en píxeles más grandes, la imagen pierde algo de detalle y nitidez. Aplicar el filtro Máscara de enfoque a una imagen remuestreada puede ayudar a volver a enfocar los detalles de la imagen.

La necesidad de remuestrear se puede evitar escaneando o creando la imagen con una resolución lo suficientemente alta. Si desea previsualizar los efectos de cambiar las dimensiones en píxeles en pantalla o en pruebas de impresión a distintas resoluciones, remuestree un duplicado del archivo.

Photoshop remuestrea las imágenes por medio de un *método de interpolación* para asignar valores de color a los píxeles nuevos en función de los valores de color de píxeles existentes. El método que se debe usar se selecciona en el cuadro de diálogo Tamaño de imagen.

**Por aproximación** Un método rápido aunque menos preciso que reproduce los píxeles de una imagen. Este método se utiliza para ilustraciones con bordes que no están suavizados y sirve para conservar bordes marcados y producir un archivo más pequeño. Sin embargo, este método puede producir efectos irregulares, que se hacen aparentes al distorsionar o redimensionar una imagen o al realizar varias manipulaciones en una selección.

**Bilineal** Un método que añade píxeles mediante el cálculo de la media de los valores de color de los píxeles adyacentes. Produce resultados de calidad media.

**Bicúbica** Un método más preciso aunque más lento basado en un examen de los valores de los píxeles adyacentes. Mediante unos cálculos más complejos, la opción Bicúbica produce graduaciones tonales más suaves que las opciones Por aproximación y Bilineal.

**Bicúbica más suavizada** Un buen método para ampliar imágenes basado en la interpolación bicúbica pero diseñado para producir resultados más suaves.

**Bicúbica más enfocada** Un buen método para reducir el tamaño de una imagen basado en la interpolación bicúbica con un enfoque mejorado. Este método mantiene el detalle de una imagen remuestreada. Si la opción Bicúbica más enfocada enfoca en exceso algunas áreas de una imagen, pruebe la opción Bicúbica.

*Puede especificar el método de interpolación por defecto que se utilizará siempre que Photoshop remuestree los datos de imagen. Elija Edición > Preferencias > Generales (Windows) o Photoshop > Preferencias > Generales (Mac OS) y, a continuación, seleccione un método en el menú Interpolación de imagen.*

#### **Más temas de ayuda**

["Recomendaciones de enfoque" en la página 170](#page--1-11)

### **Cambio de las dimensiones en píxeles de una imagen**

Cambiar las dimensiones en píxeles de una imagen afecta no sólo al tamaño en la pantalla sino también a la calidad de dicha imagen y sus características de impresión, ya sean las dimensiones de impresión o la resolución de imagen.

- **1** Seleccione Imagen > Tamaño de imagen.
- **2** Para mantener la proporción actual de anchura de píxel a altura de píxel, seleccione Restringir proporciones. Esta opción actualiza la anchura conforme se cambia la altura y viceversa.
- **3** En Dimensiones en píxeles, introduzca valores en Anchura y Altura. Para introducir valores como porcentajes de dimensiones actuales, seleccione Porcentaje como unidad de medida. El tamaño de archivo nuevo para la imagen aparece en la parte superior del cuadro de diálogo Tamaño de imagen, con el tamaño de archivo anterior entre paréntesis.
- **4** Asegúrese de que está seleccionado Remuestrear la imagen y elija un método de interpolación.
- **5** Si la imagen tiene capas a las que se les ha aplicado algún estilo, seleccione Cambiar escala de estilos para cambiar la escala de los efectos de la imagen redimensionada. Esta opción sólo está disponible si Restringir proporciones está seleccionada.
- **6** Cuando termine de definir opciones, haga clic en OK.

*Para un resultado óptimo al generar una imagen pequeña, disminuya la resolución y aplique el filtro Máscara de enfoque. Para generar una imagen más grande, vuelva a escanear la imagen en una resolución más alta.*

### **Cambio de las dimensiones de impresión y la resolución**

Si crea una imagen para soportes impresos, resulta útil especificar el tamaño de la imagen en términos de las dimensiones de impresión y la resolución de imagen. Estas dos medidas, a las que se denomina *tamaño del documento*, determinan la cantidad total de píxeles y, por lo tanto, el tamaño de archivo de la imagen; el tamaño del documento también determina el tamaño base con el cual una imagen se coloca dentro de otra aplicación. Es posible manipular con más detalle la escala de la imagen impresa con el comando Imprimir; sin embargo, los cambios realizados utilizando este comando afectan sólo a la imagen impresa, no al tamaño del documento del archivo de la imagen.

Si activa la opción de remuestrear la imagen, puede cambiar las dimensiones de impresión y la resolución de forma independiente (y cambiar la cantidad total de píxeles de la imagen). Si desactiva esta opción, puede cambiar las dimensiones o la resolución: Photoshop ajusta el otro valor para conservar la cantidad total de píxeles. Para la calidad de impresión más alta, normalmente es mejor cambiar primero las dimensiones y la resolución sin remuestrear. Después se remuestrea sólo si es necesario.

- **1** Seleccione Imagen > Tamaño de imagen.
- **2** Cambie las dimensiones de impresión, la resolución de imagen, o ambas características:
- Para cambiar sólo las dimensiones de impresión o sólo la resolución y ajustar la cantidad total de píxeles de la imagen de forma proporcional, seleccione Remuestrear la imagen y, después, un método de interpolación.
- Para cambiar las dimensiones de impresión y la resolución sin cambiar la cantidad total de píxeles de la imagen, anule la selección de Remuestrear la imagen.
- **3** Para mantener la proporción actual de anchura de imagen a altura de imagen, seleccione Restringir proporciones. Esta opción cambia la anchura automáticamente conforme se cambia la altura y viceversa.
- **4** En Tamaño del documento, introduzca valores nuevos para la altura y la anchura. Si lo desea, seleccione una unidad de medida. Observe que para Anchura, la opción Columnas utiliza los tamaños de anchura y medianil especificados en Preferencias de unidades y reglas.
- **5** En Resolución, introduzca un valor nuevo. Si lo desea, seleccione una unidad de medida.

*Para restaurar los valores iniciales mostrados en el cuadro de diálogo Tamaño de imagen, mantenga pulsada la tecla Alt (Windows) u Opción (Mac OS) y haga clic en Restaurar.*

#### **Más temas de ayuda**

["Posición y escala de las imágenes" en la página 461](#page--1-12)

["Impresión de imágenes" en la página 459](#page--1-13)

["Especificación de columnas en una imagen" en la página 34](#page-39-0)

### **Determinación de una resolución recomendada para una imagen**

Si decide imprimir la imagen utilizando una trama de semitonos, el rango de resoluciones de imagen adecuadas depende de la frecuencia de trama del dispositivo de salida. Photoshop puede determinar una resolución de imagen recomendada en función de la frecuencia de trama del dispositivo de salida.

*Nota: si la resolución de imagen es al menos 2,5 veces mayor que la lineatura, aparecerá un mensaje de alerta cuando intente imprimir la imagen. Esto significa que la resolución de imagen es superior a la necesaria para la impresora. Guarde una copia del archivo y, a continuación, reduzca la resolución.*

- **1** Seleccione Imagen > Tamaño de imagen.
- **2** Haga clic en Automático.
- **3** En Trama, introduzca la frecuencia de trama para el dispositivo de salida. En caso necesario, seleccione una unidad de medida distinta. Tenga en cuenta que el valor de trama se utiliza sólo para calcular la resolución de imagen, no para configurar la trama para impresión.

*Nota: para especificar la lineatura de semitonos para impresión, debe utilizar el cuadro de diálogo Tramas de semitonos, al que se accede con el comando Imprimir.*

**4** En Calidad, seleccione una opción:

**Borrador** Produce una resolución igual que la frecuencia de trama (no menos de 72 píxeles por pulgada).

**Buena** Produce una resolución 1,5 veces mayor que la frecuencia de trama.

**Óptima** Produce una resolución 2 veces mayor que la frecuencia de trama.

### **Visualización del tamaño de impresión en pantalla**

- ❖ Realice una de las siguientes acciones:
- Seleccione Vista > Tamaño de impresión.
- Seleccione la herramienta Mano o la herramienta Zoom y haga clic en Tamaño de impresión en la barra de opciones.

La imagen vuelve a mostrarse en el tamaño impreso aproximado, de acuerdo a las especificaciones del área Tamaño del documento del cuadro de diálogo Tamaño de imagen. El tamaño y la resolución del monitor afectan al tamaño de impresión en pantalla.

## **Adquisición de imágenes de cámaras y escáneres**

### **Adquisición de imágenes digitales de cámaras**

Si desea copiar imágenes en el ordenador, basta con conectar la cámara o un lector de tarjetas multimedia al mismo.

- El comando Obtener fotos de la cámara de Adobe® Bridge® permite descargar las fotografías, así como organizarlas, cambiarles el nombre y aplicarles metadatos.
- Si la cámara o, en su caso, el lector de tarjetas aparece como una unidad en el ordenador, copie las imágenes directamente en el disco duro o en Adobe Bridge.
- Use el software proporcionado con la cámara, Windows Image Acquisition (WIA) o Image Capture (Mac OS). Para obtener más información sobre el uso de Windows Image Acquisition o Image Capture, consulte la documentación de su ordenador.

### **Importación de imágenes desde una cámara digital utilizando WIA (sólo Windows)**

Algunas cámaras digitales importan imágenes utilizando el soporte Windows Image Acquisition (WIA). Al utilizar WIA, Photoshop recurre a Windows y al programa del escáner o de la cámara digital para importar imágenes directamente a Photoshop.

- **1** Seleccione Archivo > Importar > Soporte WIA.
- **2** Seleccione un destino para guardar los archivos de imagen en el ordenador.
- **3** Asegúrese de que la opción Abrir imagen adquirida en Photoshop está seleccionada. Si va a importar una gran cantidad de imágenes, o si desea editar las imágenes más adelante, anule la selección de la opción Abrir imagen adquirida.
- **4** Para guardar las imágenes importadas directamente en una carpeta cuyo nombre es la fecha actual, seleccione Crear carpeta única.
- **5** Haga clic en Inicio.
- **6** Seleccione la cámara digital desde la que va a importar imágenes.

*Nota: si el nombre de la cámara no aparece en el submenú, compruebe que el programa y los controladores se han instalado correctamente y que la cámara está conectada.*

- **7** Elija la imagen o imágenes que desea importar:
- Haga clic en la imagen de la lista de miniaturas para importar la imagen.
- Mantenga pulsada la tecla Mayús y haga clic en varias imágenes para importarlas al mismo tiempo.
- Haga clic en la opción de seleccionar todo para importar todas las imágenes disponibles.
- **8** Haga clic en la opción de obtener imagen para importar la imagen.

### **Importación de imágenes escaneadas**

Asegúrese de instalar el software necesario para el escáner. Algunos programas de escáner permiten designar Photoshop como editor o visor externo de las imágenes una vez terminado el escaneo. Otros guardan la imagen en el ordenador como un archivo que se puede abrir con Photoshop.

*Nota: el fabricante del escáner es quien proporciona soporte para los controladores del escáner, no Adobe® Systems Incorporated. Si surgen problemas al escanear, asegúrese de que utiliza la versión más reciente del controlador del escáner y el software.*

También es posible importar imágenes escaneadas directamente desde cualquier escáner que disponga de un módulo plugin compatible con Photoshop. Para importar la imagen escaneada utilizando un módulo plugin, seleccione el nombre del escáner en el submenú Archivo > Importar. Consulte la documentación del escáner para más detalles sobre cómo instalar el plugin del escáner. O bien, use el software del fabricante del escáner para escanear las imágenes y guardarlas como archivos TIFF, PICT o BMP. A continuación, abra los archivos en Photoshop.

*Nota: para importar imágenes desde escáneres compatibles con TWAIN, consulte ["Importación de una imagen](#page--1-14)  [utilizando la interfaz TWAIN" en la página 627](#page--1-14).* 

#### **Más temas de ayuda**

["Acerca de los módulos plugin" en la página 42](#page-47-0)

["Determinación de la resolución del escaneado para impresión" en la página 470](#page--1-15)

#### **Importación de imágenes de un escáner mediante Soporte WIA (Sólo Windows)**

- **1** Seleccione Archivo > Importar > Soporte WIA.
- **2** Elija un destino en el ordenador para guardar los archivos de imagen.
- **3** Haga clic en Inicio.
- **4** Asegúrese de que la opción Abrir imagen adquirida en Photoshop está seleccionada. Si tiene que importar varias imágenes o si desea editar las imágenes posteriormente, deselecciónela.
- **5** Asegúrese de que la opción Crear carpeta única está seleccionada si desea guardar las imágenes importadas directamente en una carpeta cuyo nombre sea la fecha actual.
- **6** Seleccione el escáner que desea utilizar.

*Nota: si el nombre del escáner no aparece en el submenú, compruebe que el programa y los controladores se han instalado correctamente y que el escáner está conectado.*

**7** Elija el tipo de imagen que desea escanear:

**Imagen en color** Utiliza los ajustes por defecto para escanear imágenes en color.

**Imagen en escala de grises** Utiliza los ajustes por defecto para escanear imágenes en escala de grises.

**Imagen o texto en blanco y negro** Utiliza los ajustes por defecto.

**Ajustar la calidad de la imagen escaneada** Utiliza ajustes personalizados.

- **8** Haga clic en la opción de previsualización para ver la imagen escaneada. En caso necesario, arrastre los manejadores del cuadro delimitador para ajustar el tamaño de recorte.
- **9** Haga clic en el botón para escanear.
- **10** La imagen escaneada se guarda en formato BMP.

## **Creación, apertura e importación de imágenes**

### **Creación de una imagen**

- **1** Seleccione Archivo > Nuevo.
- **2** En el cuadro de diálogo Nuevo, escriba el nombre de la imagen.
- **3** (Opcional) Seleccione el tamaño del documento en el menú Predefinir.

*Nota: para crear un documento con unas dimensiones en píxeles definidas para un dispositivo concreto, haga clic en el botón Device Central.*

**4** Defina la anchura y la altura. Para ello, seleccione un ajuste preestablecido en el menú Tamaño o escriba los valores oportunos en los cuadros de texto Anchura y Altura.

*Para hacer coincidir la anchura, la altura, la resolución, el modo de color y la profundidad de bits de la imagen nueva con los de cualquier imagen abierta, seleccione un nombre de archivo en la sección inferior del menú Ajuste predefinido.*

**5** Defina la resolución, el modo de color y la profundidad de bits.

Si ha copiado una selección en el Portapapeles, las dimensiones y la resolución de la imagen se basan de forma automática en los datos de dicha imagen.

**6** Seleccione una opción de color de lienzo:

**Blanco** Rellena la capa de fondo con blanco, el color de fondo por defecto.

**Color de fondo** Rellena la capa de fondo con el color de fondo actual.

**Transparente** La primera capa será transparente, sin valores de color. El documento resultante tiene como contenido una única capa transparente.

- **7** (Opcional) Si es necesario, haga clic en el botón Avanzado para mostrar más opciones.
- **8** (Opcional) En Avanzado, seleccione un perfil de color o No gestionar color en este documento. En Proporción de píxeles, seleccione Cuadrado a menos que vaya a utilizar la imagen para vídeo. En ese caso, seleccione otra opción para utilizar píxeles que no sean cuadrados.
- **9** Cuando termine, puede guardar los ajustes como preestablecidos haciendo clic en Guardar ajuste preestablecido o puede hacer clic en OK para abrir el nuevo archivo.

#### **Más temas de ayuda**

["Modos de color" en la página 80](#page--1-5)

["Acerca de la creación de imágenes para vídeo" en la página 496](#page--1-16)

["Acerca de los colores frontal y de fondo" en la página 90](#page--1-17)

### **Apertura de archivos**

Puede abrir archivos utilizando el comando Abrir y el comando Abrir recientes. Además, en Photoshop, también se pueden abrir archivos desde Adobe Bridge o Adobe® Photoshop® Lightroom™.

Al abrir determinados archivos como RAW de cámara y PDF, se especifican ajustes y opciones en un cuadro de diálogo antes de abrir por completo los archivos en Photoshop.

Además de imágenes fijas, los usuarios de Photoshop® Extended pueden abrir y editar archivos 3D y de secuencias de vídeo e imágenes. Para obtener más información, consulte ["Importación de archivos de vídeo y secuencias de](#page--1-18)  [imágenes \(Photoshop Extended\)" en la página 502](#page--1-18).

*Nota: Photoshop usa módulos plugin para abrir e importar numerosos formatos de archivo. Si un formato de archivo no aparece en el cuadro de diálogo Abrir ni en el submenú Archivo > Importar, posiblemente sea necesario instalar el módulo plugin del formato.*

A veces, es posible que Photoshop no pueda determinar el formato correcto para un archivo. Esto puede ocurrir, por ejemplo, porque el archivo se ha transferido de un sistema operativo a otro. En ocasiones, una transferencia entre Mac OS y Windows puede generar una etiqueta de formato de archivo incorrecta. En estos casos, debe especificar el formato correcto en el que se abre el archivo.

*Al incluir ilustraciones Illustrator en Photoshop, puede conservar (cuando sea posible) capas, máscaras, transparencias, formas compuestas, sectores, mapas de imágenes y texto editable. En Illustrator, exporte las ilustraciones en el formato de archivo Photoshop (PSD). Si las ilustraciones Illustrator contienen elementos no admitidos por Photoshop, se conserva la apariencia de las mismas, pero las capas se combinan y las ilustraciones se rasterizan.* 

#### **Más temas de ayuda**

["Acerca de los módulos plugin" en la página 42](#page-47-0)

### **Apertura de un archivo con el comando Abrir**

**1** Seleccione Archivo > Abrir.

- **2** Seleccione el nombre del archivo que desea abrir. Si el archivo no aparece, seleccione la opción de mostrar todos los archivos en el menú emergente Tipo (Windows) o Activar (Mac OS).
- **3** Haga clic en Abrir. En algunos casos aparece un cuadro de diálogo que permite configurar opciones específicas del formato.

*Nota: si aparece un mensaje de error sobre el perfil de color, especifique si se debe usar el perfil incrustado como espacio de trabajo, convertir el color del documento al espacio de trabajo o invertir el perfil incrustado. Para obtener más información, consulte Gestión de color de imágenes importadas.*

#### **Apertura de un archivo utilizado recientemente**

❖ Elija Archivo > Abrir recientes y seleccione un archivo en el submenú.

*Nota: para especificar el número de archivos que aparecen en la lista del menú Abrir recientes, cambie la opción La lista de archivos recientes contiene de las preferencias de Administración de archivos. Elija Edición > Preferencias > Administración de archivos (Windows) o Photoshop > Preferencias > Administración de archivos (Mac OS).*

### **Especificación del formato en el que se abre un archivo**

Si un archivo se guarda con una extensión que no corresponde a su formato (por ejemplo, un archivo PSD guardado con una extensión .gif) o carece de extensión, quizá Photoshop no pueda abrirlo. Si se selecciona el formato correcto, Photoshop será capaz de reconocer y abrir el archivo.

- ❖ Realice una de las siguientes acciones:
- (Windows) Seleccione Archivo > Abrir como y elija el archivo que desea abrir. A continuación, elija el formato en el menú emergente Abrir como y haga clic en Abrir.
- (Mac OS) Elija Archivo > Abrir y seleccione Todos los documentos en el menú emergente Mostrar. A continuación, elija el archivo que desea abrir, seleccione el formato de archivo deseado en el menú emergente Formato y haga clic en Abrir.

*Nota: si el archivo no se abre, puede que el formato elegido no coincida con el formato real del archivo o puede que el archivo esté dañado.*

### **Apertura de archivos PDF**

El formato PDF (Portable Document Format) de Adobe puede representar datos vectoriales y de mapa de bits. Tiene funciones electrónicas de navegación y búsqueda de documentos. PDF es el formato principal en Adobe Illustrator y Adobe Acrobat.

Algunos archivos PDF contienen una única imagen, mientras que otros contienen varias páginas e imágenes. Al abrir un archivo PDF en Photoshop, puede elegir las páginas o imágenes que se van a abrir y especificar las opciones de rasterización.

También puede importar datos PDF mediante el comando Colocar, el comando Pegar y la función de arrastrar y colocar. La página o imagen se coloca en una capa independiente como objeto inteligente.

*Nota: el procedimiento siguiente sólo sirve para abrir archivos PDF genéricos en Photoshop. No hace falta especificar opciones en el cuadro de diálogo Importar PDF al abrir archivos PDF de Photoshop.*

- **1** Realice una de las siguientes acciones:
- (Photoshop) Seleccione Archivo > Abrir.
- (Bridge) Seleccione el archivo PDF y elija Archivo > Abrir con > Adobe Photoshop. Continúe con el paso 3.
- **2** En el cuadro de diálogo Abrir, seleccione el nombre del archivo y haga clic en Abrir.
- **3** En Seleccionar, en el cuadro de diálogo Importar PDF, seleccione Páginas o Imágenes dependiendo de los elementos del documento PDF que desee importar.
- **4** Haga clic en las miniaturas para seleccionar las páginas o imágenes que desee abrir. Pulse Mayús y haga clic para seleccionar más de una página o imagen. El número de elementos seleccionados aparece debajo de la ventana de previsualización. Si pretende importar imágenes, vaya al paso 8.

*Nota: utilice el menú Tamaño de miniatura para ajustar la vista de miniaturas en la ventana de previsualización. La opción Ajustar página ajusta una miniatura a la ventana de previsualización. Aparece una barra de desplazamiento si hay varios elementos.*

- **5** Para asignar un nombre al nuevo documento, escríbalo en el cuadro de texto Nombre. Si va a importar más de una página o imagen, se abrirán varios documentos con el nombre base seguido de un número.
- **6** En Opciones de página, utilice el menú Recortar a para especificar la parte del documento PDF que se incluirá:

**Cuadro delimitador** Recorta al área rectangular más pequeña que incluye todo el texto y gráficos de la página. Esta opción elimina el espacio en blanco superfluo así como todos los elementos del documento que queden fuera del rectángulo de corte.

*Nota: el cuadro delimitador no recorta el espacio en blanco que forme parte del fondo creado por la aplicación de origen.*

**Rectángulo de medios** Recorta al tamaño original de la página.

**Rectángulo de recorte** Recorta al área de recorte (márgenes de recorte) del archivo PDF.

**Rectángulo de sangrado** Recorta al área especificada en el archivo PDF para albergar las limitaciones inherentes a los procesos de producción como cortes, pliegues y recortes.

**Rectángulo de corte** Recorta al área especificada para el tamaño final deseado de la página.

**Rectángulo de diseño** Recorta al área especificada en el archivo PDF para colocar los datos PDF en otra aplicación.

- **7** En Tamaño de imagen, introduzca los valores (si fuera necesario) para la anchura y la altura:
- Si desea conservar la proporción de las páginas según su escala a fin de adaptarlas al rectángulo definido por los valores de Anchura y Altura, seleccione Restringir proporciones.
- Para cambiar la escala de las páginas exactamente a los valores de Anchura y Altura, anule la selección de Restringir proporciones. Es posible que se produzca algo de distorsión al modificar la escala de las páginas.

Si ha seleccionado más de una página, los cuadros de texto Anchura y Altura muestran los valores máximos de estas dimensiones de las páginas seleccionadas. Todas las páginas aparecen con su tamaño original si está seleccionada la opción Restringir proporciones y no se varían los valores de Anchura y Altura. En caso de que se cambien los valores, se modifica la escala de todas las páginas en proporción ya que se rasterizan.

**8** Especifique las opciones siguientes en Tamaño de imagen:

**Resolución** Define la resolución para el nuevo documento. Consulte también ["Acerca de las dimensiones en píxeles y](#page-59-0)  [la resolución de la imagen impresa" en la página 54](#page-59-0).

**Modo** Define el modo de color para el nuevo documento. Consulte también ["Modos de color" en la página 80.](#page--1-5)

**Profundidad de bits** Define la profundidad de bits para el nuevo documento. Consulte también ["Profundidad de bits"](#page-58-0)  [en la página 53.](#page-58-0)

Los valores de anchura y altura más la resolución determinan las dimensiones finales en píxeles del documento resultante.

**9** Para omitir los avisos de perfil de color, seleccione Suprimir advertencias.

**10** Haga clic en OK.

#### **Más temas de ayuda**

["PDF" en la página 446](#page--1-0)

["Acerca de los objetos inteligentes" en la página 280](#page--1-19)

["Colocación de archivos" en la página 66](#page-71-0)

["Copia entre aplicaciones" en la página 230](#page--1-20)

### **Apertura de un archivo EPS**

El formato de archivo EPS (Encapsulated PostScript) puede representar datos vectoriales y también datos de mapas de bits; lo admiten prácticamente todos los programas de maquetación, ilustración y gráficos. La aplicación de Adobe que suele usarse para producir ilustraciones de PostScript es Adobe Illustrator. Al abrir un archivo EPS que contiene ilustraciones vectoriales, se *rasteriza*: las líneas y curvas definidas matemáticamente de la ilustración vectorial se convierten en los píxeles o bits de una imagen de mapa de bits.

Asimismo, se pueden incluir ilustraciones PostScript en Photoshop mediante el comando Colocar, el comando Pegar y la función de arrastrar y colocar.

- **1** Seleccione Archivo > Abrir.
- **2** Seleccione el archivo que desea abrir y haga clic en Abrir.
- **3** Especifique las dimensiones, la resolución y el modo. Para mantener la misma proporción de altura a anchura, seleccione Restringir proporciones.
- **4** Para minimizar las líneas irregulares en los bordes de ilustraciones, seleccione Suavizado.

#### **Más temas de ayuda**

["Colocación de archivos" en la página 66](#page-71-0)

["Copia entre aplicaciones" en la página 230](#page--1-20)

## <span id="page-71-0"></span>**Colocación de archivos**

El comando Colocar permite añadir al documento fotografías, ilustraciones o cualquier otro archivo admitido en Photoshop como objetos inteligentes. Los objetos inteligentes se pueden cambiar de escala, colocar, sesgar, rotar o deformar sin degradar la imagen.

### **Colocación de un archivo en Photoshop**

- **1** Abra el documento de Photoshop que será el destino de la ilustración o la fotografía colocada.
- **2** Realice una de las siguientes acciones:
- (Photoshop) Elija Archivo > Colocar, seleccione el archivo que desee colocar y haga clic en Colocar.

*También puede arrastrar un archivo desde Windows o Mac OS a una imagen de Photoshop abierta.*

• (Bridge) Seleccione el archivo y elija Archivo > Colocar > En Photoshop.
**3** Si coloca un archivo PDF o Illustrator (AI), aparece el cuadro de diálogo Colocar PDF. Seleccione la página o la imagen que desee colocar, defina las opciones de recorte y haga clic en OK. Para obtener más información sobre las opciones del cuadro de diálogo Colocar PDF, consulte ["Colocación de archivos PDF o Illustrator en Photoshop"](#page-73-0)  [en la página 68.](#page-73-0)

La ilustración colocada aparece dentro de un cuadro delimitador en el centro de la imagen de Photoshop. La ilustración mantiene la proporción original de aspecto; sin embargo, si es más grande que la imagen de Photoshop, se redimensiona para ajustarla.

*Nota: además de con el comando Colocar, también puede añadir ilustraciones de Adobe Illustrator como objetos inteligentes copiándolas y pegándolas de Illustrator en un documento de Photoshop. Consulte ["Pegado de ilustraciones](#page-73-1)  [de Adobe Illustrator en Photoshop" en la página 68](#page-73-1).*

- **4** (Opcional) Cambie de posición o transforme la ilustración colocada realizando una de las acciones siguientes:
- Para cambiar de posición la ilustración colocada, sitúe el puntero dentro del cuadro delimitador de la ilustración colocada y arrastre; o bien, en la barra de opciones, introduzca el valor X para especificar la distancia entre el punto central de la ilustración colocada y el borde izquierdo de la imagen. Introduzca el valor Y para especificar la distancia entre el punto central de la ilustración colocada y el borde superior de la imagen.
- Para cambiar la escala de la ilustración colocada, arrastre uno de los manejadores de las esquinas del cuadro delimitador o introduzca valores para Al y An en la barra de opciones. Al arrastrar, mantenga pulsada la tecla Mayús para restringir las proporciones.
- Para rotar la ilustración colocada, sitúe el puntero fuera del rectángulo delimitador (el puntero se convierte en una flecha curva) y arrastre, o introduzca un valor (en grados) para la opción Rotación  $\triangle$  en la barra de opciones. La ilustración rota alrededor del punto central de la ilustración colocada. Para ajustar el punto central, arrástrelo hasta una ubicación nueva o haga clic en un manejador del icono Punto central situado en la barra de opciones.
- Para sesgar la ilustración colocada, mantenga pulsada la tecla Ctrl (Windows) o Comando (Mac OS) y arrastre el manejador lateral del rectángulo delimitador.
- Para deformar la ilustración colocada, seleccione Edición > Transformar > Deformar y, a continuación, elija una deformación del menú emergente Deformar de la barra de opciones.

Si selecciona A medida en el menú emergente Deformar, arrastre los puntos de control, un segmento del cuadro delimitador o la malla, o un área dentro de la malla para deformar la imagen.

- **5** Si coloca un archivo PDF, EPS o Adobe Illustrator, defina la opción Suavizar en la barra de opciones según sea necesario. Para fusionar píxeles del borde durante la rasterización, seleccione la opción Suavizar. Para generar una transición con bordes duros entre los píxeles de bordes durante la rasterización, anule la selección de la opción Suavizar.
- **6** Realice una de las siguientes acciones:
- Haga clic en Aprobar  $\vee$  en la barra de opciones o pulse Intro (Windows) o Retorno (Mac OS) para aprobar la ilustración colocada en una nueva capa.
- Haga clic en Cancelar  $\bigcirc$  en la barra de opciones o pulse Esc para cancelar la colocación.

#### **Más temas de ayuda**

["Escalado, rotación, sesgado, distorsión, aplicación de perspectiva o deformación" en la página 177](#page--1-0)

["Deformación de un elemento" en la página 180](#page--1-1)

## <span id="page-73-0"></span>**Colocación de archivos PDF o Illustrator en Photoshop**

Al colocar un archivo PDF o Adobe Illustrator, utilice el cuadro de diálogo Colocar PDF para definir las opciones para colocar la ilustración.

- **1** Con el documento de Photoshop de destino abierto, coloque el archivo PDF o Adobe Illustrator.
- **2** En Seleccionar, en el cuadro de diálogo Colocar PDF, seleccione Páginas o Imágenes dependiendo de los elementos del documento PDF que desee importar. Si el archivo PDF tiene varias páginas o imágenes, haga clic en la miniatura de la página o del archivo que desee colocar.

*Nota: utilice el menú Tamaño de miniatura para ajustar la vista de miniaturas en la ventana de previsualización. La opción Ajustar página ajusta una miniatura a la ventana de previsualización. Aparece una barra de desplazamiento si hay varios elementos.*

**3** En Opciones, utilice el menú Recortar a para especificar la parte del documento PDF o Illustrator (AI) que se incluirá:

**Cuadro delimitador** Recorta al área rectangular más pequeña que incluye todo el texto y gráficos de la página. Esta opción elimina el espacio en blanco superfluo.

**Rectángulo de medios** Recorta al tamaño original de la página.

**Rectángulo de recorte** Recorta al área de recorte (márgenes de recorte) del archivo PDF.

**Rectángulo de sangrado** Recorta al área especificada en el archivo PDF para albergar las limitaciones inherentes a los procesos de producción como cortes, pliegues y recortes.

**Rectángulo de corte** Recorta al área especificada para el tamaño final deseado de la página.

**Rectángulo de diseño** Recorta al área especificada en el archivo PDF para colocar los datos PDF en otra aplicación.

- **4** Haga clic en OK para cerrar el cuadro de diálogo Colocar PDF.
- **5** En caso necesario, defina cualquier opción para ubicar, cambiar la escala, sesgar, rotar, deformar o suavizar en la barra de opciones.
- **6** Haga clic en Aprobar  $\checkmark$  para colocar las ilustraciones como objetos inteligentes en una capa nueva del documento de destino.

### <span id="page-73-1"></span>**Pegado de ilustraciones de Adobe Illustrator en Photoshop**

Puede copiar ilustraciones de Adobe Illustrator y pegarlas en un documento de Photoshop.

- **1** En Adobe Illustrator, especifique las preferencias de comportamiento de la función de copiar y pegar:
- Para rasterizar la ilustración automáticamente al pegarla en un documento de Photoshop, desactive las opciones de PDF y AICB (sin soporte para transparencia) en las preferencias de Administración de archivos y Portapapeles.
- Para pegar la ilustración como un objeto inteligente, una imagen rasterizada, un trazado o una capa de formas, active las opciones de PDF y AICB (sin soporte para transparencia) en las preferencias de Administración de archivos y Portapapeles.
- **2** Abra un archivo en Adobe Illustrator, seleccione la ilustración que desea copiar y elija Edición > Copiar.
- **3** En Photoshop, abra el documento en el que desea pegar la ilustración Adobe Illustrator y, a continuación, seleccione Edición > Pegar.

*Nota: si las opciones de PDF y AICB (sin soporte para transparencia) están desactivadas en las preferencias de Administración de archivos y Portapapeles de Adobe Illustrator, la ilustración se rasteriza automáticamente al pegarse en el documento de Photoshop. Omita el resto de los pasos de este procedimiento.*

**4** En el cuadro de diálogo Pegar, seleccione el modo en que desea pegar la ilustración Adobe Illustrator y, a continuación, haga clic en OK:

**Objeto inteligente** Pega la ilustración como un objeto inteligente vectorial que se puede redimensionar, transformar o mover sin degradar la imagen. Cuando se coloca la ilustración, sus datos de archivo se incrustan en el documento de Photoshop en una capa independiente.

**Píxeles** Pega la ilustración como píxeles que se pueden redimensionar, transformar o mover antes de que se rasterice y se coloque en su propia capa del documento de Photoshop.

**Trazado** Pega la ilustración como un trazado que se puede editar con las herramientas de pluma, la herramienta Selección de trazado o la herramienta Selección directa. El trazado se pega en la capa que está seleccionada en el panel Capas.

**Capa de formas** Pega la ilustración como una nueva capa de formas (capa que contiene un trazado relleno del color frontal).

**5** Si ha seleccionado Objeto inteligente o Píxeles en el cuadro de diálogo Pegar, realice las modificaciones oportunas y haga clic en Intro o Retorno para colocar la ilustración.

#### **Más temas de ayuda**

["Colocación de archivos" en la página 66](#page-71-0)

["Acerca de los objetos inteligentes" en la página 280](#page--1-2)

["Segmentos de trazado, componentes y puntos" en la página 349](#page--1-3)

["Creación de una forma en una capa de formas" en la página 336](#page--1-4)

# **Imágenes de alto rango dinámico**

## **Acerca de las imágenes de alto rango dinámico**

El rango dinámico (proporción entre las áreas oscuras y claras) del mundo visible supera con creces el rango de la visión humana y de las imágenes impresas o mostradas en un monitor. Sin embargo, el ojo humano puede adaptarse a muchos niveles de brillo distintos, mientras que la mayoría de cámaras y monitores de ordenador sólo pueden reproducir un rango dinámico fijo. Los fotógrafos, cineastas y otros profesionales que trabajan con imágenes digitales deben ser selectivos a la hora de decidir qué es importante en una escena porque trabajan con un rango dinámico limitado.

Las imágenes de alto rango dinámico (HDR) abren todo un mundo de posibilidades porque pueden representar todo el rango dinámico del mundo visible. Dado que todos los valores de luminancia de una escena real están representados proporcionalmente y quedan almacenados en una imagen HDR, ajustar la exposición de una imagen HDR es como ajustar la exposición al tomar una fotografía de una escena real.

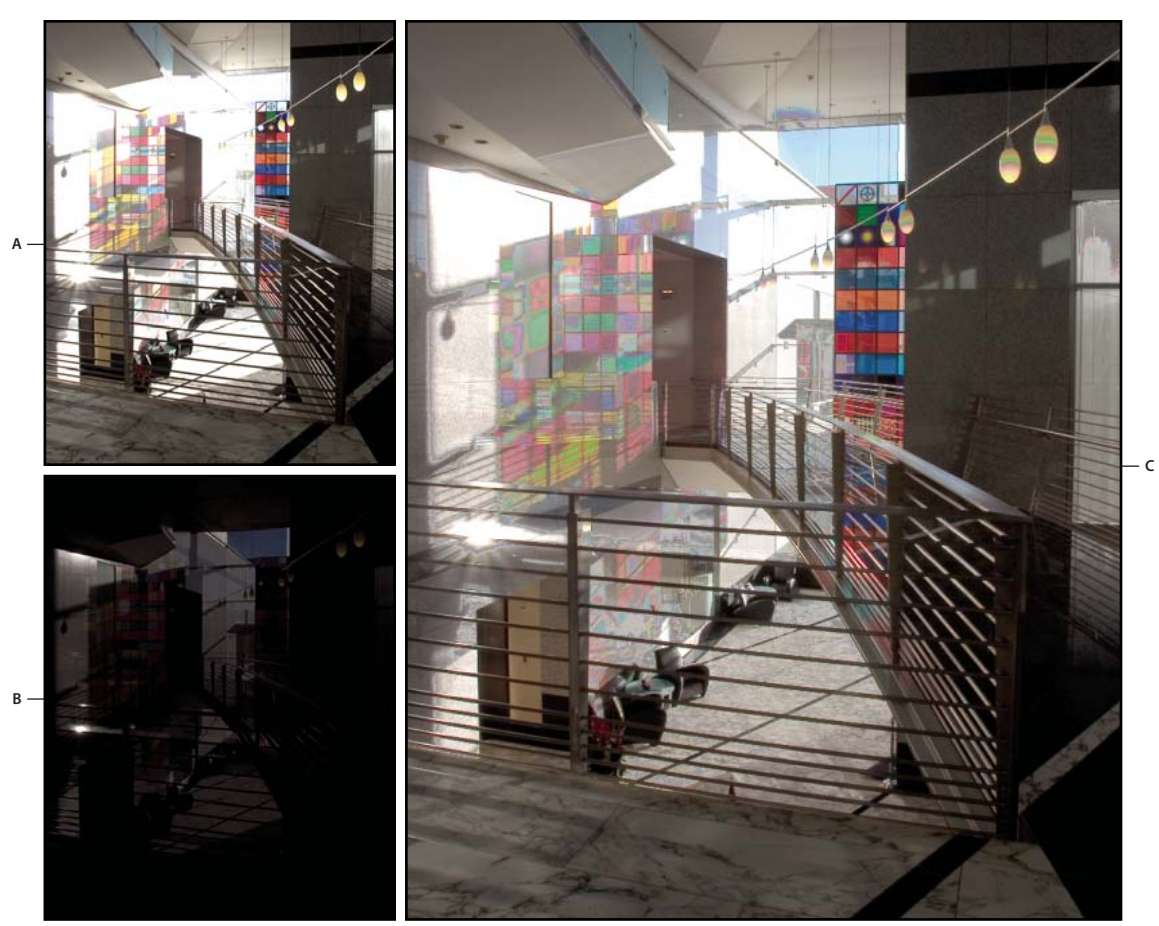

```
Combinación de imágenes de distintas exposiciones para crear una imagen HDR
A. Imagen con detalles de sombra, pero con iluminaciones recortadas B. Imagen con detalles de iluminaciones, pero con sombras recortadas 
C. Imagen HDR que contiene el rango dinámico de la escena
```
En Photoshop, los valores de luminancia de una imagen HDR se almacenan utilizando una representación numérica de coma flotante de 32 bits de longitud (32 bits por canal). Los valores de luminancia de una imagen HDR están directamente relacionados con la cantidad de luz de una escena. Por contra, los archivos de imágenes de 16 y 8 bits por canal sin punto flotante almacenan valores de luminancia sólo de papel negro al blanco, lo que se refleja en un segmento extremadamente pequeño de rango dinámico en el mundo real.

En Photoshop, el comando Combinar para HDR Pro le permite crear imágenes HDR mediante la combinación de varias fotografías capturadas con distintas exposiciones. Puesto que una imagen HDR contiene niveles de brillo que superan con creces las capacidades de visualización de un monitor estándar de 24 bits, Photoshop permite ajustar la previsualización HDR. Si necesita imprimir o utilizar herramientas y filtros que no funcionan con imágenes HDR, puede convertirlos a imágenes de 16 u 8 bits por canal.

# **Compatibilidad de Photoshop con imágenes HDR de 32 bits por canal**

Use las herramientas, los ajustes y los filtros siguientes con imágenes HDR de 32 bits por canal:

**Ajustes** Niveles, Exposición, Tono/saturación, Mezclador de canales y Filtro de fotografía.

*Nota: aunque el comando Exposición puede usarse con imágenes de 8 y 16 bits por canal, está diseñado para realizar ajustes de exposición en imágenes HDR de 32 bits por canal.*